# **SIEMENS**

## SIMATIC

## Industrial PC SIMATIC Panel PC 477B

Operating Instructions

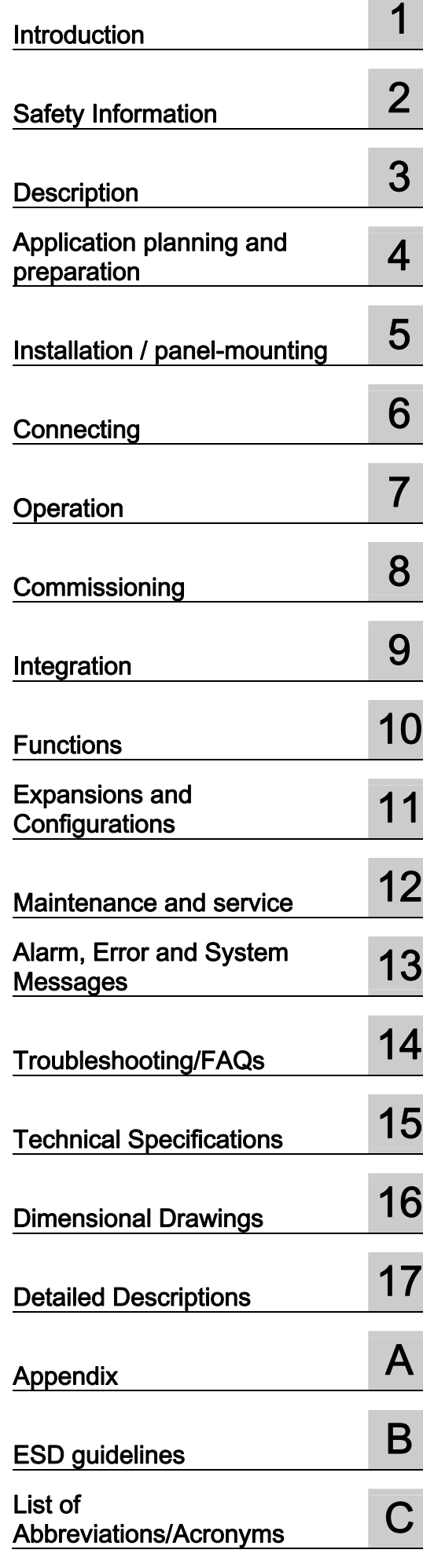

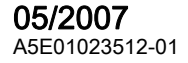

#### **Safety Guidelines**

This manual contains notices you have to observe in order to ensure your personal safety, as well as to prevent damage to property. The notices referring to your personal safety are highlighted in the manual by a safety alert symbol, notices referring only to property damage have no safety alert symbol. These notices shown below are graded according to the degree of danger.

#### ∕!∖Danger

indicates that death or severe personal injury will result if proper precautions are not taken.

#### ∕ NWarning

indicates that death or severe personal injury may result if proper precautions are not taken.

#### $\sqrt{ }$  Caution

with a safety alert symbol, indicates that minor personal injury can result if proper precautions are not taken.

#### **Caution**

without a safety alert symbol, indicates that property damage can result if proper precautions are not taken.

#### Notice

indicates that an unintended result or situation can occur if the corresponding information is not taken into account.

If more than one degree of danger is present, the warning notice representing the highest degree of danger will be used. A notice warning of injury to persons with a safety alert symbol may also include a warning relating to property damage.

#### Qualified Personnel

The device/system may only be set up and used in conjunction with this documentation. Commissioning and operation of a device/system may only be performed by qualified personnel. Within the context of the safety notes in this documentation qualified persons are defined as persons who are authorized to commission, ground and label devices, systems and circuits in accordance with established safety practices and standards.

#### Prescribed Usage

Note the following:

#### $\sqrt{N}$ Warning

This device may only be used for the applications described in the catalog or the technical description and only in connection with devices or components from other manufacturers which have been approved or recommended by Siemens. Correct, reliable operation of the product requires proper transport, storage, positioning and assembly as well as careful operation and maintenance.

#### **Trademarks**

All names identified by ® are registered trademarks of the Siemens AG. The remaining trademarks in this publication may be trademarks whose use by third parties for their own purposes could violate the rights of the owner.

#### Disclaimer of Liability

We have reviewed the contents of this publication to ensure consistency with the hardware and software described. Since variance cannot be precluded entirely, we cannot guarantee full consistency. However, the information in this publication is reviewed regularly and any necessary corrections are included in subsequent editions.

 $(A \tA$ 

Siemens AG Automation and Drives Postfach 48 48 90437 NÜRNBERG GERMANY

A5E01023512-01 Ⓟ 04/2007

Copyright © Siemens AG 2007. Technical data subject to change

## Table of contents

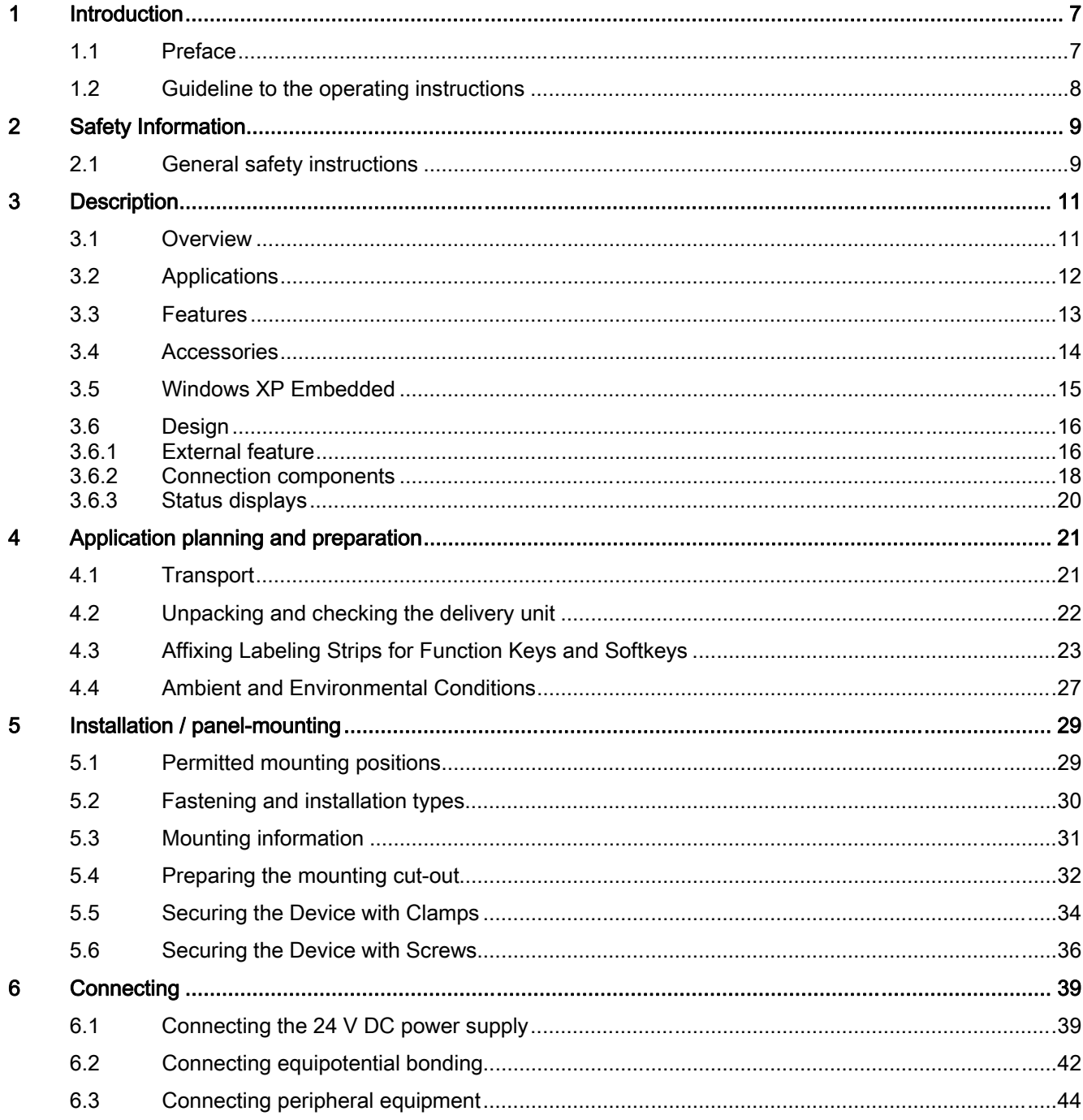

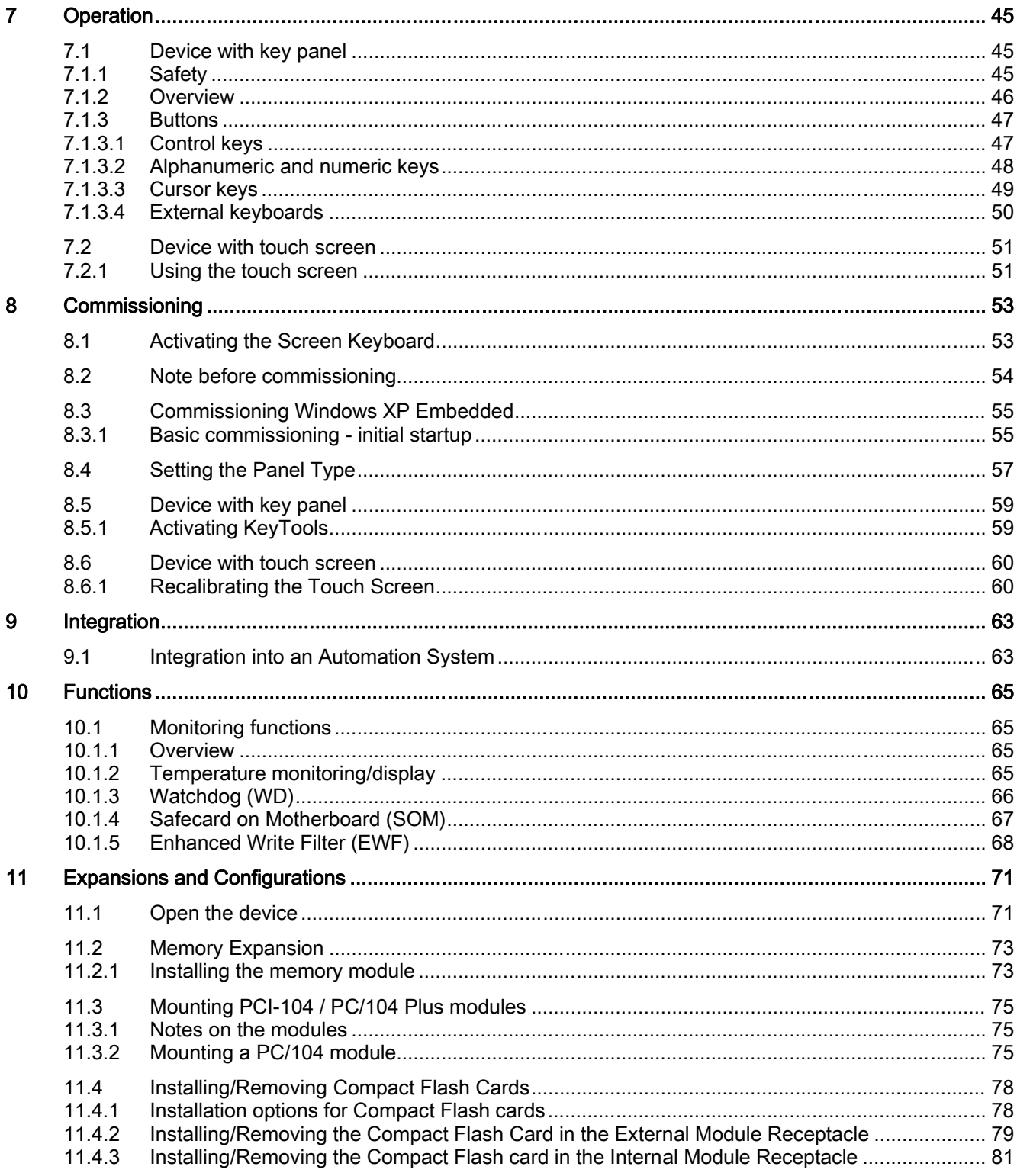

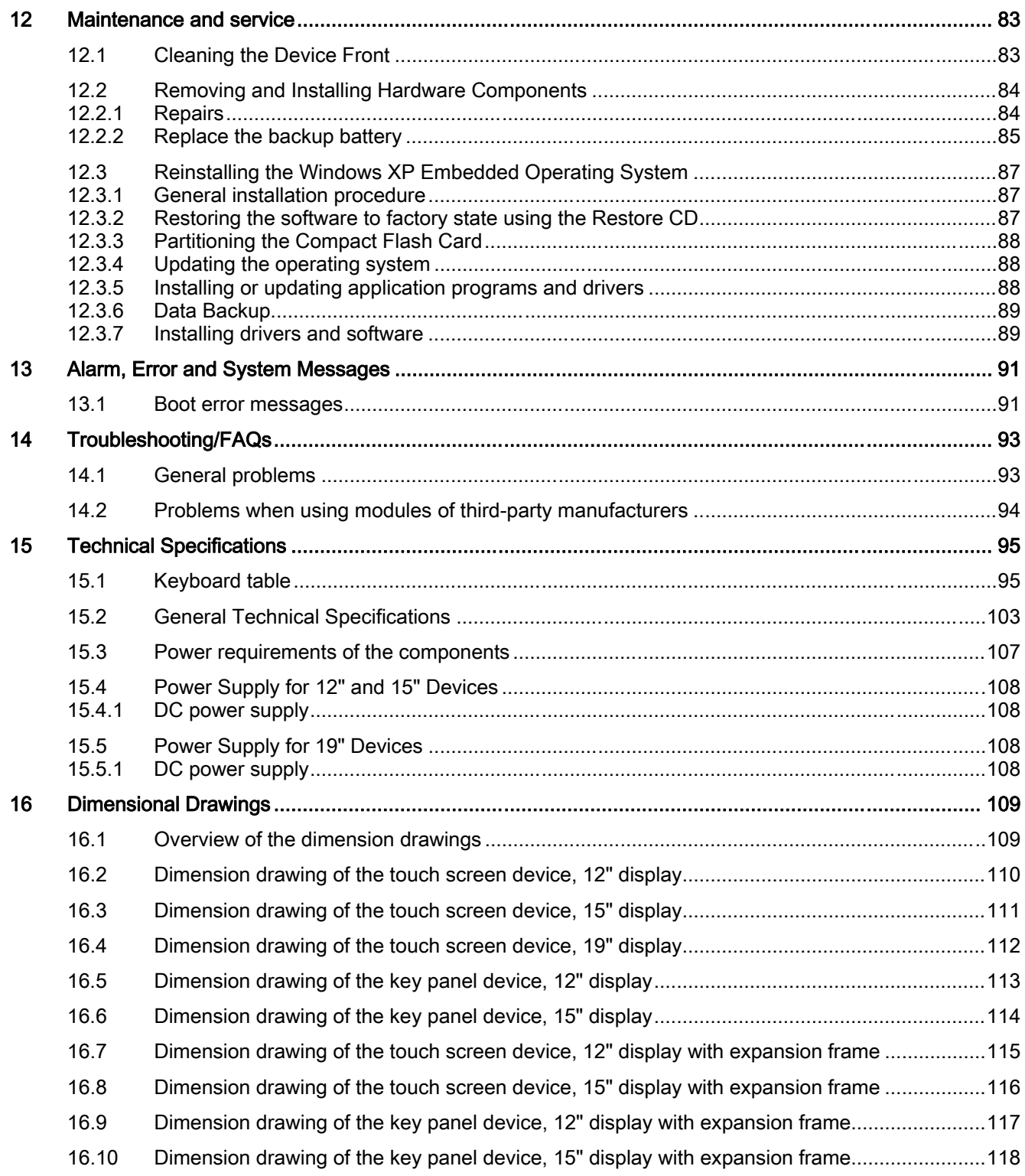

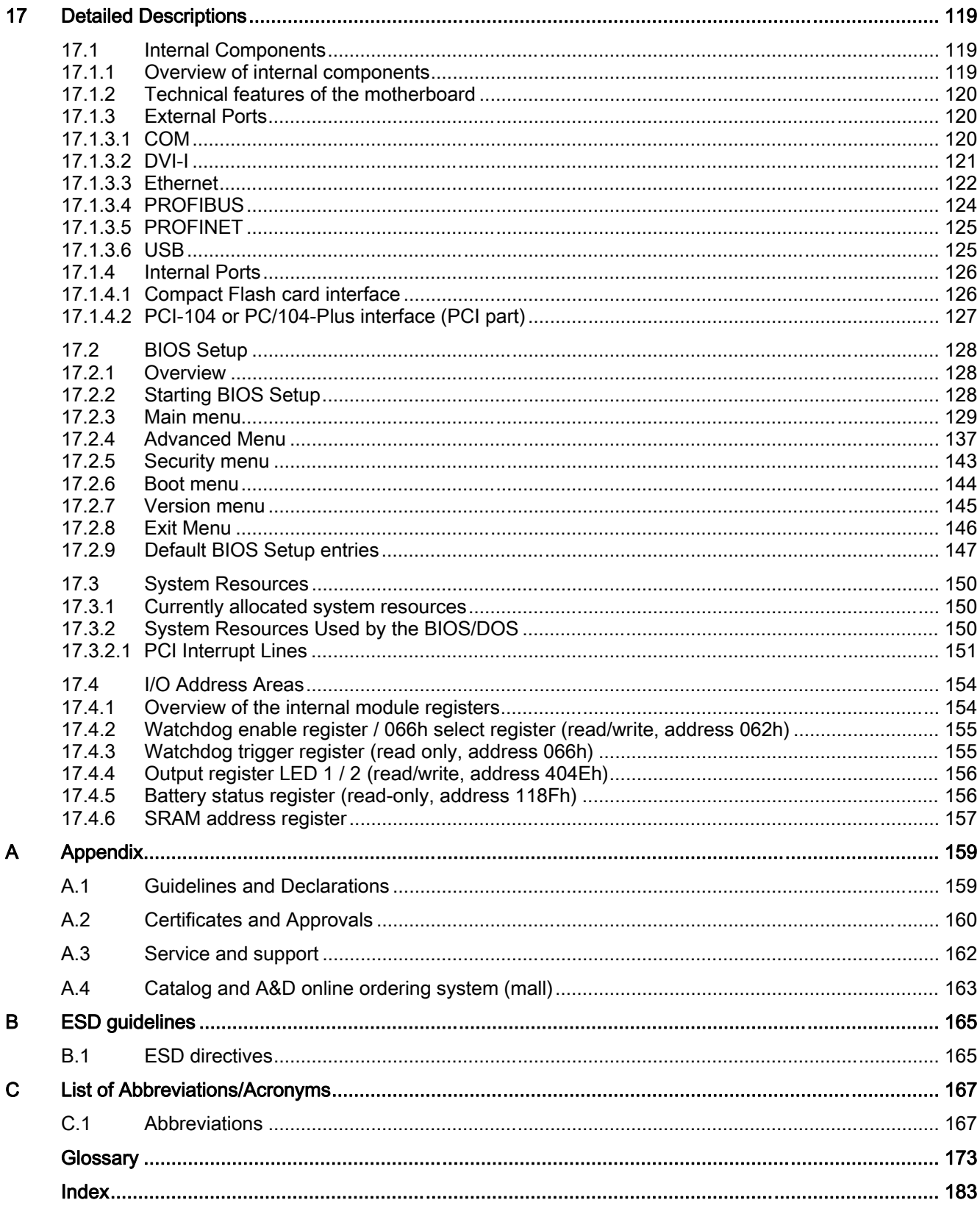

# <span id="page-6-0"></span>Introduction **1**

## 1.1 Preface

#### Purpose of the manual

These operating instructions contain all the information you need for commissioning and using the SIMATIC Panel PC 477B.

It is intended both for programming and testing/debugging personnel who commission the device itself and connect it with other units (automation systems, further programming devices), as well as for service and maintenance personnel who install expansions or carry out fault/error analyses.

#### Scope of this manual

This documentation is valid for all supplied variations of the SIMATIC Panel PC 477B and describes the state of the product package as of May 2007.

### Position in the information landscape

For supplementary instructions on how to handle the software, please refer to the corresponding manuals.

## **Conventions**

The abbreviated forms "Panel PC" and "device" are also used within this manual for the SIMATIC Panel PC 477B product.

## **History**

Currently released versions of these operating instructions:

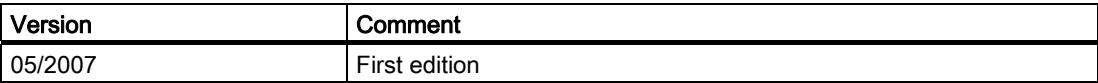

<span id="page-7-0"></span>1.2 Guideline to the operating instructions

## 1.2 Guideline to the operating instructions

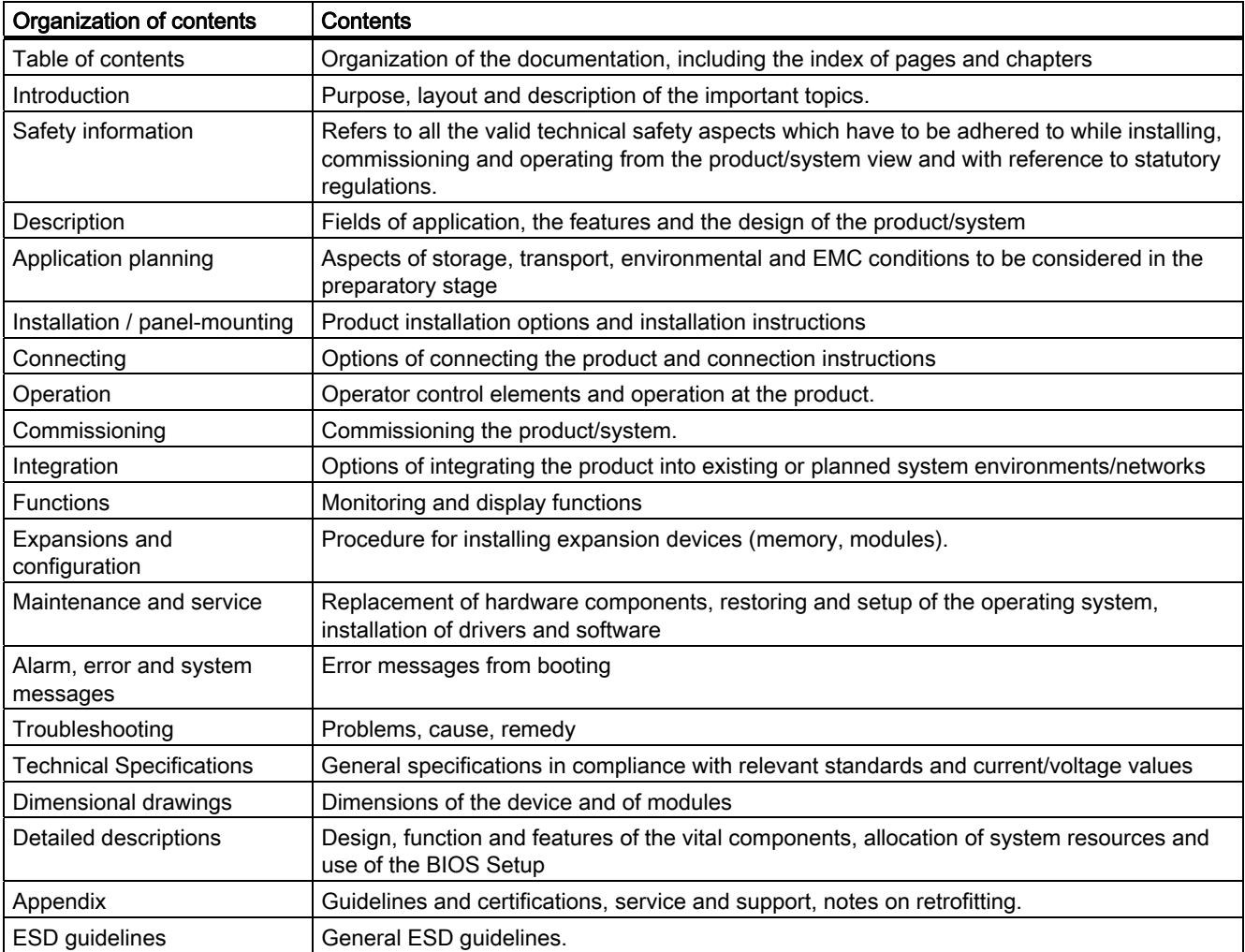

## <span id="page-8-0"></span>Safety Information

## 2.1 General safety instructions

## Caution

Please observe the safety instructions on the back cover of this documentation. You should not expand your device unless you have read the relevant safety instructions.

This device is compliant with the relevant safety measures to IEC, EN, and UL. If you have questions about the validity of the installation in the planned environment, please contact your service representative.

## **Repairs**

Only authorized personnel are permitted to repair the device.

## Warning

Unauthorized opening of and improper repairs to the device may result in substantial damage to equipment or endanger the user.

## System expansions

Only install system expansion devices designed for this device. If you install other expansion devices, you may damage the system or violate the safety requirements and regulations on RF suppression. Contact your technical support team or where you purchased your PC to find out which system expansion devices may safely be installed.

## **Caution**

If you install or exchange system expansions and damage your device, the warranty becomes void.

2.1 General safety instructions

## **Battery**

This device is equipped with a Lithium battery. Batteries may only be replaced by qualified personnel.

## **Caution**

There is the risk of an explosion if the battery is not replaced as directed. Replace only with the same type or with an equivalent type recommended by the manufacturer. Dispose of used batteries in accordance with local regulations.

## Warning

Risk of explosion and release of harmful substances!

Therefore, do not throw Lithium batteries into an open fire, do not solder or open the cell body, do not short-circuit or reverse polarity, do not heat up above 100° C, dispose as regulated and protected against direct exposure to sunlight, humidity and dewing.

## ESD guidelines

Modules containing electrostatic sensitive devices (ESDs) can be identified by the following label:

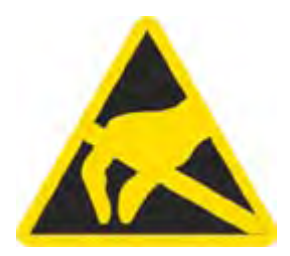

Strictly follow the guidelines mentioned below when handling electrostatic sensitive devices:

- Always discharge your body´s static electricity before handling electrostatic sensitive devices (for example, by touching a grounded object).
- All devices and tools must be free of static charge.
- Always pull the power plug and disconnect the battery before you install or remove electrostatic sensitive devices.
- Handle modules fitted with ESDs by their edges only.
- Do not touch any wiring posts or conductors on modules containing ESDs.

# <span id="page-10-0"></span>Description 3

## 3.1 Overview

## Features

The SIMATIC Panel PC 477B provides high-level industrial performance.

- Compact design
- Maintenance-free operation
- Rugged

## Device variants

The SIMATIC Panel PC 477B is available in the following variants:

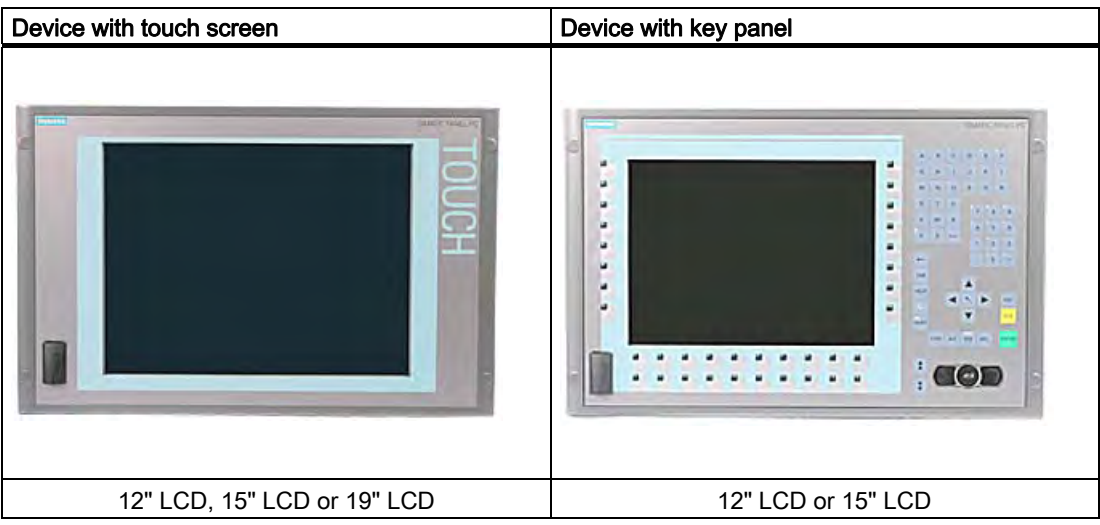

## <span id="page-11-0"></span>3.2 Applications

The SIMATIC Panel PC 477B is an industry-standard platform for demanding tasks in the field of automation. The device is conceived for use direct on site at the machine. The SIMATIC Panel PC 477B provides a flexible system for high-performance and space-saving applications in particular in the field of machine, systems and switchgear cabinet engineering:

- Measuring and controlling of process and machine data (e.g., automated washing systems, robot controls)
- Operator control and monitoring of machines (HMI function)
- Data logging and processing (e.g. system data logging, distributed process control)

## <span id="page-12-0"></span>3.3 Features

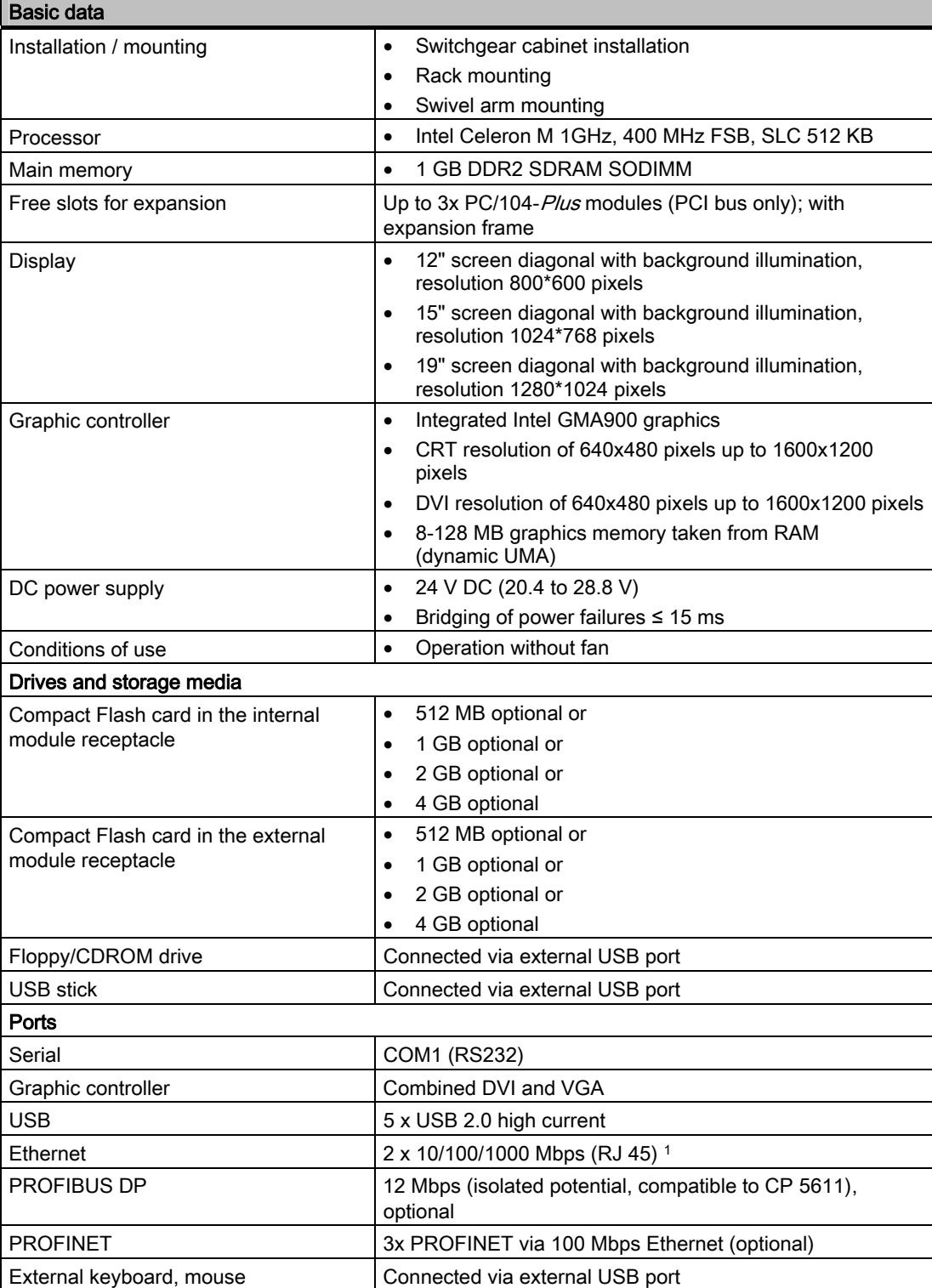

## <span id="page-13-0"></span>**Description**

3.4 Accessories

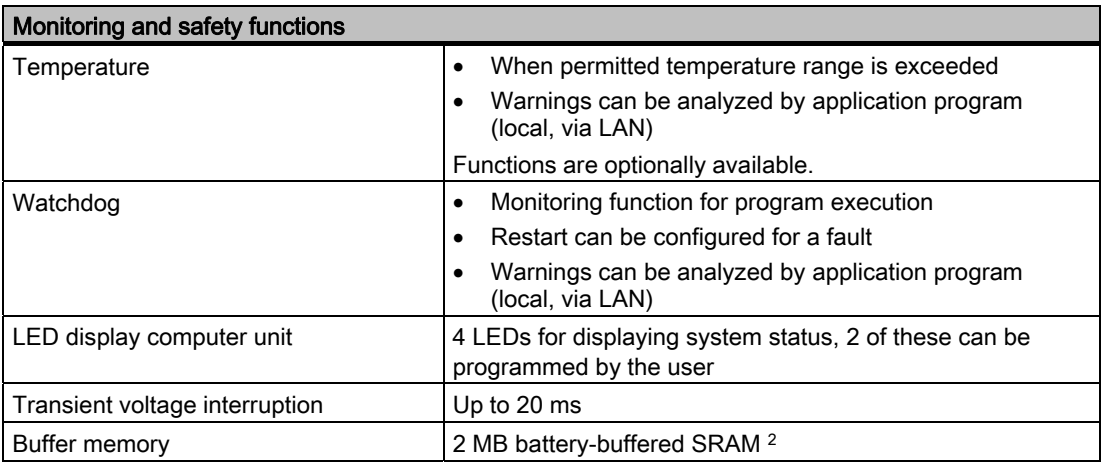

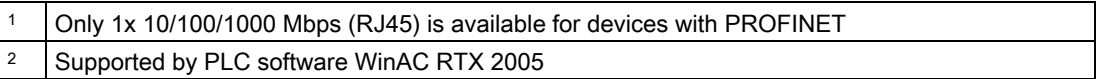

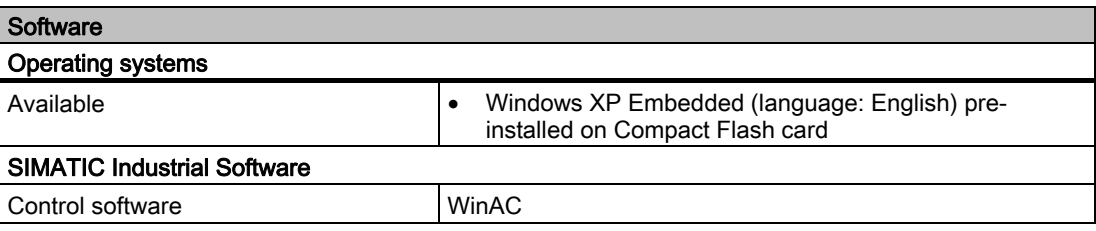

## 3.4 Accessories

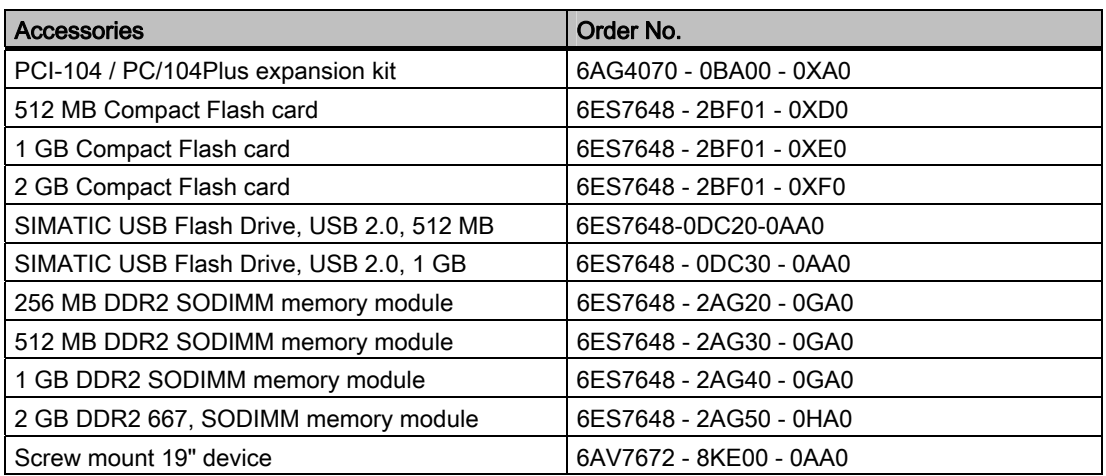

## <span id="page-14-0"></span>3.5 Windows XP Embedded

The Windows XP Embedded package contains Service Pack 2 (SP 2) and Feature Pack 2007. The overview shows the most important device functions under Windows XP Embedded:

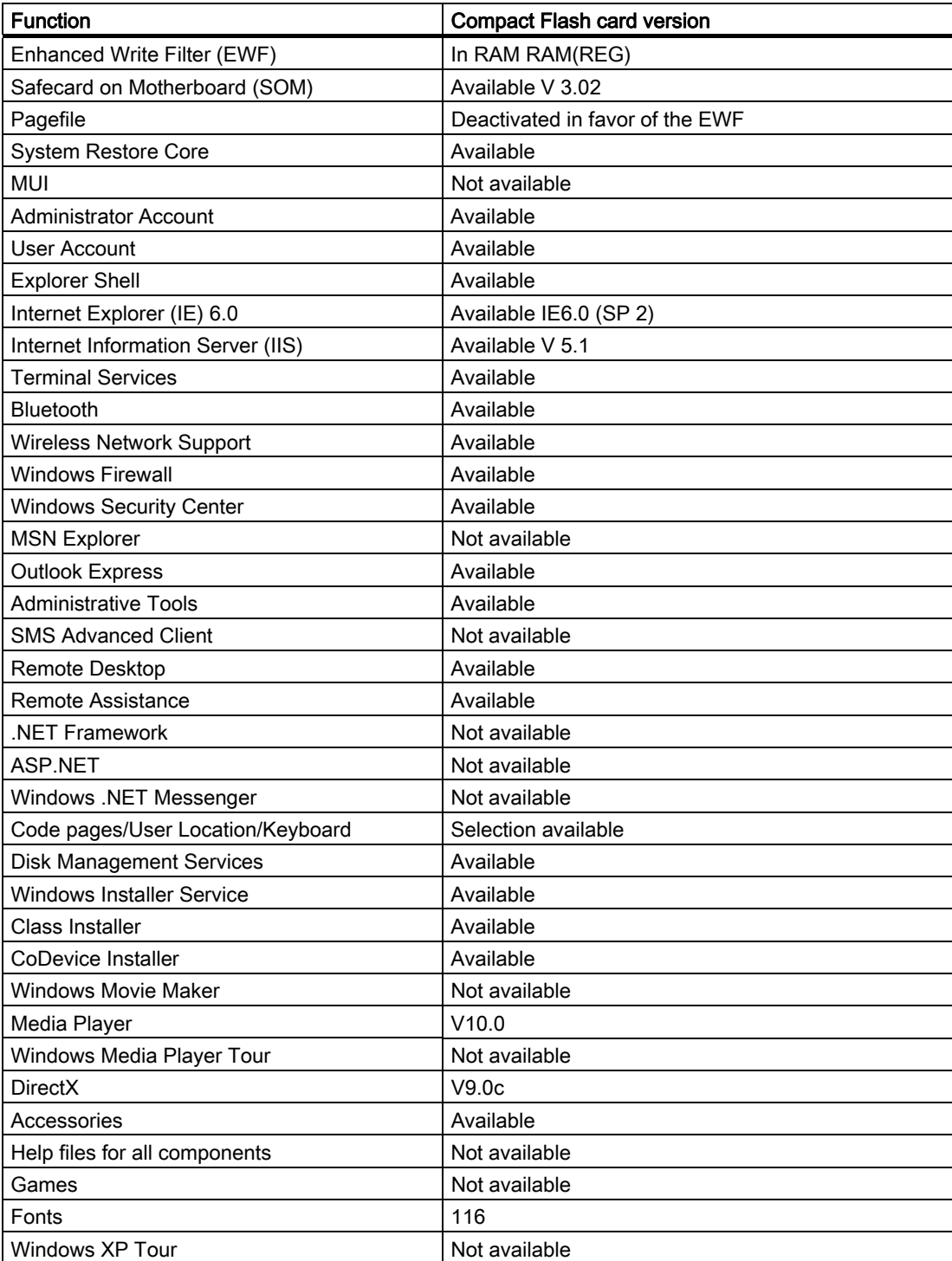

3.6 Design

## 3.6 Design

## 3.6.1 External feature

## Basic elements

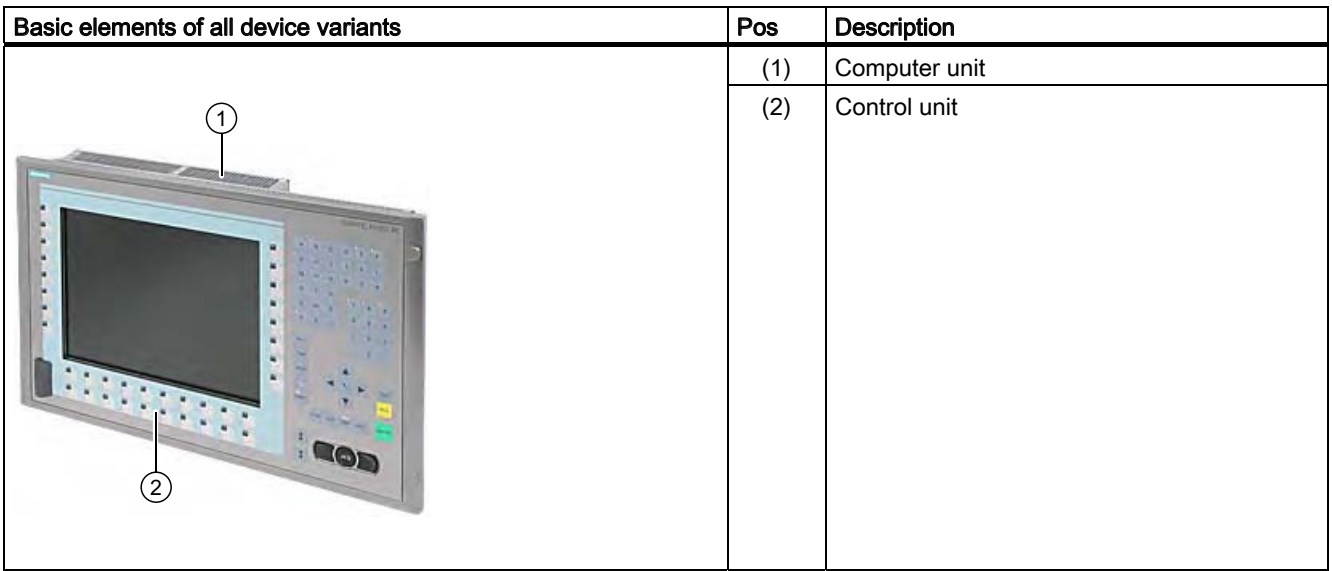

## Device elements of control unit

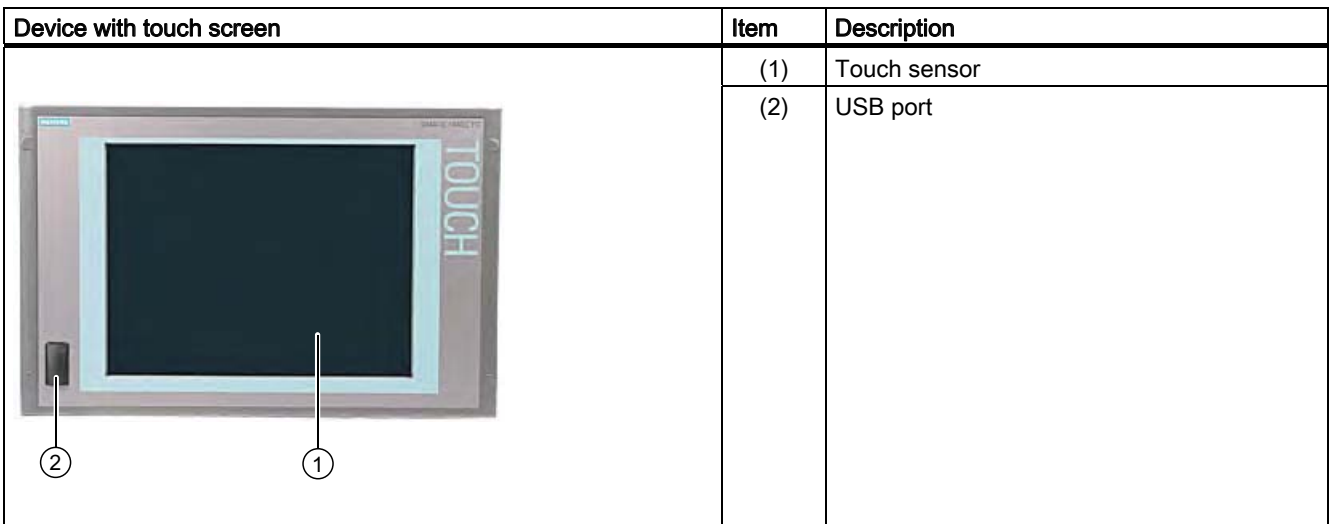

**Description** 

3.6 Design

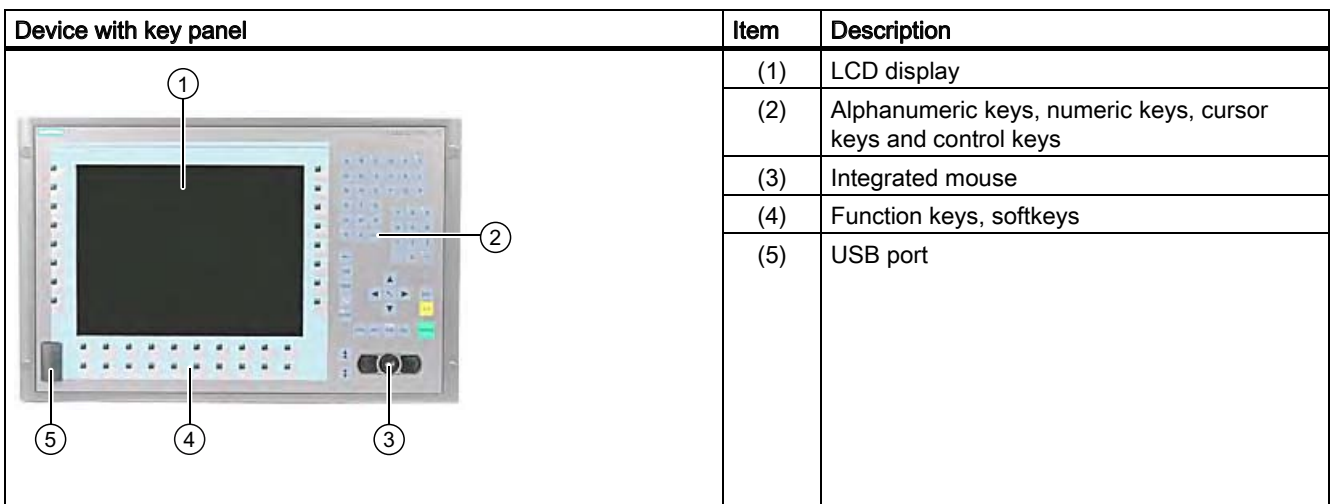

## Device elements of computer unit

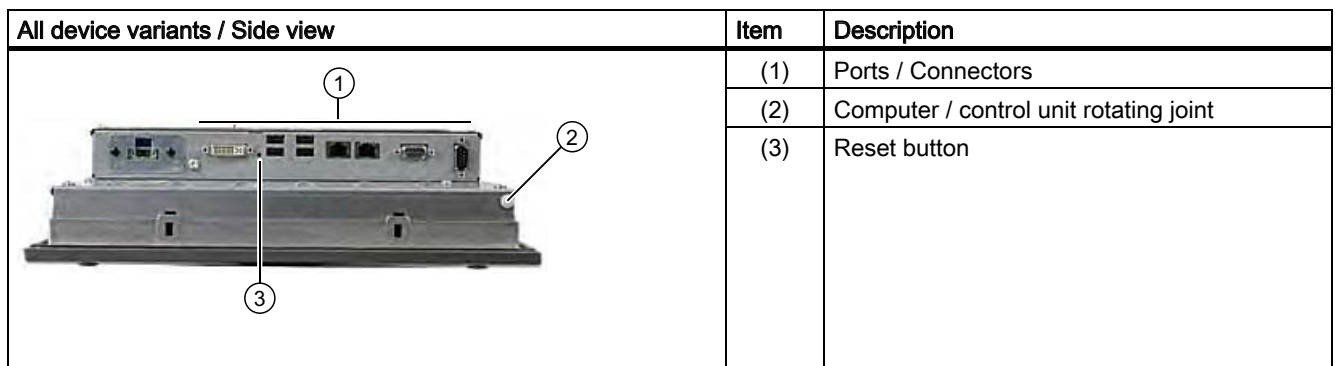

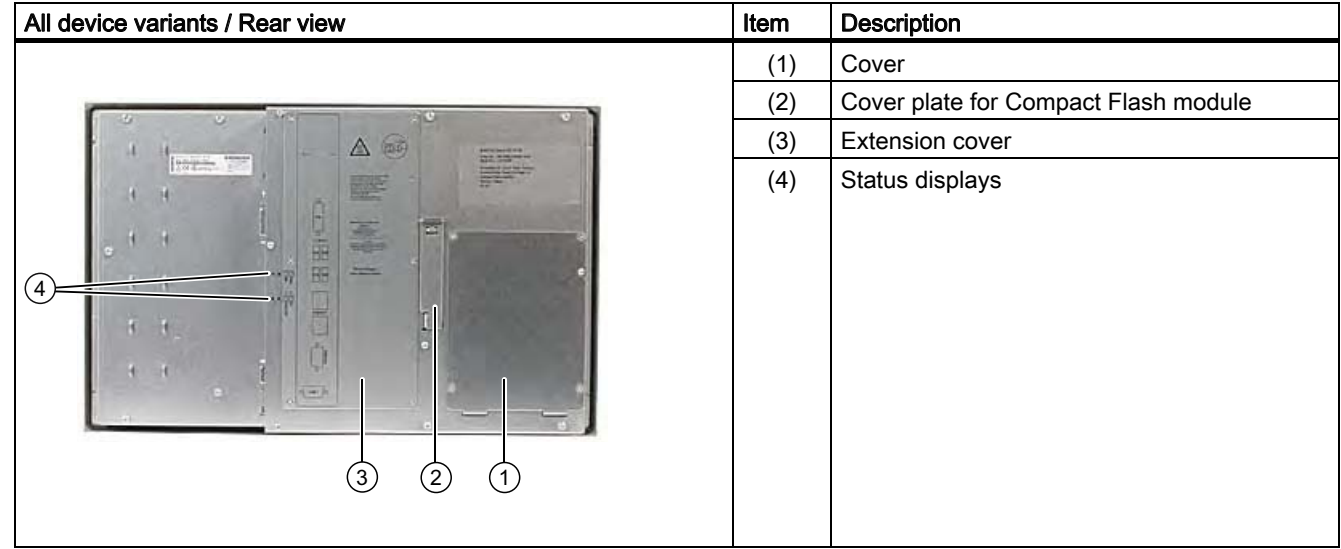

3.6 Design

## 3.6.2 Connection components

## Connectors of control unit

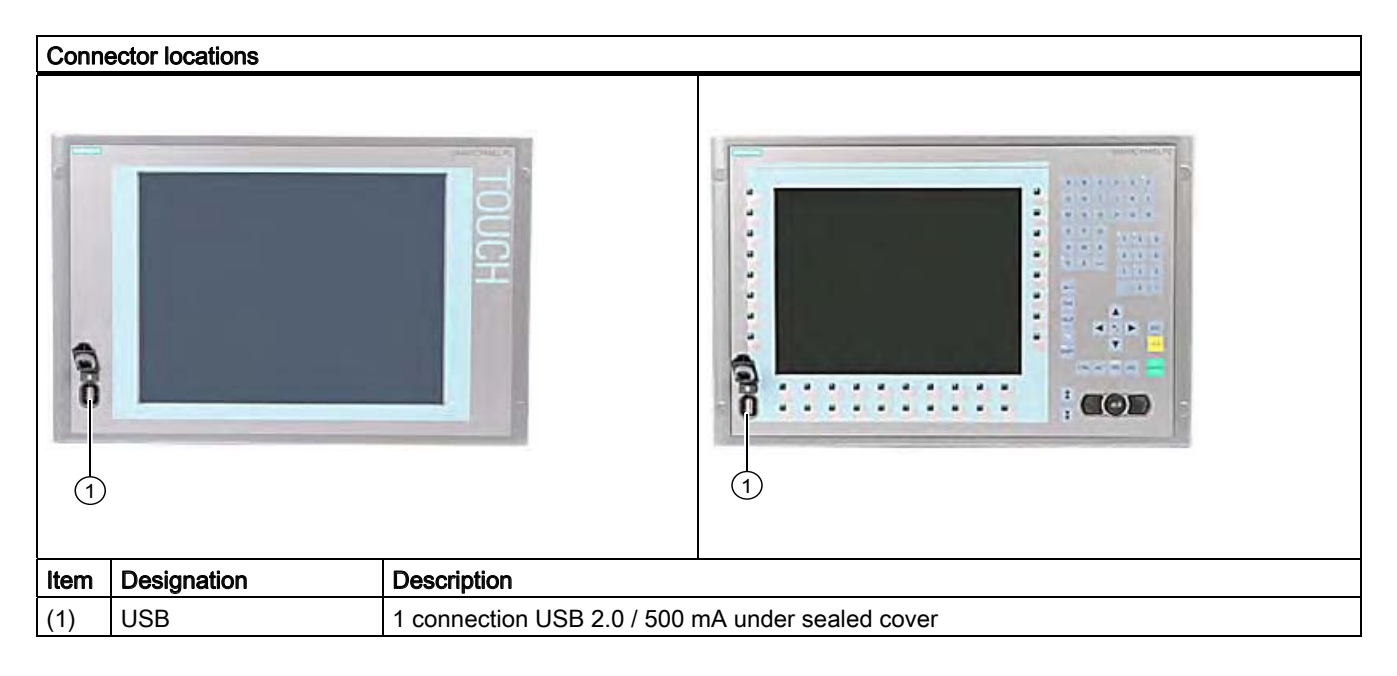

#### **Notice**

## Ensuring of protective class

When the sealed cover over the USB port is removed in order to connect a USB component, the degree of protection for the device is no longer guaranteed.

**Description** 3.6 Design

## Connectors of computer unit

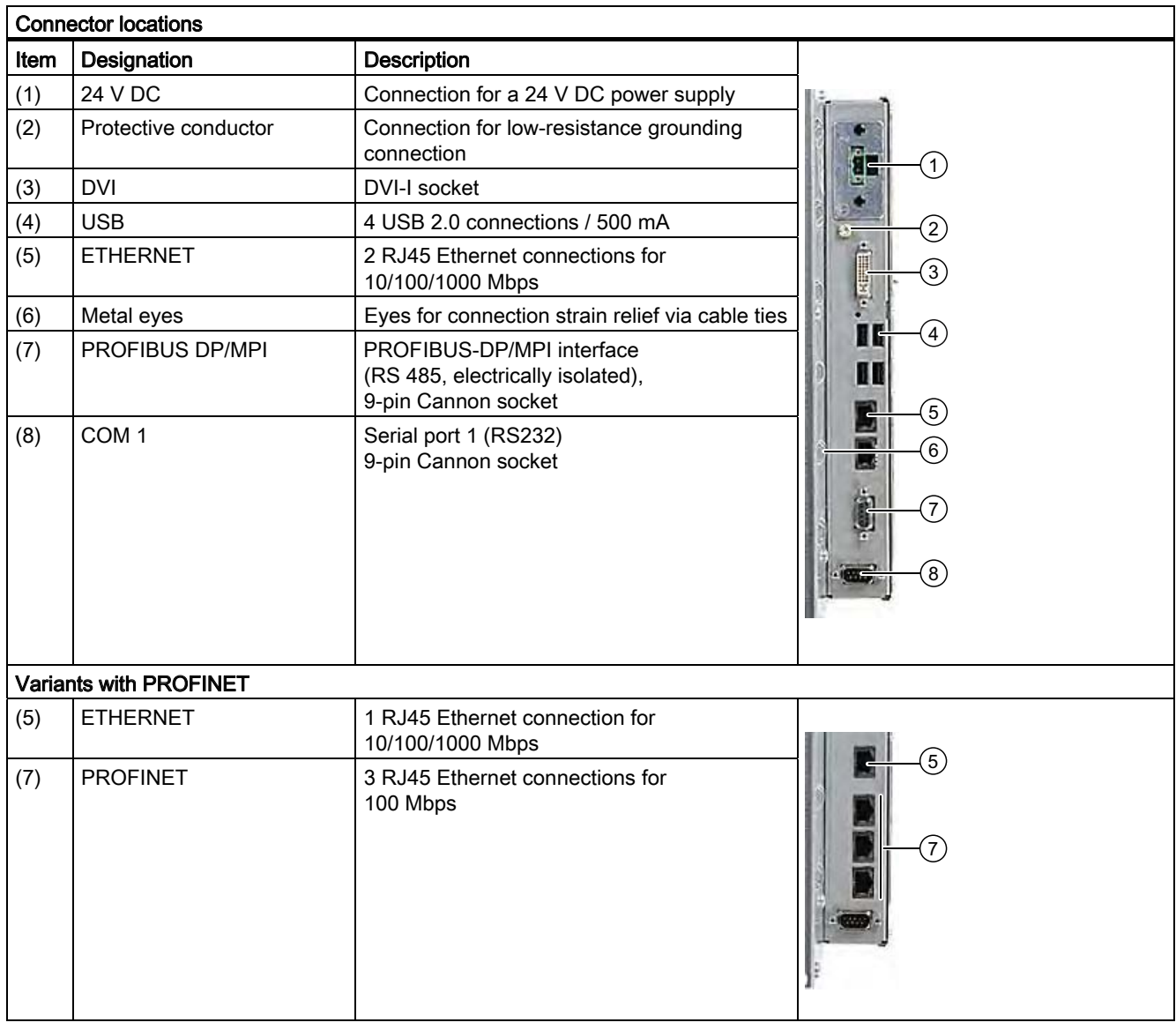

## Note

## Use of USB devices

- Wait at least 10 seconds between the unplugging and replugging of USB devices. This also applies in particular to touch control in control units with touch screen panels.
- When using standard USB peripherals, bear in mind that their EMC immunity level is frequently designed for office applications only. However, only industry-standard devices are allowed for industrial operation.
- Peripherals are developed and marketed by individual vendors. The respective manufacturers offer support for the peripherals. Moreover, the terms of liability of the individual vendors or suppliers apply here.

<span id="page-19-0"></span>3.6 Design

## 3.6.3 Status displays

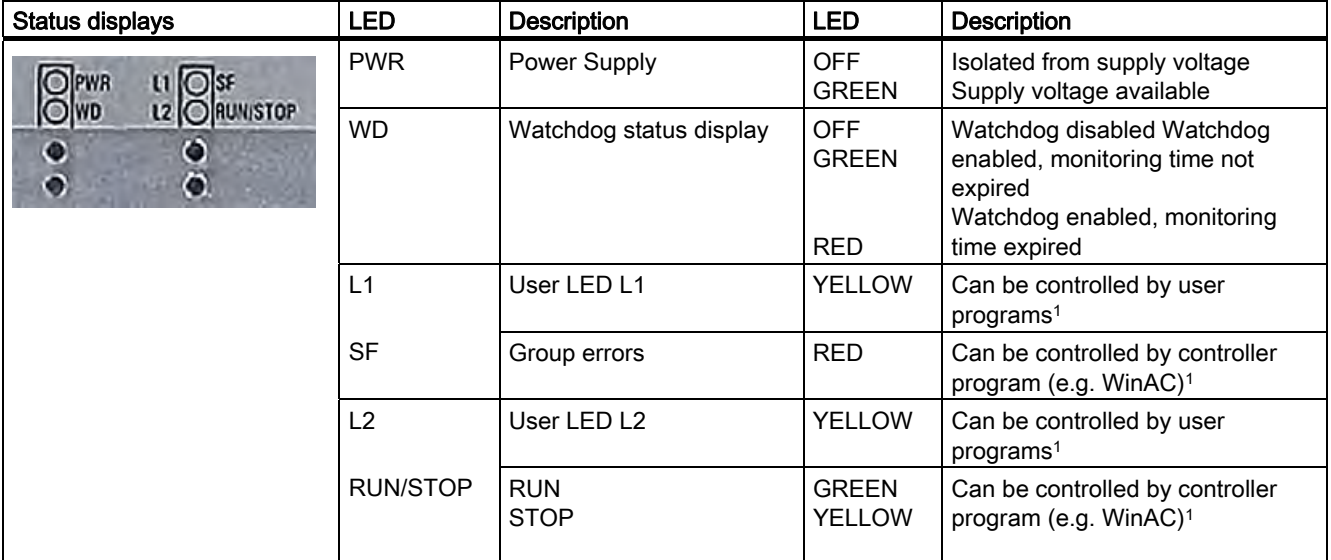

1You can find additional information about addressing the LEDs or the SRAM under a Windows operating system in the section "Output register LED L1/L2". You can find example programs for addressing the LEDs under Windows XP and under RMOS under the FAQ at the Customer Support site of the Microbox.

## <span id="page-20-0"></span>Application planning and preparation 4

## 4.1 Transport

Despite the device's rugged design, its internal components are sensitive to severe vibrations or shock. You must therefore protect the device from severe mechanical stress when transporting it.

You should always use the original packaging for shipping and transporting the device.

## **Caution**

### Risk of damage to the device!

If you are transporting the device in extreme weather conditions with large fluctuations in temperature, care must be take to ensure that no moisture forms on or in the device (condensation).

If condensation develops, wait at least 12 hours before switching on the device.

<span id="page-21-0"></span>4.2 Unpacking and checking the delivery unit

## 4.2 Unpacking and checking the delivery unit

## Unpacking the device

Note the following when unpacking the unit:

- It is advisable not to dispose of the original packing material. Keep it in case you have to transport the unit again.
- Please keep the documentation in a safe place. It is required for initial commissioning and is part of the device.
- Check the delivery unit for any visible transport damage.
- Verify that the shipment contains the complete unit and your separately ordered accessories. Please inform your local dealer of any disagreements or transport damages.

## Noting the device identification data

The device can be identified uniquely with the help of these numbers in case of repairs or theft.

Enter the data in the following table:

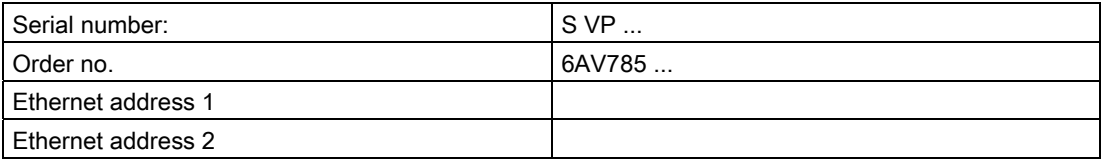

You can find the corresponding data here:

● Serial number: You can find the serial number on the rating plate on the back of the device.

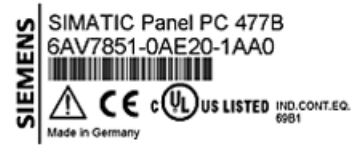

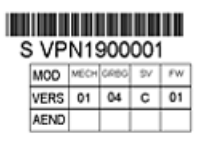

- Order number of the device
- Ethernet address: You can find the Ethernet address of the device in your BIOS Setup (F2 function key) under Hardware Options > ETH 1 Address or ETH 2 Address.

## <span id="page-22-0"></span>4.3 Affixing Labeling Strips for Function Keys and Softkeys

#### Note

The following table applies only to devices with a key panel.

The control unit has two horizontal and two vertical keypads for the function keys and the softkeys. Assign user specific functions to the keys as needed. You can mark these keys with labeling strips. A4 films for creating the labeling strips are available as accessories.

Proceed as follows to affix the labeling strips:

### Preparing the labeling strips

- 1. Label the DIN A4 film with a laser printer, for example using the printing templates provided on the Documentation and Drivers CD.
- 2. Cut the labeling strips along the pre-printed lines.

## **Note**

Do not insert handwritten labeling strips until the ink has dried.

#### Separating the control unit from the computer unit

#### **Caution**

Work on the open device may only be carried out by authorized and qualified personnel. Within the warranty time, you are only allowed to install expansions for memory and expansion card modules.

#### Caution

The device contains electronic components that can be destroyed by electrostatic charges. You should therefore follow safety precautions when opening the device. Refer to the (ESD) guidelines for handling electrostatic sensitive devices.

Tool required to separate the computer unit from the control unit: Torx T10 screwdriver

1. Disconnect the device from the power supply.

## Warning

Unauthorized opening of the device may result in substantial damage to equipment or endanger the user. Always disconnect the device from the power supply before opening it.

2. Unplug all peripherals (mouse, keyboard, external monitor, for example) from the device.

- $\bullet$ (03) ⚠ **Walaupening** E Fig.  $\overline{a}$  $x = 1$
- 3. Loosen the indicated screws that secure the computer unit to the control unit.

Figure 4-1 Example 12" touch screen device

## Note Device variants

The number of screws to be screwed out varies depending on the device variants.

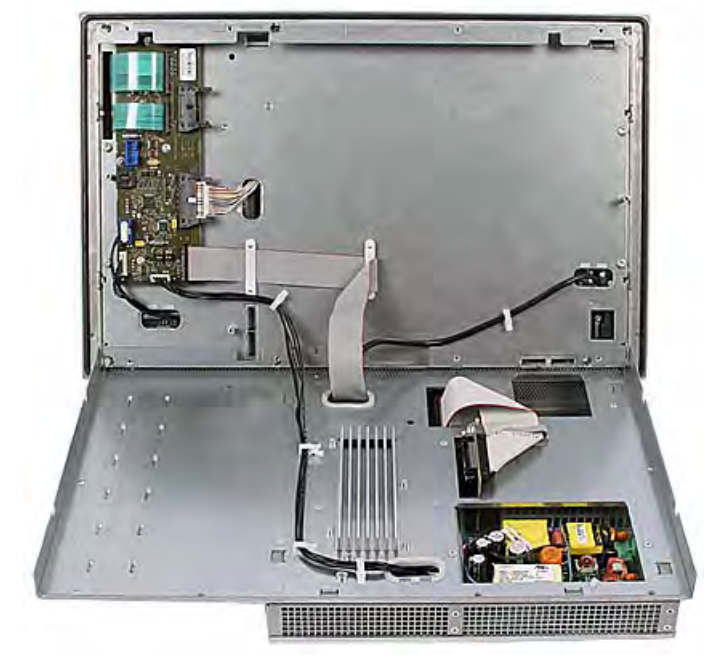

4. Fold out the computer unit along the articulated joint.

Figure 4-2 Example 12" touch screen device: Separating the computer unit from the control unit

## Affixing the labeling strips

### **Notice**

## Risk of damage

Do not under any circumstances touch exposed components of the control unit.

Insert the labeling strips into the slots provided on the rear of the control unit.

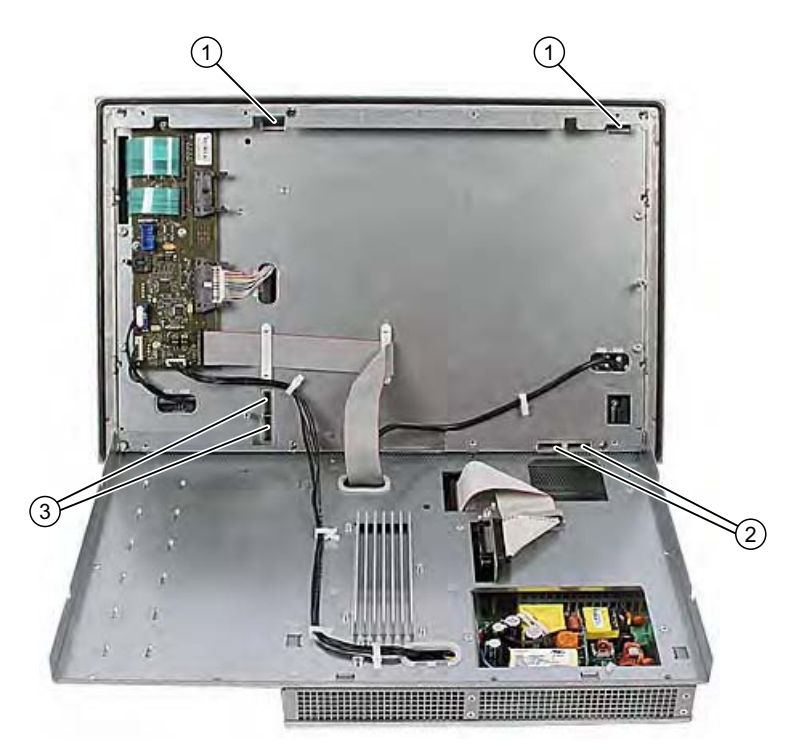

Figure 4-3 Device rear with connections and slots for the labeling strips

- 1 Slots for long labeling strips, vertical keypads
- 2 Slots for short labeling strips, horizontal keypads
- 3 Slots for labeling strips, horizontal keypads

## Screwing the computer unit onto the control unit

Mount the computer unit back onto the control unit using the screws that were removed beforehand.

## <span id="page-26-0"></span>4.4 Ambient and Environmental Conditions

When you plan your project, you should make allowances for:

- Note the climatic and mechanical environmental conditions specified in the technical data in your operating manual.
- The device is approved for operation in closed rooms only.
- Avoid extreme environmental operating conditions. Protect the device against dust, moisture and heat.
- Do not place the device in direct sunlight.
- Ensure at least 100 mm of space above and below the device and between other components or the sides of cabinets.
- Do not cover the vent slots of the device.
- Always observe the mounting positions permitted for this device.

Application planning and preparation

4.4 Ambient and Environmental Conditions

## <span id="page-28-0"></span>Installation / panel-mounting

## 5.1 Permitted mounting positions

## Mounting positions

Only vertical installation with two mounting directions of up to +15° and -15° or up to +30° and -30° are permitted for the device.

## With installed Compact Flash card

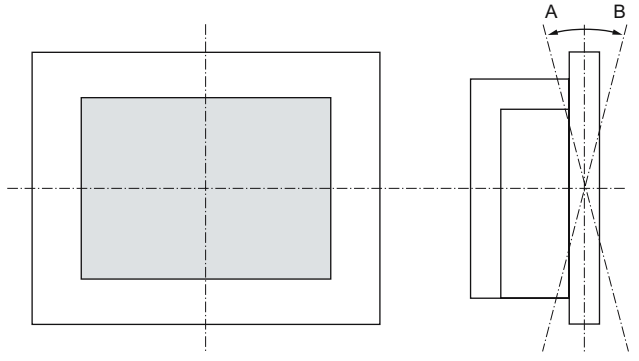

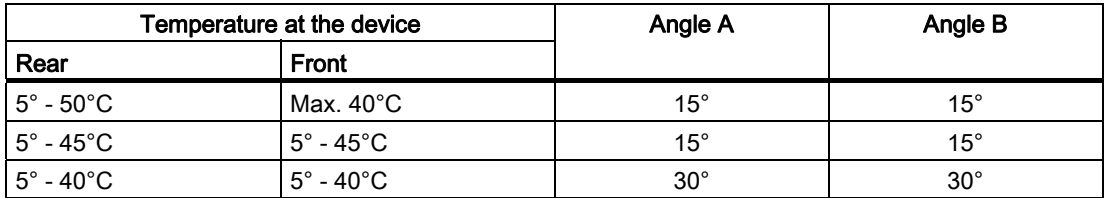

Mechanical environmental conditions

- Vibration
	- Operation, tested in accordance with DIN IEC 60068-2-6 10 to 58 Hz: 0.075 mm 58 to 200 Hz: 9.8 m/s2
	- Storage/transport, tested according to IEC 60068-2-27, IEC 60068-2-29 50 m/s2, 30 ms, 250 m/s2, 6 ms,

<span id="page-29-0"></span>5.2 Fastening and installation types

## 5.2 Fastening and installation types

## Mounting methods

You can install the device by three methods:

- In a 19" rack
- On a swivel arm
- In a switchgear cabinet

## Type of fixation

You can fasten the device by two methods:

- With clamps Clamp and grub screws are included in the contents of delivery.
- With screws

#### Note

You cannot use screws to secure the device variant with the 12" touch screen variant.

## <span id="page-30-0"></span>5.3 Mounting information

Before installing the device, read the following general notes relating to installation.

- Ensure that the protective contact socket of the building installation is easily accessible and that there is a mains disconnect switch in switchgear cabinet installations.
- Position the device so that the screen is in an ergonomic position favorable to the user. Choose a suitable installation height.
- Position the device so that the screen is not subject to direct sunlight or other strong sources of light.
- Provide adequate volume in the switchgear cabinet for air circulation and heat transport. Keep at least 10 cm distance between the device and switchgear cabinet.
- Do not allow the maximum air intake temperature to exceed 45° C. Decisive is the temperature measured at a distance of 10 cm from an air intake. The maximum air intake temperature must be accounted for especially when sizing closed switchgear cabinets.
- Position the device so that the air vents of the housing are not covered up following installation.
- Provide enough free space to add on to the device.
- Equip the switchgear cabinet with struts for stabilizing the installation cut-out. Install struts where necessary.
- Avoid extreme environmental operating conditions. Protect your device against dust, moisture and heat.
- Install the device in such a way that it poses no danger, e.g. by falling over.
- During assembly, please comply with the approved installation positions.

## **Notice**

Install the device in such a way that the area behind the front part of an operating area has restricted access (e.g. lockable switchgear cabinet or console).

## **Notice**

The device is classified as "Open Type" according to UL508. A UL508 conform enclosure is therefore a mandatory requirement for approval or operation according to UL508.

## Warning

## Danger, high voltage

Isolate the power supply to a switchgear cabinet before opening it. Ensure that the power to the switchgear cabinet cannot be turned on accidentally.

## Caution

The device is approved for operation in closed rooms only.

<span id="page-31-0"></span>5.4 Preparing the mounting cut-out

## Warning

#### Function test while installing the device in machines or execute systems

Following the results of a risk analysis, additional protection equipment on the machine or the system is necessary to avoid endangering persons. With this, especially the programming, configuration and wiring of the inserted I/O modules have to be executed, in accordance with the necessary risk analysis identified safety performance (SIL, PL or Cat.). The intended use of the device has to be secured.

The proper use of the device has to be verified with a function test on the system. With this programming, configuration and wiring errors can be identified. The test results have to be documented and if necessary inserted into the relevant inputs.

## 5.4 Preparing the mounting cut-out

The following illustration shows the dimensions for the mounting cut-out.

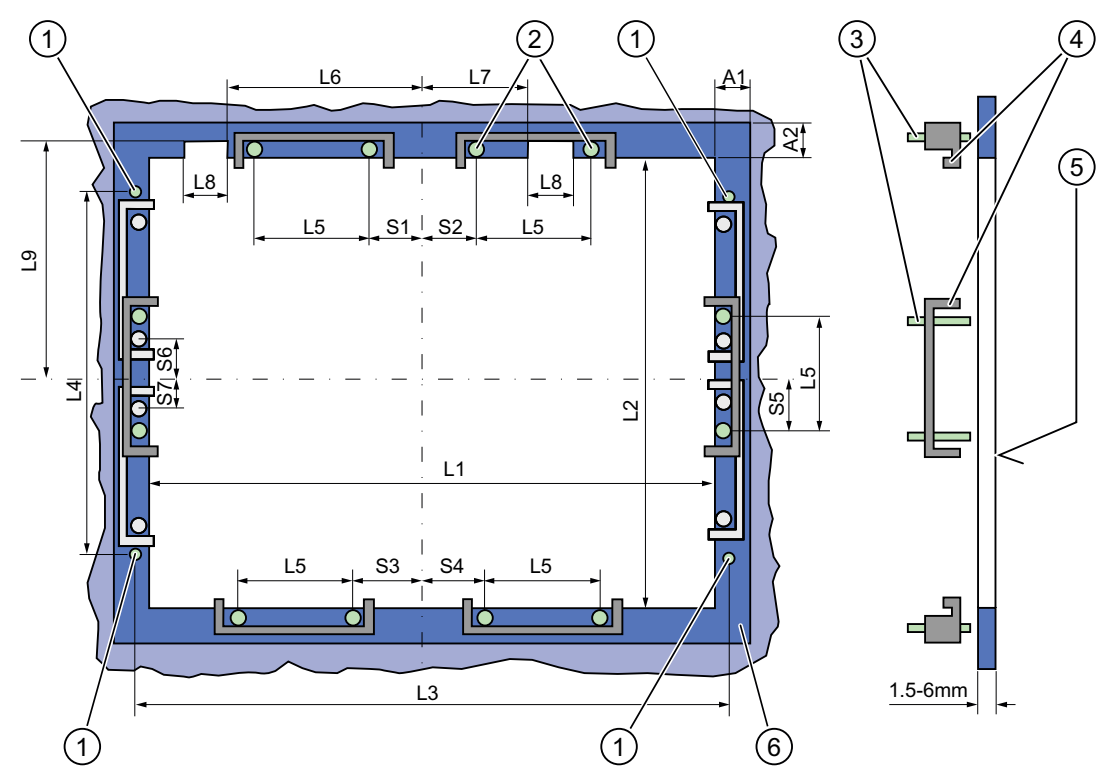

Figure 5-1 Drill holes for the screws and pressure points for the clamp screws

- (1) Drill hole for screw attachment (4) Clamp
- 
- 
- 
- (2) Pressure points for clamp  $R_Z$  120 in the seal area
- (3) Setscrews (6) Seal area

5.4 Preparing the mounting cut-out

#### Note

Mounting dimensions can be read from the dimension overview or they can be transferred to the cabinet from the mounting template supplied.

| Control<br>unit                                                      | L1                | L <sub>2</sub>    | $L3^{1}$   | $L$ 4 <sup>1</sup> | L5                | $L6^{2}$ | L7 <sup>2</sup> | L8 <sup>2</sup> | $L9^{2}$ | A1             | A <sub>2</sub> | S1             | S <sub>2</sub><br>S <sub>3</sub><br>S <sub>4</sub> | S <sub>53</sub> | S6 <sup>3</sup><br>S7 <sup>3</sup> |
|----------------------------------------------------------------------|-------------------|-------------------|------------|--------------------|-------------------|----------|-----------------|-----------------|----------|----------------|----------------|----------------|----------------------------------------------------|-----------------|------------------------------------|
| Tolerance                                                            | ±1                | $+1$              | ±0,2       | ±0.2               | ±0.5              | ±0.5     | ±0.5            | ±0.5            | $+1$     | ±1             | ±1             | ±1             | ±1                                                 | ±1              | ±1                                 |
| Key<br>panel<br><b>12" TFT</b><br><b>15" TFT</b>                     | 450<br>450        | 290<br>321        | 465<br>465 | 235<br>279         | 112<br>112        | 186      | 135             | 25              | 165      | 16<br>16       | 10<br>17       | 78<br>51       | 78<br>51                                           | 56<br>56        |                                    |
| Touch<br>panel<br><b>12" TFT</b><br><b>15" TFT</b><br><b>19" TFT</b> | 368<br>450<br>450 | 290<br>290<br>380 | 465<br>465 | 235<br>235         | 112<br>112<br>112 |          |                 |                 |          | 16<br>16<br>16 | 10<br>10<br>10 | 19<br>81<br>46 | 35<br>81<br>46                                     | 56<br>56        | 33                                 |

Table 5-1 Dimensions for the mounting cut-out in mm

1) M6 thread or drill holes with a diameter of 7 mm

<sup>2)</sup> Cut-outs for the shafts of the insert strips are only necessary for 15" key panels.

<sup>3)</sup> Two clamps necessary for vertically securing clamps only for 19" touch panel fronts.

## Preparing the mounting cut-out

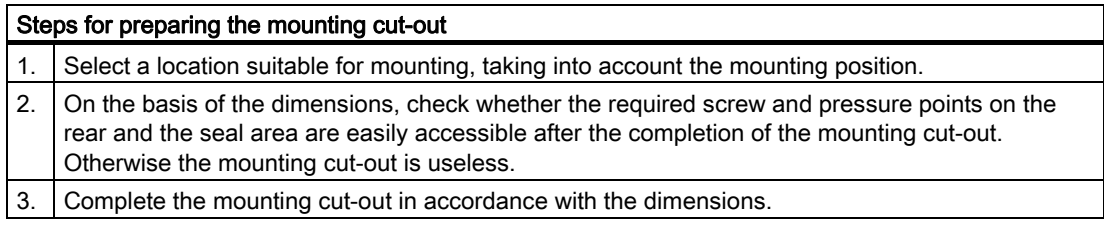

<span id="page-33-0"></span>5.5 Securing the Device with Clamps

## 5.5 Securing the Device with Clamps

You require 6 clamps in order to mount the device. These are supplied with the device. Required tool for fasting the clamps: Allen wrench 2.5 mm

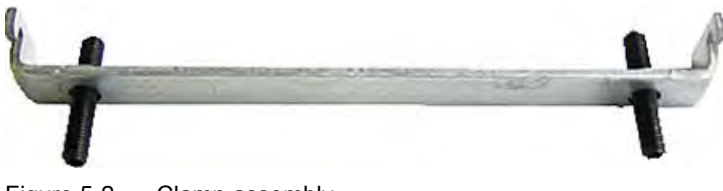

Figure 5-2 Clamp assembly

## Rack mounting

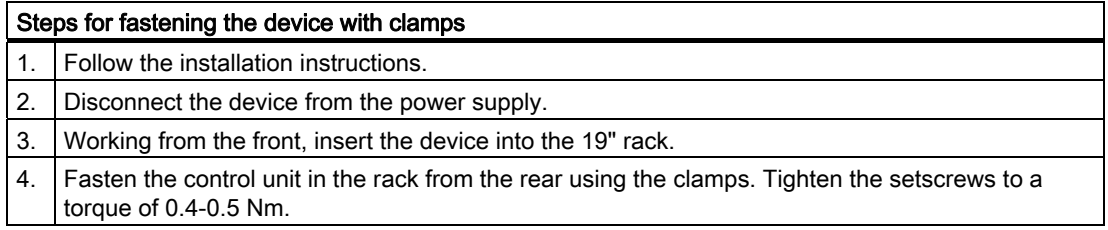

## Swivel arm mounting

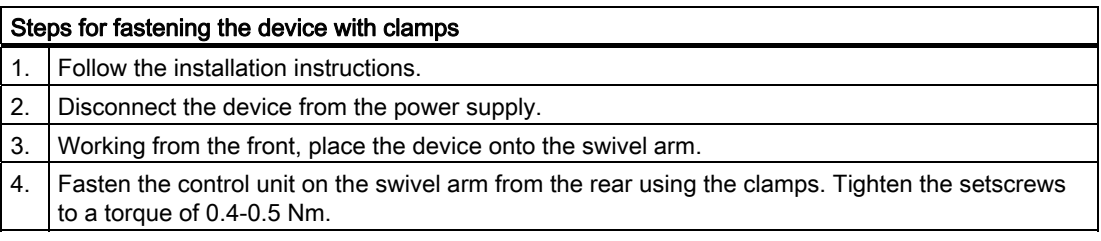

## Switchgear cabinet installation

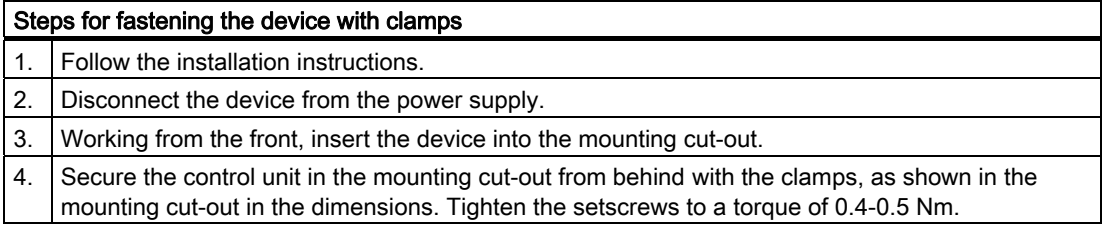

## IP65 degree of protection

The IP65 degree of protection is only provided for a clamp mounting together with a ring seal.

5.5 Securing the Device with Clamps

#### **Notice**

### Switchgear cabinet installation: Material strength at the mounting cut-out

Please ensure that the material strength at the mounting cut-out is a maximum of 6 mm. Please follow the specifications for the dimensions in the "Preparing the mounting cut-out" section.

The degree of protection can only be guaranteed when the following requirements are met: 1. The material strength at the mounting cut-out must be at least 2 mm.

2. The deviation from the plane of the mounting cut-out in relation to the external

dimensions for an installed HMI device is  $\leq 0.5$  mm.

<span id="page-35-0"></span>5.6 Securing the Device with Screws

## 5.6 Securing the Device with Screws

## IP54 degree of protection

This degree of protection is ensured for screw mounting.

## **Notice**

## Switchgear cabinet installation: Material strength at the mounting cut-out

Please ensure that the material strength at the mounting cut-out is a maximum of 6 mm. Please follow the specifications for the dimensions in the "Preparing the Mounting Cut-out" section.

The degree of protection can only be guaranteed when the following requirements are met: 1. The material strength at the mounting cut-out must be at least 2 mm.

2. The deviation from the plane of the mounting cut-out in relation to the external dimensions for an installed HMI device is  $\leq 0.5$  mm.

## Note

Securing with screws is not possible with the 12" touch screen variant.

Required tool for fasting with screws: 7 mm drill

## **Notice**

Only use the catalog-listed mounting material (order number 6AV7672-8KE00-0AA0) for 19" devices for screw mounting.

## **Notice**

## Risk of damage

Ensure that no metal cuttings enter the device when the holes are drilled. Cover the device with film or when drilling, use removal by suction.
5.6 Securing the Device with Screws

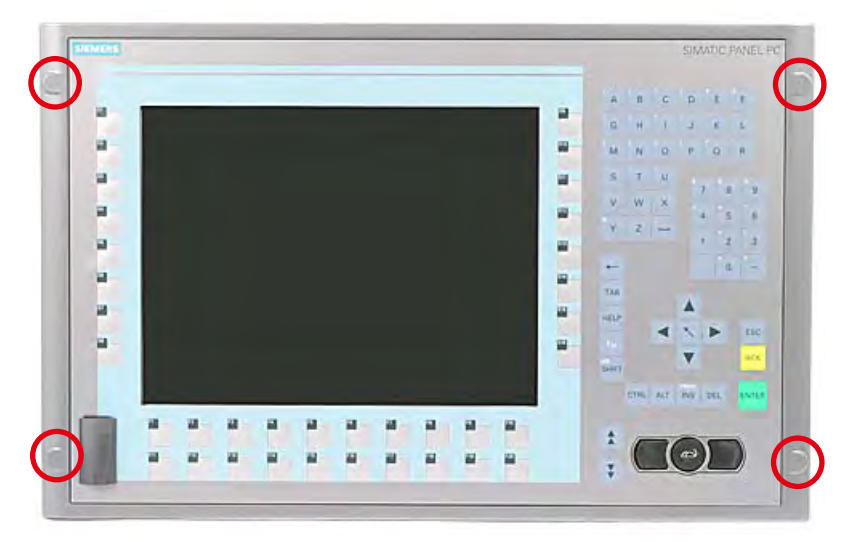

Figure 5-3 Designated location for holes on the control unit

### Rack mounting

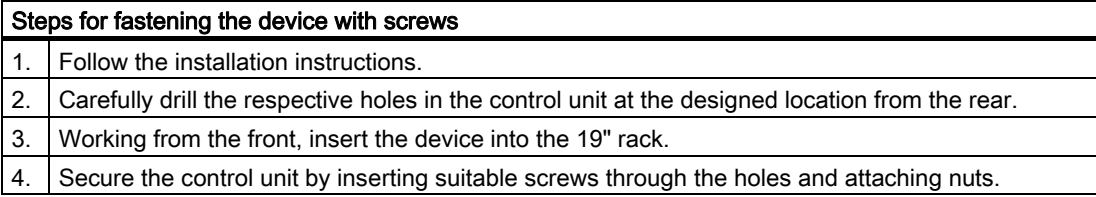

#### Swivel arm mounting

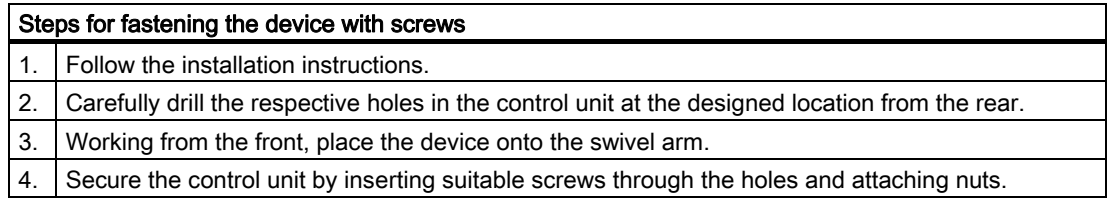

#### Switchgear cabinet installation

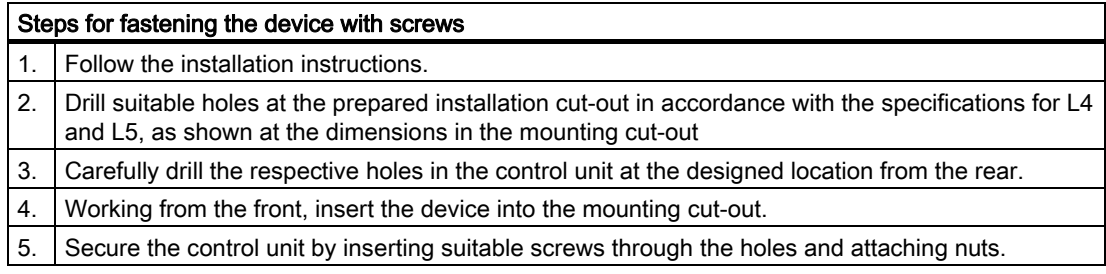

Installation / panel-mounting

5.6 Securing the Device with Screws

# Connecting **6**

# 6.1 Connecting the 24 V DC power supply

#### Note before connecting

Note the following in order to operate the device safely and according to regulation:

# Warning

The device is only allowed to be connected to a power supply VDC 24 according to NEC class 2 or LPS (Limited Power Source).

Use the special plug supplied to connect the supply voltage. The protective conductor on the device needs to be connected to the protective earth conductor which is integrated in the cabinet.

#### **Notice**

The 24V DC power source must be adapted to the input data of the device (see technical specifications).

#### **Notice**

The permitted cable cross-section for the 24 V DC connection is 0.75 mm<sup>2</sup> to 2,5 mm<sup>2</sup>.

#### **Notice**

If a Compact Flash card is used in the device, be sure that the card is properly installed before you connect it.

```
Connecting
```
6.1 Connecting the 24 V DC power supply

#### Connecting 12" and 15" devices

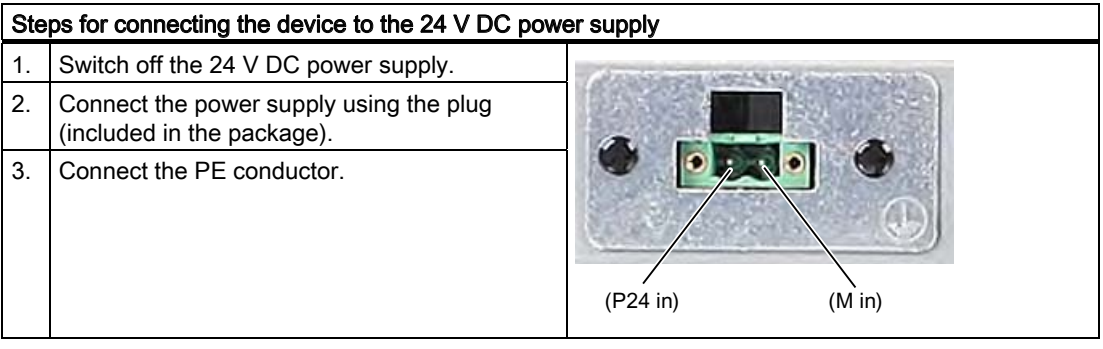

#### Power consumption

The power consumption at 24 V amounts to 70 W.

#### Implementing the protective conductor

A low-impedance earth connection ensures that interference signals generated by external power supply cables, signal cables or cables to the I/O modules are safely discharged to earth.

Required tool for protective conductor: TORX T20 screwdriver.

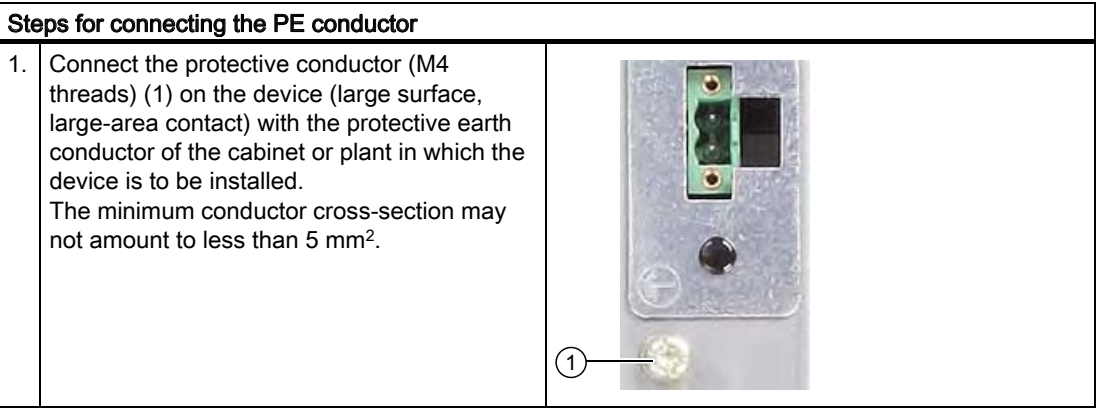

**Connecting** 

6.1 Connecting the 24 V DC power supply

### Connecting 19" devices

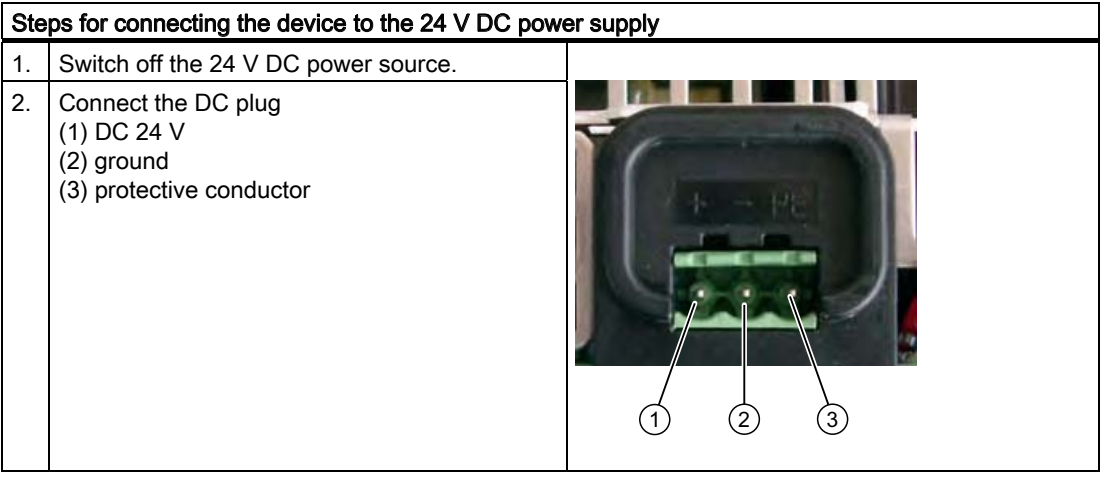

#### Power consumption

The power consumption at 24 V amounts to 90 W.

6.2 Connecting equipotential bonding

# 6.2 Connecting equipotential bonding

A low-impedance earth connection ensures that interference signals generated by external power supply cables, signal cables or cables to the I/O modules are safely discharged to earth.

The equipotential bonding terminal of the device is located at the connectors of the computer unit and is identified by the following symbol:

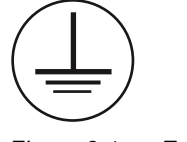

Figure 6-1 Equipotential bonding

#### Connecting equipotential bonding

Required tool for equipotential bonding terminal: TORX T20 screwdriver

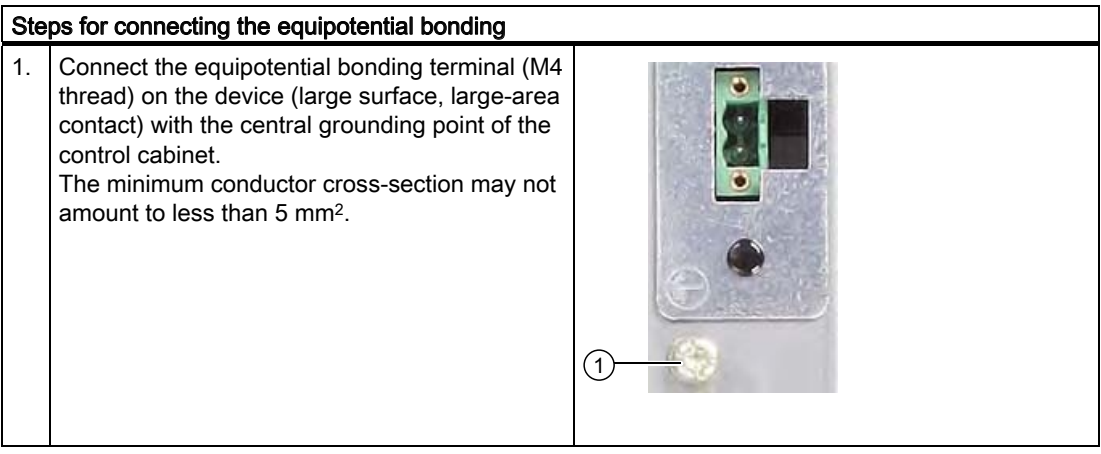

#### Avoiding differences in potential

Differences in potential arise between separated system parts, which in some cases leads to high equalization currents. This situation may arise if the cable shielding is terminated at both ends and grounded at different system parts. Potential differences can be caused, for example, by different power inputs.

Reduce the differences in potential by laying the equipotential bonding cables in such a way that the affected electronic components function properly. Observe with the following guidelines when setting up equipotential bonding:

- The lower the impedance of the equipotential bonding cable, the greater the effectiveness of the equipotential bonding.
- When two system parts are connected by means of a shielded signal cable, and their shields are both connected to the ground or protected conductor, the following must be observed: The impedance of the additional equipotential bonding cable amounts to 10% of the shield impedance, at the most.
- Make sure that the equipotential bonding cable cross section is selected to accommodate the maximum equalization current. Equipotential bonding cables with a cross section of 16 mm2 are field-proven.
- Use equipotential bonding conductors made of copper or galvanized steel. Connect the cables to the ground or protective conductor over a wide area. Protect the ground or protective conductor from corrosion.
- Lay the equipotential bonding cable in such a way that the area between the equipotential bonding cable and signal cables is as small as possible.

6.3 Connecting peripheral equipment

# 6.3 Connecting peripheral equipment

#### **Notice**

#### Ensure suitability for industrial applications

Connect only I/O modules approved for industrial applications according to EN 61000-6-2.

#### Note

#### Peripheral devices capable of hot-plugging (USB)

Hot-plug I/O modules (USB) may be connected while the PC is in operation.

#### **Caution**

#### Peripheral devices incapable of hot-plugging

Peripheral devices that are incapable of hot-plugging may only be connected after the device has been disconnected from the power supply.

#### **Caution**

Strictly adhere to the specifications for peripheral equipment.

#### Note

#### Strain relief

Use the eyes for connection strain relief on the device rear via cable ties.

# Operation and the contract of the contract of  $\overline{7}$

# 7.1 Device with key panel

#### 7.1.1 Safety

#### **Notice**

#### Maloperation

If you activate several keys simultaneously, a malfunction on the device cannot be excluded. Activate function keys and softkeys only in sequence!

#### Malfunctions of the user software

For security reasons, always use "Security features" of the KeyTools. If you deactivate it nevertheless, serious malfunctions of the user software may occur when the additional function keys and softkeys F13 to S16 are used or if own key code tables are used.

#### Risk of damage

Activating a key using a hard or pointed object, for example a screwdriver, reduces the life of the key or can damage it.

7.1 Device with key panel

### 7.1.2 Overview

#### **Overview**

The number of keys, their labeling and function is the same on all key panels. The various panel types differ in the arrangement of the keys and in the size and type of the display.

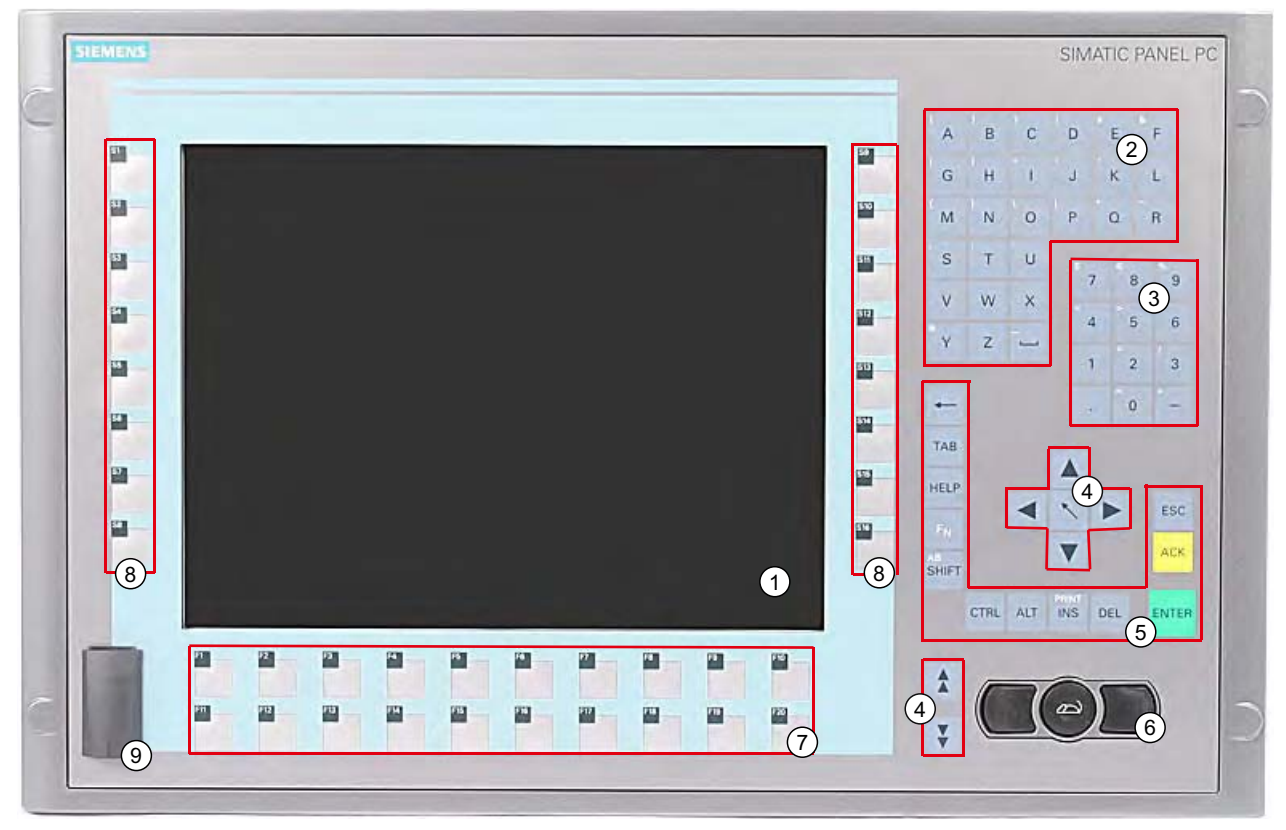

Figure 7-1 Example of a 12" key panel

- (1) Display
- (2) Alphanumeric keys
- (3) Numeric keys
- (4) Control keys
- (5) Cursor keys
- (6) Integrated mouse
- (7) Function keys
- (8) Softkeys
- (9) USB ports (optional)

### 7.1.3 Buttons

#### 7.1.3.1 Control keys

#### Control keys

The control keys activate editing functions and control functions in different applications:

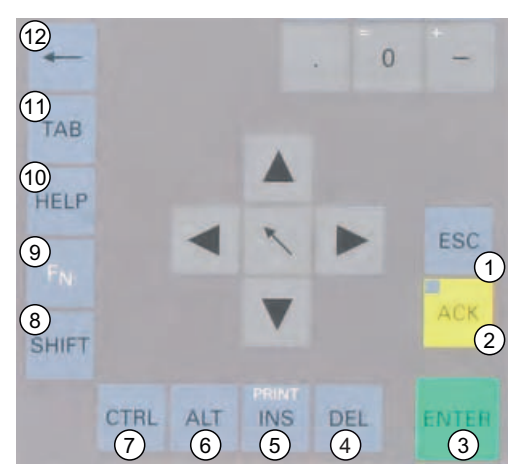

Figure 7-2 Control keys

- (1) Cancel
- (2) Acknowledge
- (3) Enter
- (4) Delete
- (5) Insert/Print screen (in combination with  $F_N$ )
- (6) Application-specific function key codes (see key code table in appendix)
- (7) Application-specific function key codes (see key code table in appendix)
- (8) Toggling between lower-case letters and upper-case letters
- (9) Function key
- (10) Call Help
- (11) Tabulator
- (12) Backspace

#### **Operation**

7.1 Device with key panel

#### 7.1.3.2 Alphanumeric and numeric keys

#### Alphanumeric keys

Enter letters, special characters, blank spaces and underline using the alphanumeric keys.

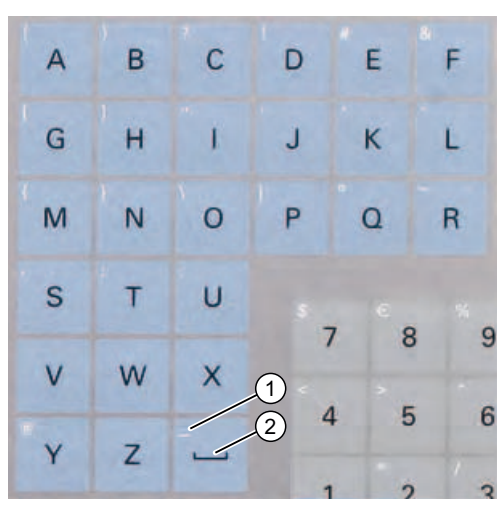

Figure 7-3 Alphanumeric keys 2

- (1) Underline
- (2) Space character

#### Toggling between lower-case and upper-case letters

Enter the lower-case letters using the pre-defined assignment of the alphanumeric keys. To enter an upper-case letter, proceed as follows:

- 1. Hold down the <Shift> key.
- 2. Activate the desired alphanumeric key at the same time. The displayed upper case letter will be entered.
- 3. To enter lower case letters, release the <Shift> key.
- 4. You can, however, also activate the Caps Lock function using the <F<sub>N</sub>> and <Shift> keys. The LED on the <Shift> key is then also lit.

#### Numeric keys

Enter the numerals "0" to "9" and special characters, e.g. the decimal point, using the predefined assignment of the numeric keys.

#### Enter special characters, arithmetic signs and signs

Special characters, arithmetic signs and signs are also assigned to most of the alphanumeric and numeric keys. These signs are indicated by white symbols on the top left of the keys. To enter such a sign, proceed as follows:

- 1. Hold down the  $\leq$  F<sub>N</sub> $>$  control key.
- 2. Activate the desired alphanumeric or numeric key at the same time. The displayed special character, arithmetic sign or signs will be entered.
- 3. To enter the signs of the pre-defined assignment again, release the  $\leq F_N$  key.

#### 7.1.3.3 Cursor keys

Navigate, scroll or move the writing mark using the cursor keys. The cursor keys correspond to the usual keys of the PC keyboard.

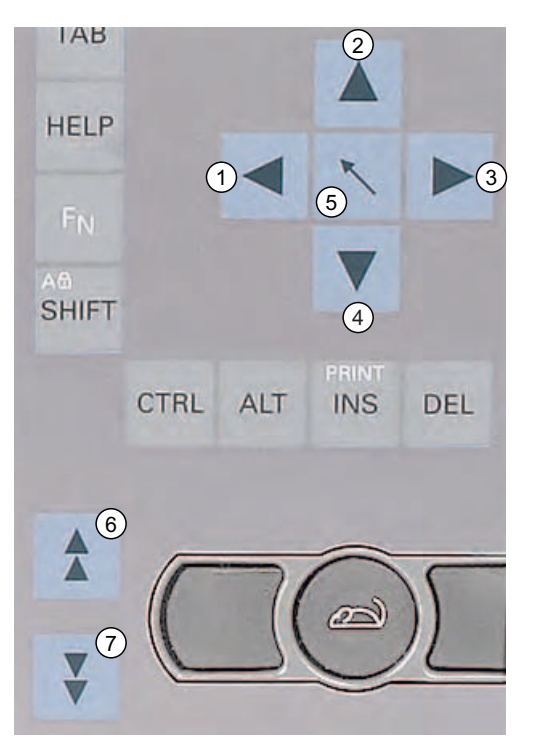

Figure 7-4 Cursor keys

- (1) <Left> key
- (2) <Up> key
- (3) <Right> key
- (4) <Down> key
- (5) Position 1 key (Home)
- (6) <Page up> key
- (7) <Page down> key

7.1 Device with key panel

#### 7.1.3.4 External keyboards

The keyboard layout has been set to "English/USA international." If you use a keyboard with a layout other than the "English/USA international" layout, the key codes of the internal and external keyboards might no longer correspond.

# 7.2 Device with touch screen

The 12" variant and the 15" variant differ in their dimensions and the size of the display. The 12'' and 19'' variants do not have side drill hole covers.

The following figure is only an example using the front view of the 15" variant.

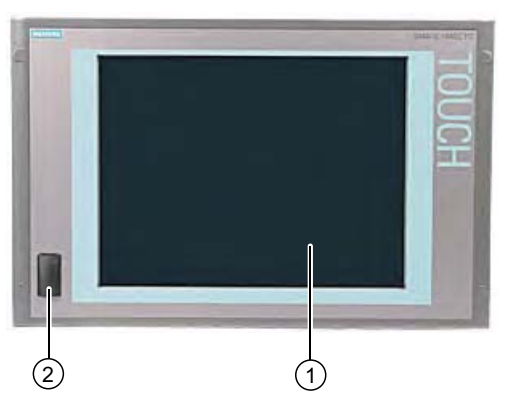

Figure 7-5 Example of a 15" touch screen front

- (1) Display with touch screen
- (2) USB port

#### 7.2.1 Using the touch screen

Application-specific user interface elements, for example buttons, are shown on the display. When you tap the button with your finger, the function assigned to the button is activated.

The following types of pressure are permissible:

- Using a plastic pen with a 1 mm radius at the point: 25 g.
- Using a silicone finger with a diameter of 1.6 cm: 50 g.

#### **Caution**

Only touch one point on the touch screen and not several points at one time. You may otherwise trigger unintended reactions.

Do not touch the screen in the following situations:

- During the booting process
- When plugging or unplugging USB components
- While Scandisk is running

**Operation** 

7.2 Device with touch screen

# **Commissioning**

# 8.1 Activating the Screen Keyboard

You can operate the device by means of a virtual screen keyboard. You can use it to enter the characters directly on the touch screen or with the mouse.

#### Starting Touch Input

Start the "Touch Input" application on the desktop. The screen keyboard is displayed.

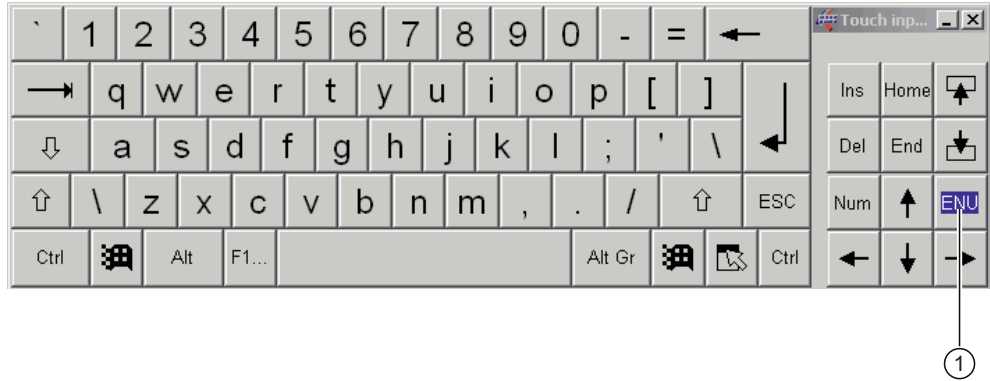

(1) Button for language selection: German, English, Italian, Spanish, French

8.2 Note before commissioning

# 8.2 Note before commissioning

#### Factory state

The Windows XP Embedded operating system is supplied on a Compact Flash card.

#### Information about Commissioning

#### Caution

#### Risk of damage to the device

If condensation has developed, wait at least 12 hours before commissioning the device.

#### **Notice**

#### Windows XP Embedded: Observe the EWF rules!

Under Windows XP Embedded a configurable write filter Enhanced Write Filter) is always. Please observe the EWF rules during commissioning, since a data loss may otherwise occur.

# 8.3 Commissioning Windows XP Embedded

#### 8.3.1 Basic commissioning - initial startup

#### Setting up the operating system

When the computer starts up for the first time, the Windows XP operating system on the Compact Flash card or hard disk is configured automatically. Proceed as follows:

1. Connect the device to the 24 V DC power supply. The PC performs a self-test (POST). During the self-test, this message appears:

Press <F2> to enter SETUP or <ESC> to display the boot menu

2. Wait until this message is cleared, then follow the instructions on the screen.

#### **Notice**

The device may not be switched off at any time during the installation process.

Do not change the default BIOS settings, otherwise the operating system setup may become corrupted.

3. Restart

After you have entered all the necessary information and the operating system is configured,

you are prompted to restart the system. Acknowledge this prompt with Yes.

#### **Note**

System startup can take longer than usual for the basic commissioning. A blue screen is displayed for several minutes.

#### **Note**

Errors and warnings can be displayed in the status bar, with the first and second switch on of the initial commissioning or after a restore procedure This will have no effect on the device functions.

When you switch on the PC now, the user interface of the Windows XP Embedded operating system is automatically opened when the startup routine is completed.

#### Note

To prevent data loss, it is advisable to create an image of your system partition after basic commissioning.

8.3 Commissioning Windows XP Embedded

#### Switching off the Device

When you work with Windows XP Embedded, always shut down the PC with the command Start > Shut Down.

#### **Note**

The Enhanced Write Filter should be enabled following the installation of Windows XP Embedded on a Compact Flash card. The device can then be switched off by disconnecting the power supply.

# 8.4 Setting the Panel Type

Once the device has rebooted, several dialogs appear on the screen. Drivers and applications can be installed from these dialogs.

#### Setting the panel type

1. In the "Panel Wizard" dialog, click the type of panel that corresponds to your device.

#### Note

The devices with touch panel require a USB mouse or USB keyboard for commissioning.

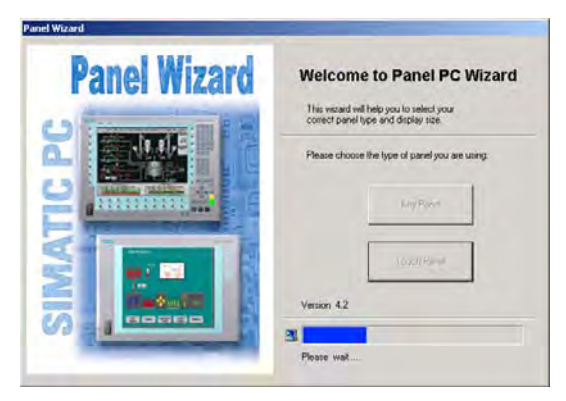

Figure 8-1 Panel Wizard, Welcome dialog

2. In the "Panel Wizard Touch" dialog, click on the screen size that corresponds to your device. The screen resolution is set correspondingly for the device.

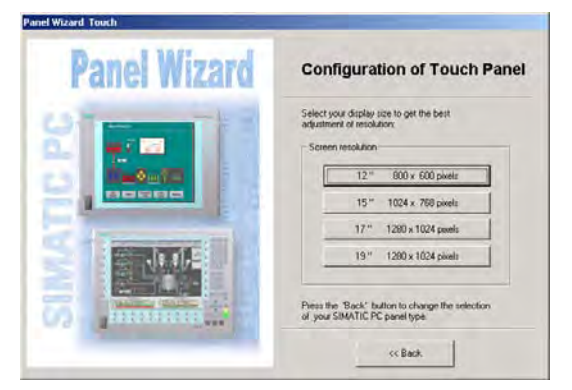

Figure 8-2 Touch panel; selection of the screen size

The next step only applies to control units with touch screen panels.

Once the screen size is selected, the wizard will search for new hardware, the touch controller. The Panel Wizard closes and the Touch Base calibration appears. Carry out the following steps carefully.

8.4 Setting the Panel Type

#### Touch screen calibration

After concluding the "Panel Wizard" dialog, the touch controller is installed.

1. Calibrate the touch screen.

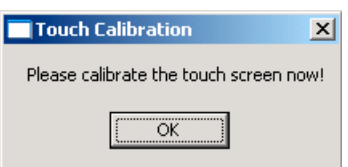

Figure 8-3 Start touch screen calibration

2. Confirm with "OK".

# 8.5 Device with key panel

#### 8.5.1 Activating KeyTools

SIMATIC KeyTools is one selection of the applications for SIMATIC Panel PC. These applications allow you to adapt key codes that are sent by the key panel of the control unit. SIMATIC KeyTools consists of the following applications:

- Key code table: Loading and editing of key code tables.
- WinCC hotkey function: WinCC hotkey function activation und deactivation.
- Security features: Lock function that prevents two function keys from being activated simultaneously. This prevents incorrect operations and undefined states of the application program.

#### Note

For a detailed description of the SIMATIC KeyTools, refer to the help menu and the application description on the Documentation & Drivers DVD.

#### Opening Keytools

- 1. Open Keytools with the command Start > Settings > Control Panel > SIMATIC KeyTools.
- 2. Select the desired application and follow the instructions on the screen.

#### **Notice**

#### Malfunctions of the user software

For security reasons always use the "Security features". If you deactivate it nevertheless, serious malfunctions of the user software may occur when the additional function keys and softkeys F13 to S16 are used or if own key code tables are used.

# 8.6 Device with touch screen

#### 8.6.1 Recalibrating the Touch Screen

If the touch screen does not react as expected when touched, repeat the calibration.

#### Procedure

1. Select "Start > Programs > UPDD > Settings". The "UPDD Console" dialog box opens.

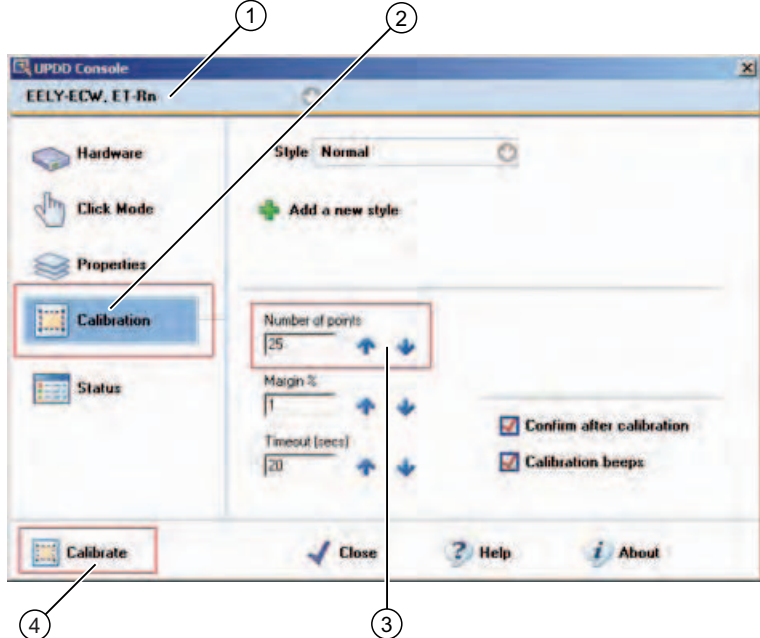

Figure 8-4 Point calibration

- 2. Select the screen (1) you wish to calibrate.
- 3. Click on "Calibration" (2).
- 4. Activate "25-point calibration" (3).
- 5. Click on "Calibrate" (4).

The calibration mask is output on the selected display.

6. Touch the blue arrow.

The input is confirmed by a tick, and the next arrow is displayed.

7. Confirm all input prompts (arrows, or crosses in the center) until the complete screen has been calibrated.

8.6 Device with touch screen

#### Warning

#### Faulty operation

If you touch the touch screen while configuring it or if the screen saver is active, the SIMATIC process visualization software, e.g. ProTool/Pro, will carry out the functions which happen to be behind it.

#### **Caution**

Only touch one point on the touch screen and not several points at one time. You may otherwise trigger unintended reactions.

Do not touch the screen in the following situations:

- During the booting process

- When plugging or unplugging USB components

- While Scandisk is running

**Commissioning** 

8.6 Device with touch screen

# Integration **9**

# 9.1 Integration into an Automation System

The following options are available for the integration of the device in existing or planned system environments/networks:

#### Ethernet

The integrated Ethernet interface (10/100/1000 Mbps) can, for example, be used for communication with automation devices such as SIMATIC S7.

#### PROFIBUS/MPI

The optional electrically isolated PROFIBUS interface (12 Mbps) can be used to interconnect distributed field devices or for coupling to SIMATIC S7.

#### PROFINET

The optional PROFINET port can be used to couple to other PROFINET devices such as a CP1616 via Ethernet cable.

#### RS232

The serial port can be used for data communication (via terminal applications, for example).

#### Additional information

You can find additional information in the catalog and to the online ordering system of Siemens A&D.

http://mall.ad.siemens.com

Integration

9.1 Integration into an Automation System

# Functions and the set of the set of the set of  $\bf{10}$

# 10.1 Monitoring functions

#### 10.1.1 Overview

The following individual functions are implemented:

- Temperature monitoring
- Watchdog

Messages can be output from the monitoring modules to the applications.

The SOM software (Safecard On Motherboard) and DiagMonitor software on CD (optional) are available for Windows XP Embedded.

The DiagMonitor software contains the monitoring software, the software for the stations to be monitored and a library for creating user-specific applications.

#### 10.1.2 Temperature monitoring/display

#### Temperature monitoring

The temperature is recorded by two temperature sensors. One sensor monitors the processor temperature and the other monitors the temperature near the RAM module.

When the temperature exceeds one of the two defined temperature thresholds, the following error reactions are triggered:

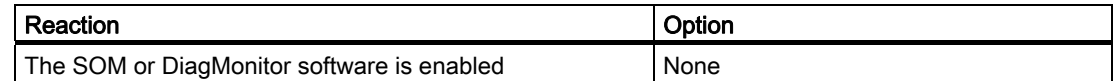

The temperature error is retained until the temperatures have fallen below the thresholds and are reset by one of the following measures:

- Acknowledgement of the error message by the SOM program
- Restart of the device

#### 10.1 Monitoring functions

# 10.1.3 Watchdog (WD)

#### Function

If the user program does not respond to the watchdog within the predetermined monitoring time, the watchdog monitors the program process and informs the user about various reactions.

After POWER ON of the device or after a HW RESET (cold restart), the watchdog is in idle state, i.e. a reaction of the WD will not be triggered and the Watchdog LED is switched off.

#### Watchdog reactions

If the WD is not triggered again within the set time (by application with the help of the SOM drive), the following reactions are triggered:

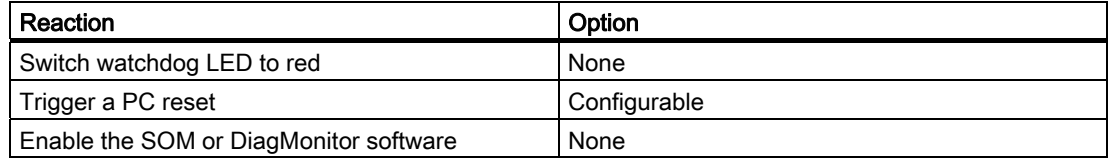

#### **Note**

If the desired device reset does not occur, set Bit 7 to the value 0 in the General Purpose Ports (GPP) output register (address 404D) .

#### WD monitoring times (TWD)

The monitoring times are defined as follows:

Normal mode: 94 ms, 210 ms, 340 ms, 460 ms, 590 ms, 710 ms, 840 ms and 960 ms. Macro mode: 2 s, 4 s, 6 s, 8 s, 16 s, 32 s, 48 s and 64 s.

#### **Note**

#### Default mode

The macro mode is selected as the default during SOM operation.

#### **Note**

If the watchdog time is changed after the watchdog was enabled (i.e., while the watchdog is running), the watchdog is retriggered!

# 10.1.4 Safecard on Motherboard (SOM)

This application is used to monitor PC hardware (temperature and watchdog) and to display the current measured values. A GUI is used to configure the application and also to activate the temperature monitoring and watchdog function.

Your device is equipped with three temperature sensors which are automatically detected by the application.

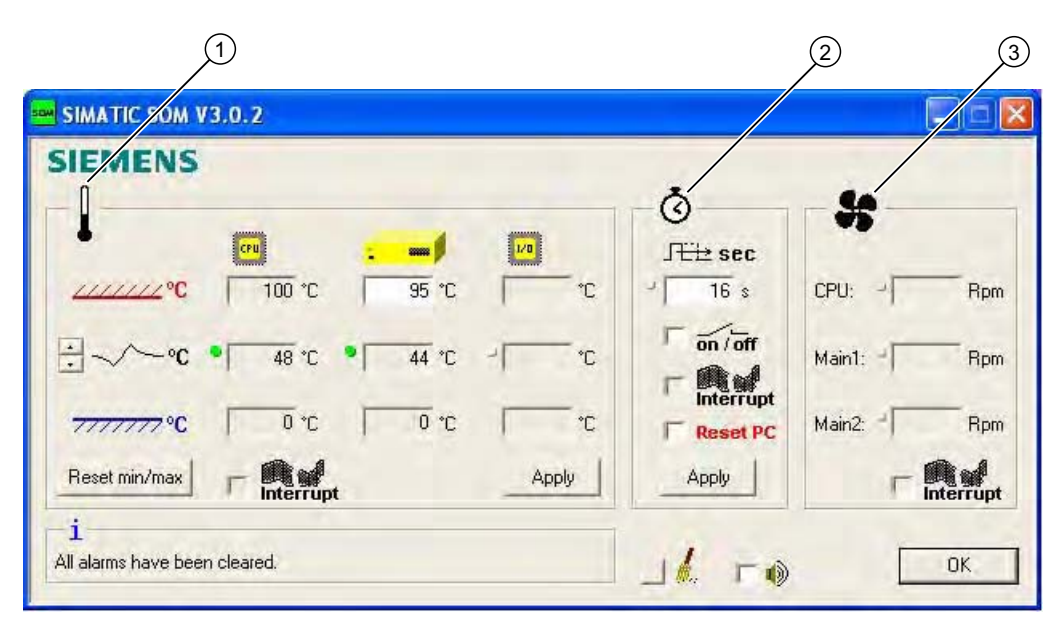

Figure 10-1 Safecard On Motherboard

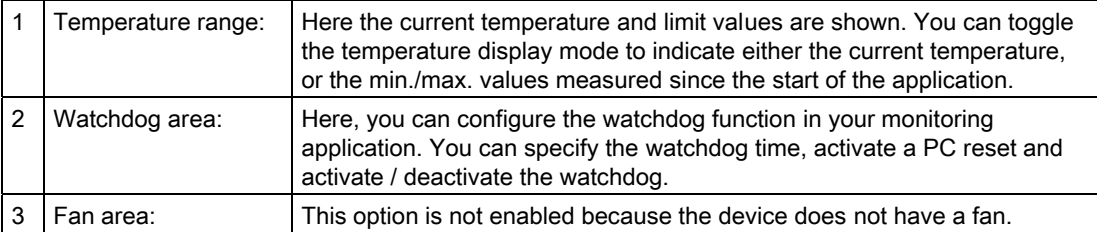

# 10.1.5 Enhanced Write Filter (EWF)

#### Purpose and function

The EWF (Enhanced Write Filter) is a function that is only available with Windows XP Embedded operating systems. It provides write protection that can be configured by the user.

The Enhanced Write Filter allows you to boot Windows XP Embedded from write-protected media (such as CD-ROM), to write protect individual partitions and adapt the performance of the file system to your needs (when using Compact Flash cards, for example).

EWF can be used to minimize write access to Compact Flash cards. This is important because the write cycles on Compact Flash cards are limited due to technical reasons. We therefore recommend using EWF if you work with Compact Flash cards.

#### **Note**

The Enhanced Write Filter is disabled by default for Windows XP embedded with SP2. After the operating system has been set up, you should back up your date and then enable the EWF.

#### Set EWF

The EWFMGR.EXE program can be used to install, enable or disable the EWF. Use the command prompt to call up the program. The following functions are available:

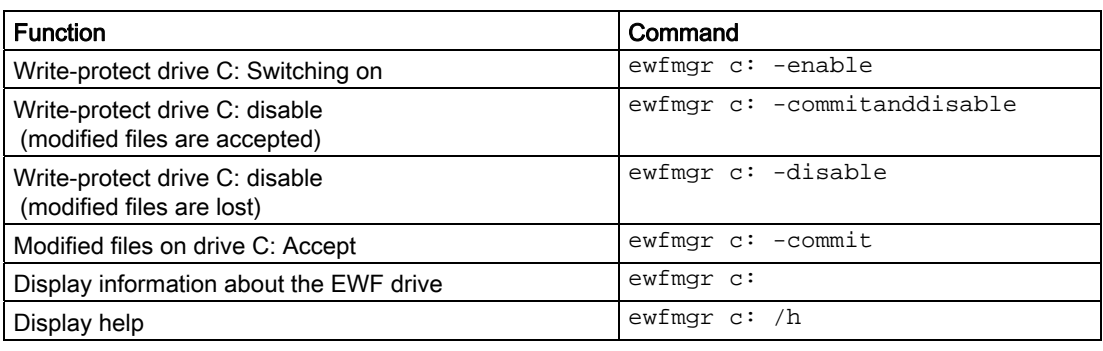

#### **Note**

The EWF commands affecting the write protection do not become active until after the next booting process.

#### Special features for the use of Enhanced Write Filters (EWF)

- In the event of a power failure, if the EWF is enabled changes made after the boot sequence on drive C: are lost.
	- To prevent data loss in the event of a power failure, the use of a USV is recommended.
- You can save the files in the EWF RAM overlay to the Compact Flash card before you shut down the device. To do so, enter the following command in the command prompt:

ewfmgr c: -commitanddisable Then restart the system. ewfmgr c: -enable Then restart the system.

#### **Note**

When the system is set to automatically adjust the clock for daylight saving time adjustment, systems without central time management and with activated EWF set the clock forward or backward by one hour in the daylight saving time or standard time period each time the system boots.

The reason for this reaction is that Windows XPe has a registry entry that detects if the clock has been adjusted for daylight saving time. Since this file is also protected against modification by the EWF, the marker is lost during the boot sequence and the adjustment is made again.

We therefore recommend that you deactivate the automatic adjustment and change the clock manually.

Procedure:

- 1. Switch off the EWF filter (ewfmgr c: -commitanddisable) and reboot the system.
- 2. Deactivate automatic adjustment in the Control Panel. In the Time Zone tab opened with the menu command Start > Control Panel > Date and Time, remove the check mark from the "Automatically adjust clock for daylight saving changes" check box.
- 3. Enable EWF again (ewfmgr c: -enable) and reboot the system.

**Functions** 

10.1 Monitoring functions

# Expansions and Configurations **11**

## 11.1 Open the device

#### **Caution**

Work on the open device may only be carried out by authorized and qualified personnel. Within the warranty time, you are only allowed to install expansions for memory and expansion card modules.

#### Warning

#### Danger to life

- Separate the device from the mains before opening it.
- Use the supplied screws to close the device before commissioning.

#### **Caution**

The device contains electronic components which may be destroyed by electrostatic charge.

You therefore need to take precautionary measures before you open the device. Refer to the ESD guidelines on handling electrostatic sensitive devices.

#### Tools

- Expansion cover: Torx T8
- Equipotential bonding terminal: Torx T20
- Spacing bolts PC/104: Hexagon head 5 mm

#### Preparation

Disconnect the device from power supply.

#### Expansions and Configurations

11.1 Open the device

### Removing the Expansion Cover

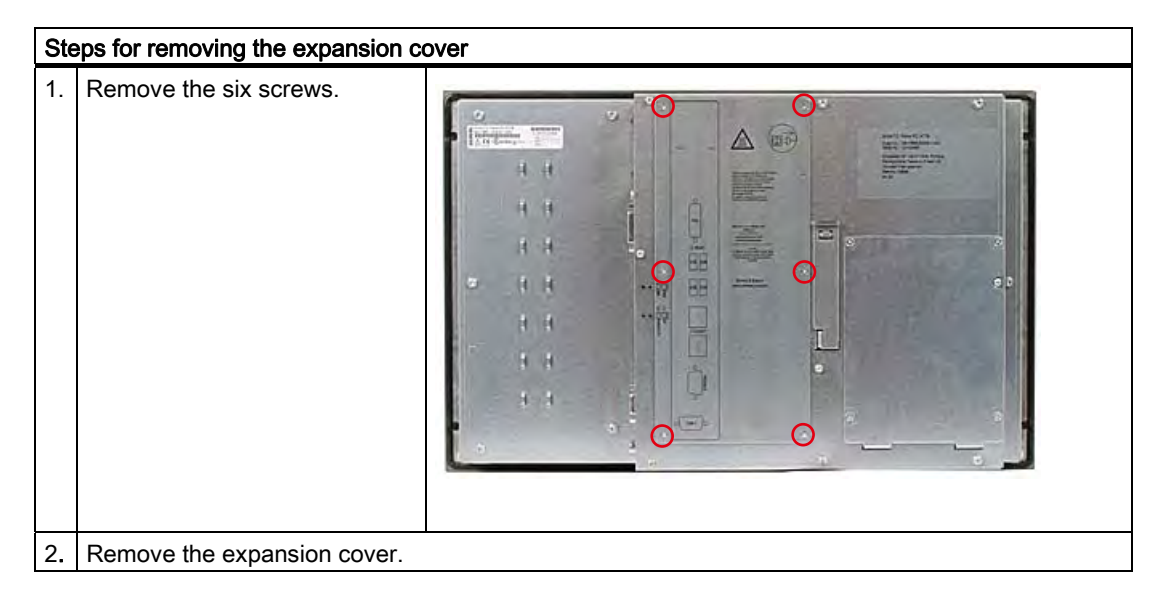
## 11.2 Memory Expansion

#### 11.2.1 Installing the memory module

#### Memory expansion options

The motherboard is equipped with one slot for a memory module. A DDR2 SDRAM SO-DIMM memory module can be used. This allows you to expand the memory capacity of the SIMATIC Panel PC 477B to a maximum of 2 GB.

#### Note

We recommend using the original spare parts for memory configuration.

#### Preparation

Disconnect the device from the power supply.

#### Caution

The electronic components on the PCBS are highly sensitive to electrostatic discharge. Always take appropriate precautionary measures when handling these components. Refer to the directives for handling electrostatic sensitive devices.

#### Removing a Memory Module

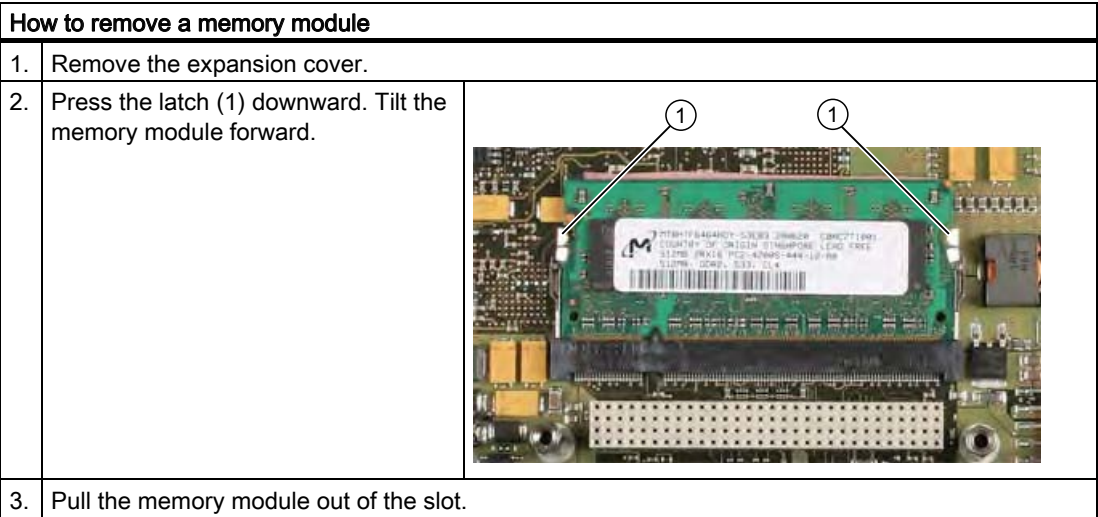

11.2 Memory Expansion

#### Installing the memory module

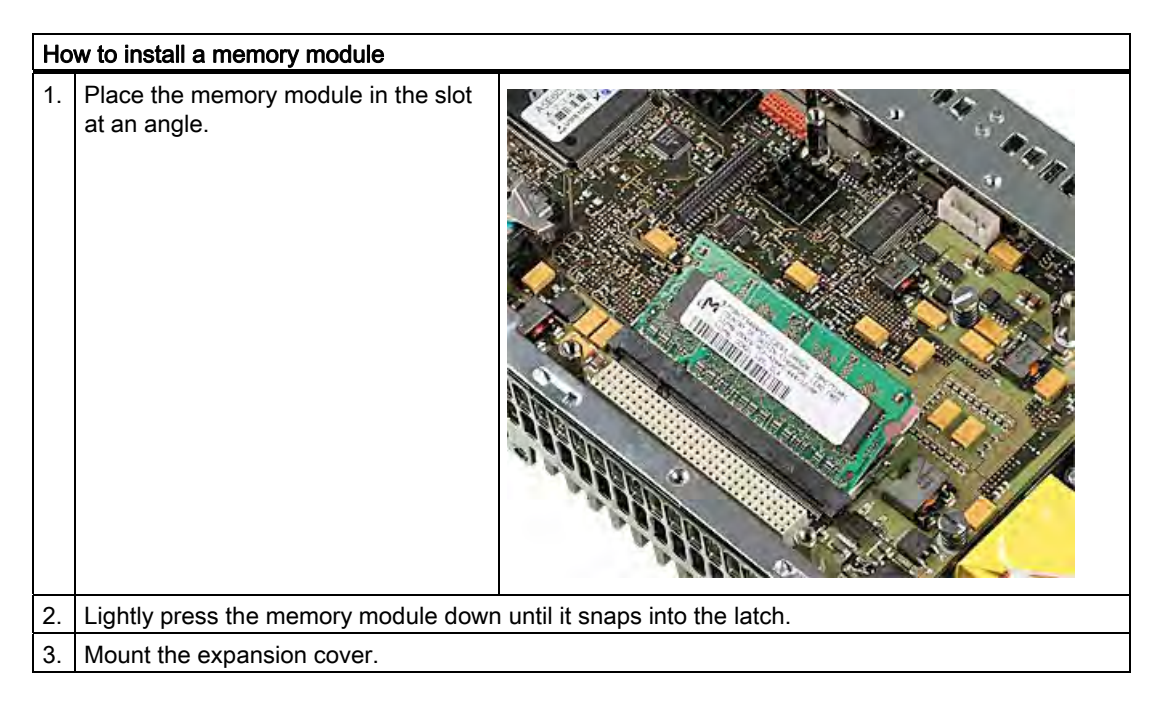

#### Display of the current memory configuration

A new memory module is automatically detected. System RAM, Extended RAM and Cache SRAM are displayed during device startup.

11.3 Mounting PCI-104 / PC/104 Plus modules

## 11.3 Mounting PCI-104 / PC/104 Plus modules

#### 11.3.1 Notes on the modules

#### Notes on module specifications

The device is designed to operate with the following modules in conformity to the specifications of the PC/104 consortium.

- PCI-104 modules: PCI compatible (120-pin plug)
- PC/104 Plus modules, which only used the 120-pin plug

#### **Note**

The necessary expansion frames for the installation of these modules can be ordered via the A&D online ordering system, as a 6-pack with the order number 6AG4070-0BA00-0XA0.

#### 11.3.2 Mounting a PC/104 module

#### Tools

Use hexagon head screws (5 mm) to mount the spacing bolts of the PCI-104 or PC/104-Plus module. If this is the only PCI-104 or PC/104-*Plus* module you wish to mount, you can also use screws (M3) instead of the spacing bolts.

#### Preparation

- Disconnect the device from power supply.
- Two blanking plates are mounted on the expansion frame. If the PCI-104 or PC/104-Plus module features external ports, you can use these blinding plates to mount the connectors. You can also use a slot plate with existing connector perforations. The dimensional drawings provide the required measurements.

#### **Caution**

The electronic components on the PCBs are highly sensitive to electrostatic discharge. Always take appropriate precautionary measures when handling these components. Refer to the ESD guidelines on handling electrostatic sensitive devices.

11.3 Mounting PCI-104 / PC/104 Plus modules

## Mounting PCI-104 or PC/104-Plus modules

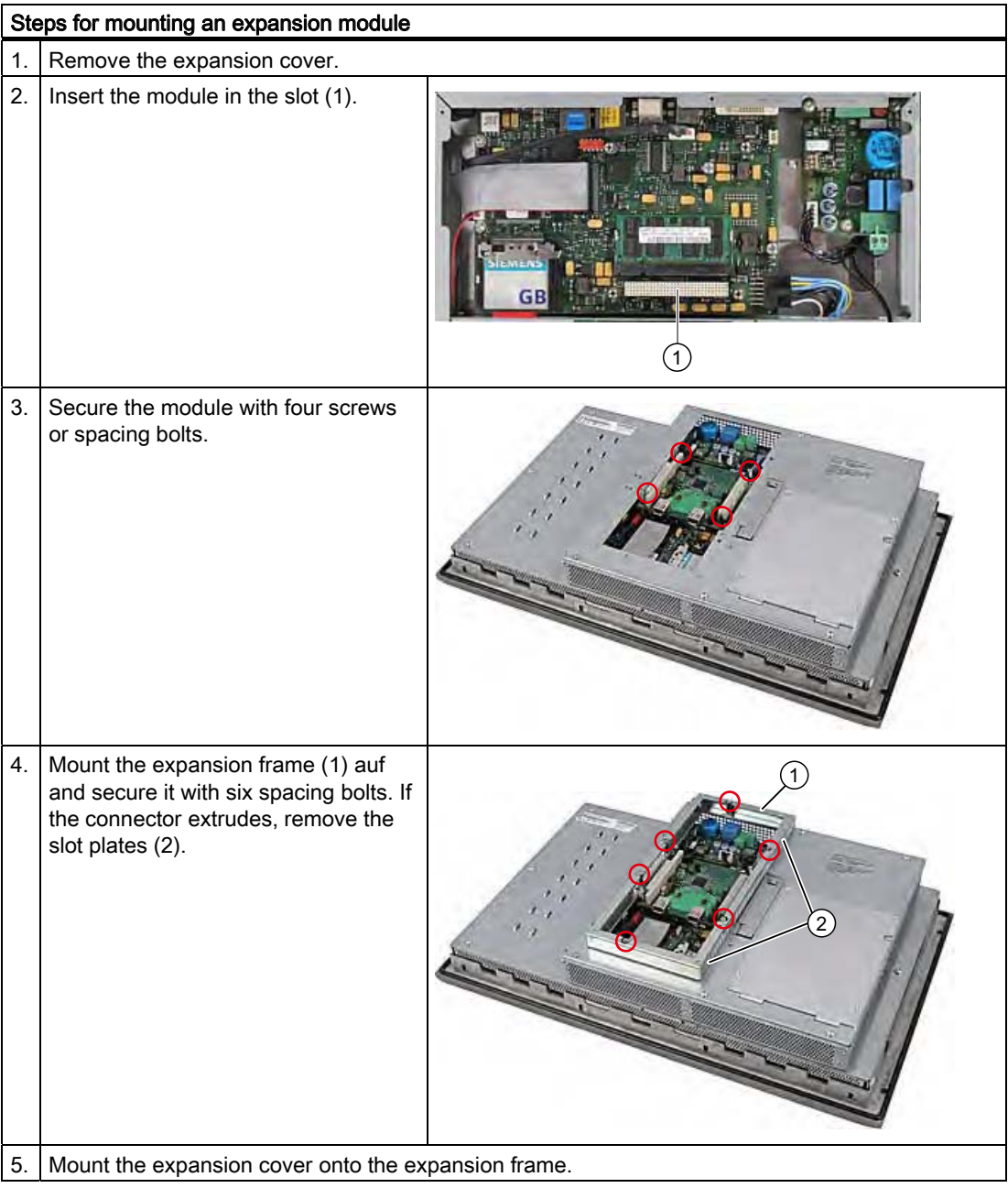

Expansions and Configurations

11.3 Mounting PCI-104 / PC/104 Plus modules

#### Mounting additional PCI-104 or PC/104-Plus modules

The device can be equipped with a maximum of 3 PC/104 modules. An additional expansion frame is required for each PC/104 module.

#### **Note**

With a 19" device, the basic design allows you to install an expansion module without an additional expansion frame.

Follow the installation procedure described in the section Mounting a PC/104 or PC/104-Plus module (steps 2 to 4).

#### **Note**

PC/104-Plus modules must be mounted before PC/104 modules.

#### Configuring/installing a PC/104 module

You may need to make settings in the BIOS Setup and select an interrupt and address for a PC/104 module. For detailed information about installation, refer to the manufacturer documentation for the respective module.

## 11.4 Installing/Removing Compact Flash Cards

### 11.4.1 Installation options for Compact Flash cards

#### Memory expansion options

The device can be expanded with Compact Flash cards (Types I / II). The following options are available:

- Installing a Compact Flash card in the internal module receptacle
- Installing a Compact Flash card in the external module receptacle

Only use SIMATIC PC Compact Flash cards for industrial application.

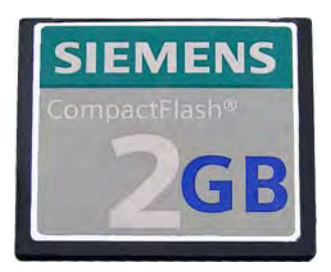

Figure 11-1 SIMATIC PC Compact Flash®

#### **Notice**

#### Risk of damage

The Compact Flash slots are not hot-plug capable. The Compact Flash card must be installed before the device is switched on and should only be removed when the device is switched off.

#### **Note**

The Compact Flash slots are coded against reversed insertion. Insert the Compact Flash card so that its upper side (label side) is facing right.

## Caution

If the Compact Flash card meets resistance, flip it over. Never insert the Compact Flash card with force.

## 11.4.2 Installing/Removing the Compact Flash Card in the External Module Receptacle

#### Preparation

Disconnect the device from the power supply.

## **Caution**

The electronic components on the PCBs are highly sensitive to electrostatic discharge. Always take appropriate precautionary measures when handling these components. Refer to the ESD guidelines on handling electrostatic sensitive devices.

#### Installing the Compact Flash card in the external module receptacle

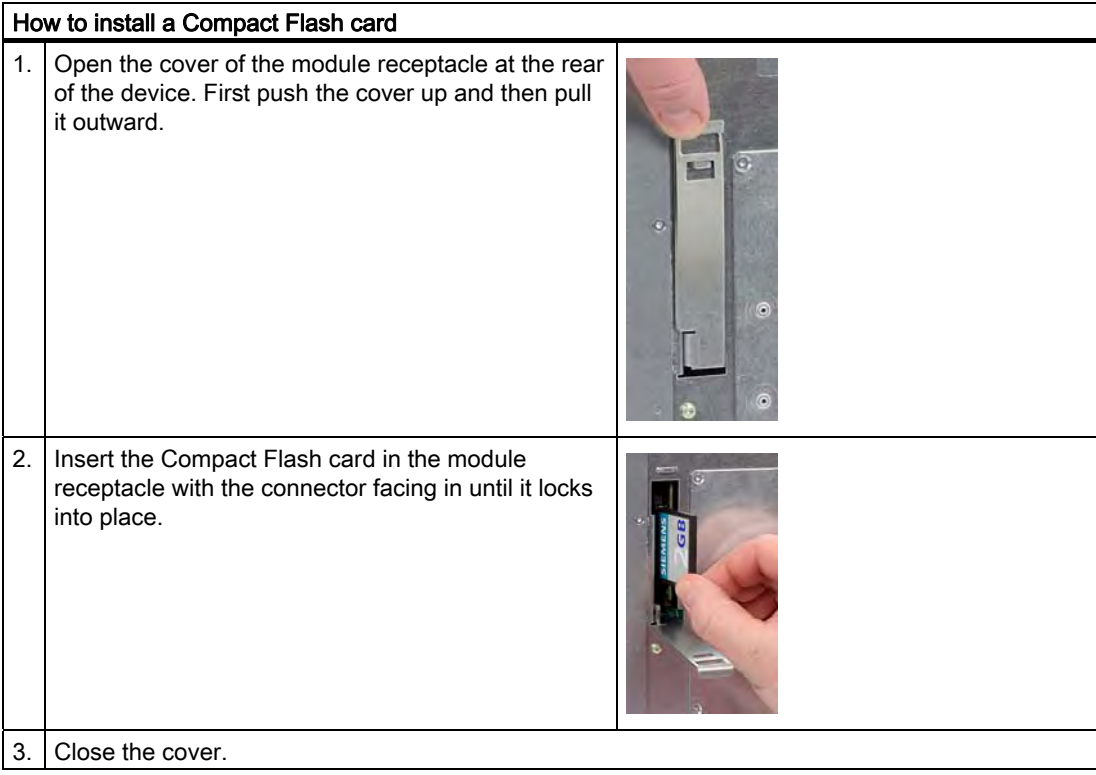

### Removing the Compact Flash card from the external module receptacle

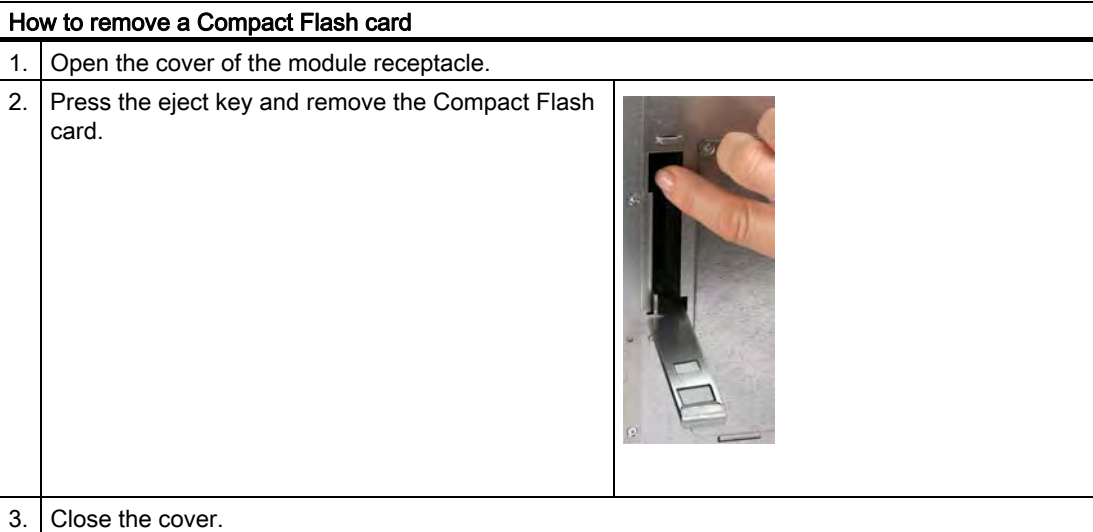

## 11.4.3 Installing/Removing the Compact Flash card in the Internal Module Receptacle

#### Preparation

Disconnect the device from the power supply.

## **Caution**

The electronic components on the PCBs are highly sensitive to electrostatic discharge. Always take appropriate precautionary measures when handling these components. Refer to the ESD guidelines on handling electrostatic sensitive devices.

#### Installing the Compact Flash card in the internal module receptacle

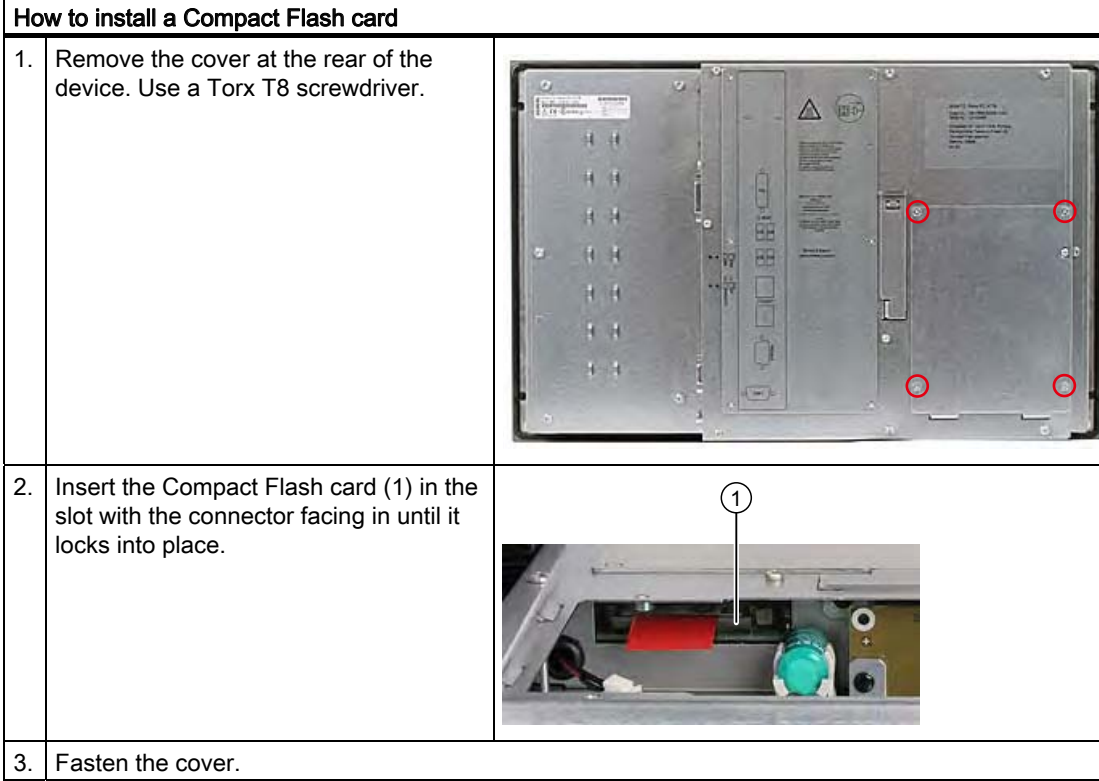

### Removing the Compact Flash card from the internal module receptacle

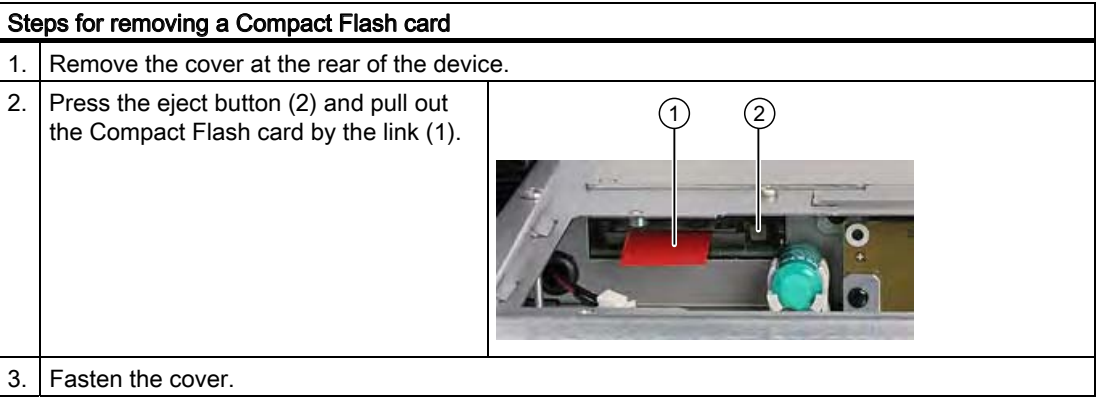

# $M$ aintenance and service  $\overline{\mathcal{1}2}$

## 12.1 Cleaning the Device Front

The device is designed for low-maintenance operation. You should still clean the device front regularly, however.

#### Cleaning Agents

Use dish soap or foaming screen cleaner only as cleaning agents.

#### **Notice**

#### Risk of damage

Do not clean the device with aggressive solvents or scrubbing agents or with pressurized air or steam cleaner.

#### Cleaning the Device Front

- 1. Switch off the device. This prevents the accidental triggering of functions when the screen and/or the membrane keyboard is touched.
- 2. Dampen the cleaning cloth.
- 3. Spray the cleaning agent on the cloth and not directly on the device.
- 4. Clean the device with the cleaning cloth.

12.2 Removing and Installing Hardware Components

## 12.2 Removing and Installing Hardware Components

### 12.2.1 Repairs

#### Carrying out repairs

Only authorized personnel are permitted to repair the device.

## Warning

#### Danger to life

- Separate the device from the mains before opening it.
- Use the supplied screws to close the device before commissioning.

#### Warning

Unauthorized opening and improper repairs on the device may result in substantial damage to equipment or endanger the user.

● Only install system expansion devices designed for this device. If you install other expansion devices, you may damage the device or violate the safety requirements and regulations on RF suppression. Contact your technical support team or where you purchased your PC to find out which system expansion devices may safely be installed.

#### If you install or exchange system expansions and damage your device, the warranty becomes void.

#### **Notice**

Note the ESB instructions.

#### Disclaimer of liability

All specifications and approvals are only valid when the expansion component feature the CE symbol.

The UL approval of the device only applies when the UL-approved components are used according to the "Conditions of Acceptability".

No liability can be accepted for impairment of functions caused by the use of third-party devices or components.

#### Tools

- Torx T8 (expansion cover and cover for internal memory)
- Torx T20 (equipotential bonding terminal)
- Hexagon head 5mm (spacing bolts PC/104)

12.2 Removing and Installing Hardware Components

#### 12.2.2 Replace the backup battery

#### Note before you replace the battery

#### **Note**

The service life of a backup battery is approximately 5 - 8 years, depending on the operating conditions.

#### Caution

#### Risk of damage

The lithium battery may only be replaced with an identical battery or with a type recommended by the manufacturer (Order No.: A5E00331143).

#### Warning

#### Risk of explosion and release of harmful substances

Therefore, do not throw Lithium batteries into an open fire, do not solder or open the cell body, do not short-circuit or reverse polarity, do not heat up above 100° C, dispose as regulated and protected against direct exposure to sunlight, humidity and dewing.

#### **Disposal**

Caution

Depleted batteries must be disposed of in accordance with local regulations.

#### Preparation

#### Note

The configuration data and contents of the SRAM in the device are buffered for at least 30 seconds.

- 1. Note down the current settings of the BIOS setup. A list in which you can note down this information is found in the BIOS description.
- 2. Isolate the device from mains and disconnect all cables.

12.2 Removing and Installing Hardware Components

#### Replacing the Battery

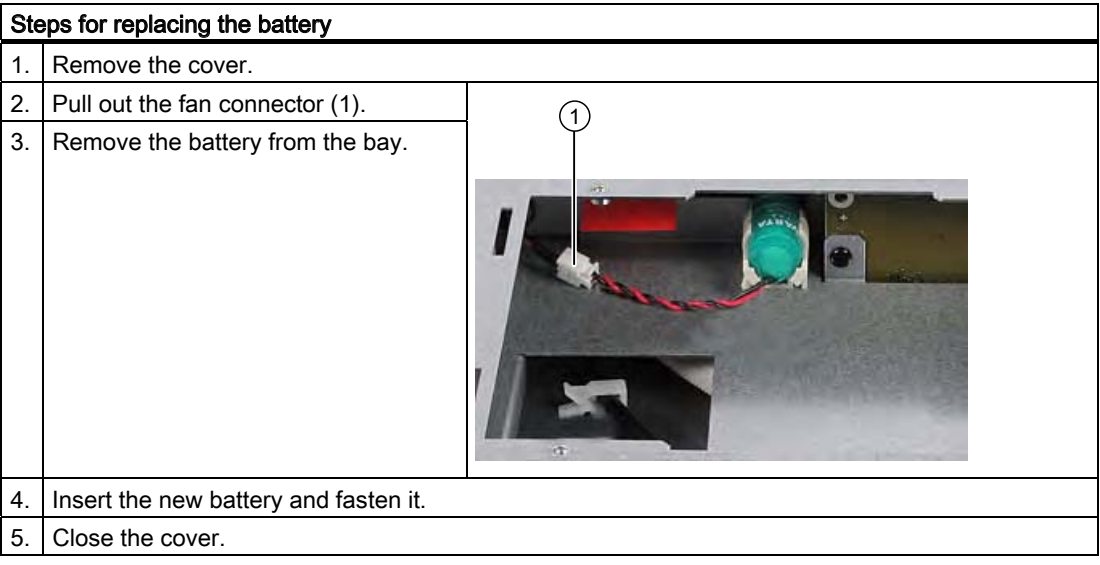

## Reconfiguring the BIOS setup

When a battery is exchanged, the configuration data of the device are lost and must be reentered in the BIOS setup.

12.3 Reinstalling the Windows XP Embedded Operating System

## 12.3 Reinstalling the Windows XP Embedded Operating System

#### 12.3.1 General installation procedure

If your software becomes corrupt for any reason, you can reinstall it from the Restore CD. The Restore CD contains an image file with the original software and is included with the product as a software package.

#### **Note**

You require a USB keyboard in order to reinstall the operating system.

#### 12.3.2 Restoring the software to factory state using the Restore CD

You can reinstall the original factory software using the Restore CD (forms part of the scope of delivery). The CD contains the necessary images and tools for transferring the factory software to the Compact Flash card of your PC.

#### Restoring the factory state

To restore the factory state, proceed as follows:

- 1. Connect a USB CD-ROM drive to the device.
- 2. Insert the Restore CD in the drive and reboot the device. When the BIOS message appears, press

Press <F2> to enter Setup or <ESC> to show Boot menu.

- 3. Select the Boot menu and move the entry "CD-ROM Drive" to the first position.
- 4. End the BIOS setup with the "Exit Saving Changes" entry.
- 5. Now follow the instructions on the screen.

#### **Caution**

All existing data, programs, user settings and authorizations or license keys will be deleted from the hard disk and therefore lost.

For information on the functions, refer to the README.TXT file on the Restore CD.

#### **Note**

The "Legacy USB Support" option has to be set to "Enabled" in the Advanced menu of the BIOS so that the device can address a USB CD-ROM drive.

12.3 Reinstalling the Windows XP Embedded Operating System

#### 12.3.3 Partitioning the Compact Flash Card

The factory state of the Compact Flash card includes the following partitions:

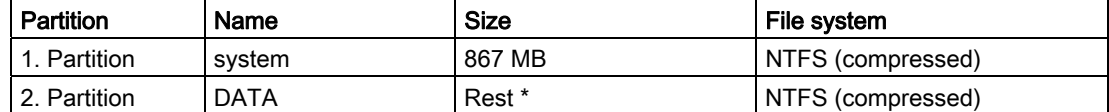

\* Due to partitioning/formatting, the actual Compact Flash capacity does not correspond to the memory size specified on the Compact Flash.

To restore the original partition to its factory state, we recommend the software tool "SIMATIC PC/PG Image Creator". Detailed information about using this tool is available in the manufacturer documentation..

### 12.3.4 Updating the operating system

An update of the operating systems is only possible with a new version of the Restore CD. Please contact customer support for more information about its availability.

#### Other operating systems

Please contact the corresponding manufacturer.

#### 12.3.5 Installing or updating application programs and drivers

A USB drive has to be connected in order to install the software from a CD or floppy disk under Windows XP Embedded.

Drivers for USB floppy disk and CD-ROM drives are included in Windows XP Embedded and do not have to be installed from other sources.

For information about installation of SIMATIC software packages, refer to the respective manufacturer documentation.

For updates of drivers and application programs from third-party manufacturers, contact the respective manufacturer.

12.3 Reinstalling the Windows XP Embedded Operating System

#### 12.3.6 Data Backup

#### Driver installation under Windows XP Embedded

To back up data under Windows XP Embedded, we recommend the software tool "SIMATIC PC/PG Image Creator". This tool provides comfortable and efficient functions for backup and restoring the full content of Compact Flash cards and individual partitions (images.)

The software can be ordered from the Siemens A&D online ordering system. For detailed information about SIMATIC PC/PG Image Creator, please refer to the corresponding product documentation.

#### 12.3.7 Installing drivers and software

#### **Notice**

Before you install new drivers or updates for multilingual operating systems, (MUI versions), reset the regional settings for menus and dialogs and the default language to US English.

Install the drivers and software from the included "Documentation and Drivers" CD. Procedure:

- 1. Place the CD into the drive.
- 2. Start the program with "START".
- 3. Select "Drivers & Updates" from the index.
- 4. Select the operating system in "Drivers & Updates".
- 5. Install the required driver.

#### **Notice**

For new Windows XP installations, the chipset driver must be installed before you install any other drivers.

When drivers are being installed under Windows XP Embedded, you may see a message that the Windows XP Installation CD or SP2 CD is required.

In this case, insert the Restore DVD. The required files are available in the \Drivers\_XPE folder.

Maintenance and service

12.3 Reinstalling the Windows XP Embedded Operating System

## Alarm, Error and System Messages 13

## 13.1 Boot error messages

During startup (the boot process), the BIOS first performs a Power On Self Test (POST) and checks whether certain functional units of the PC are operating error-free. The boot sequence is immediately interrupted if critical errors occur.

If the POST does not return an error, the BIOS initializes and tests further functional units. In this startup phase, the graphics controller is initialized and any error messages are output to the screen.

The following lists the error messages from the system BIOS. For information on error messages output by the operating system or programs, refer to the corresponding manuals.

#### On-screen error messages

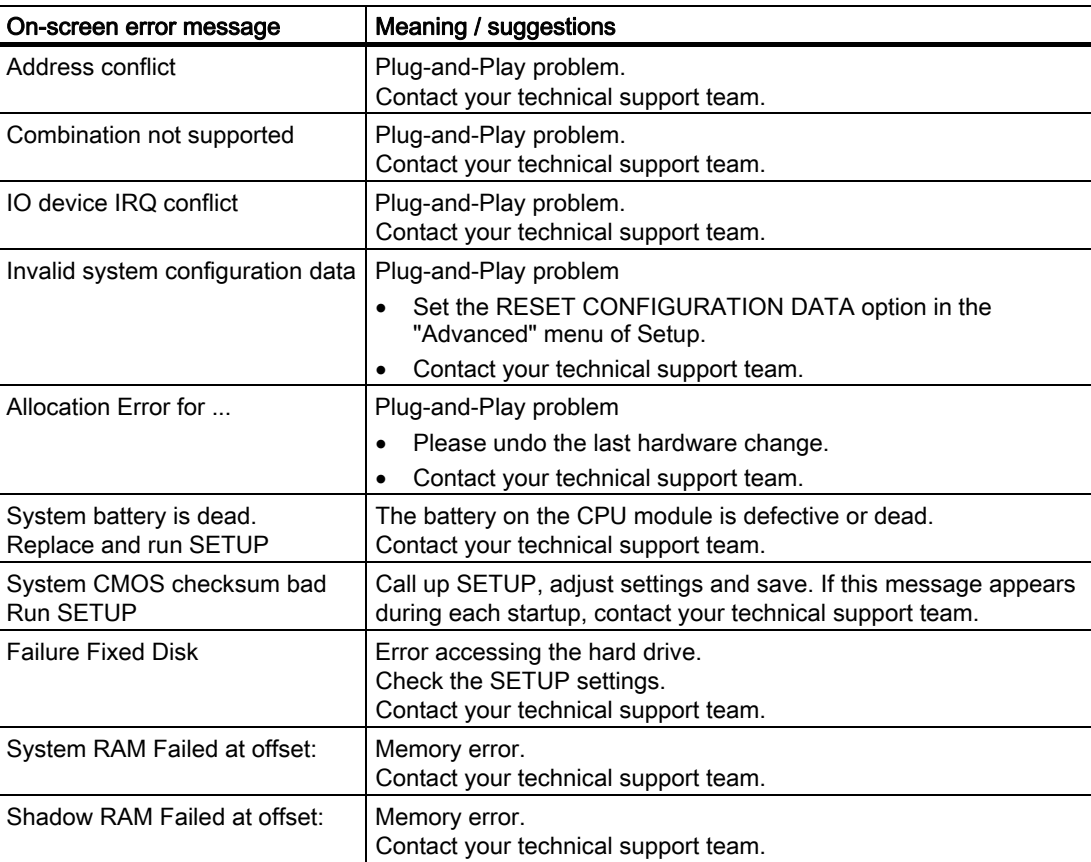

## Alarm, Error and System Messages

#### 13.1 Boot error messages

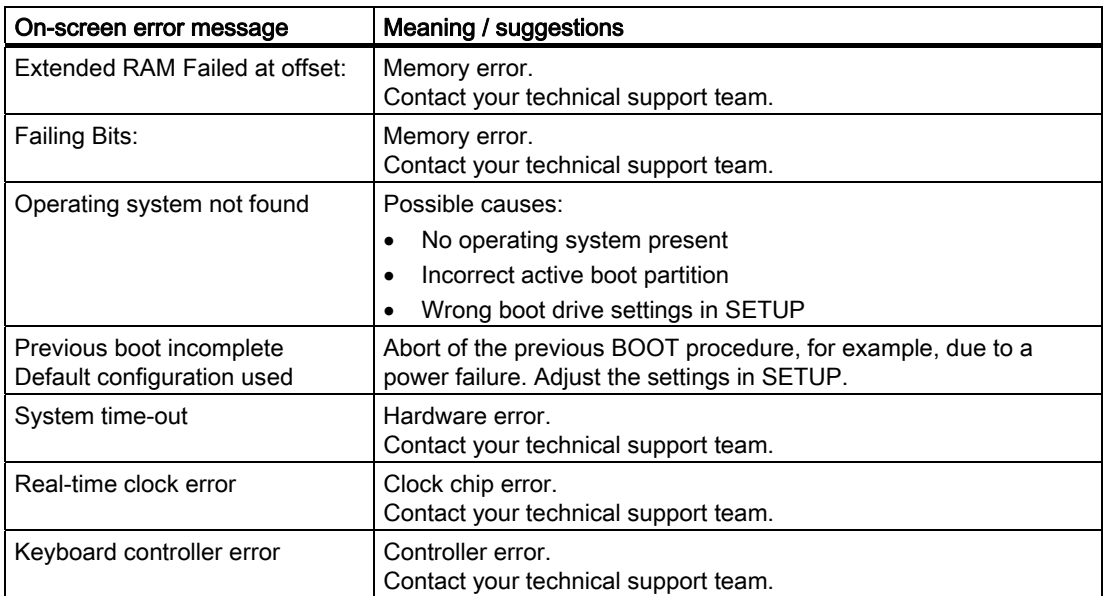

# Troubleshooting/FAQs 14

## 14.1 General problems

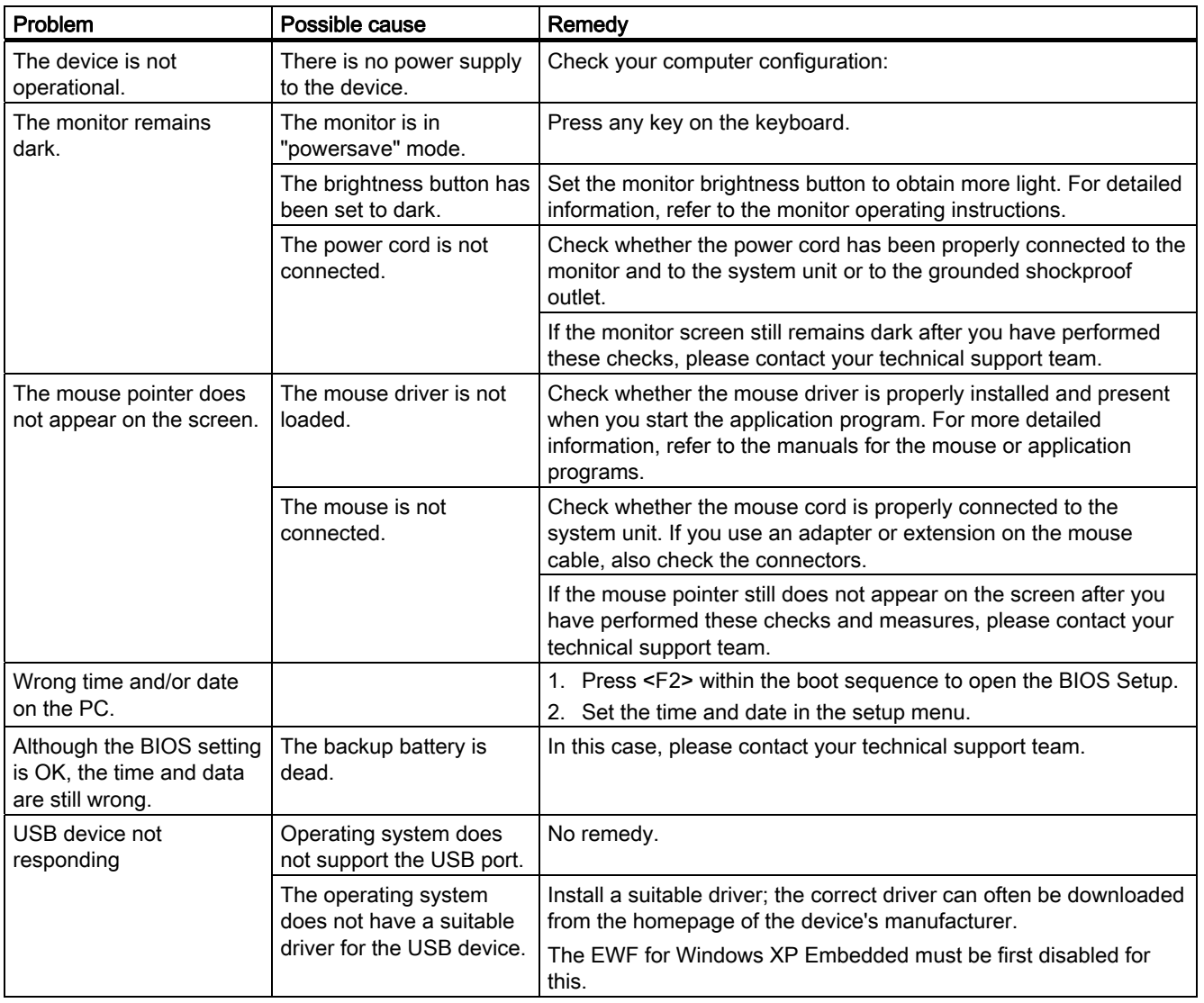

This chapter provides you with tips on how to locate and troubleshoot common problems.

14.2 Problems when using modules of third-party manufacturers

## 14.2 Problems when using modules of third-party manufacturers

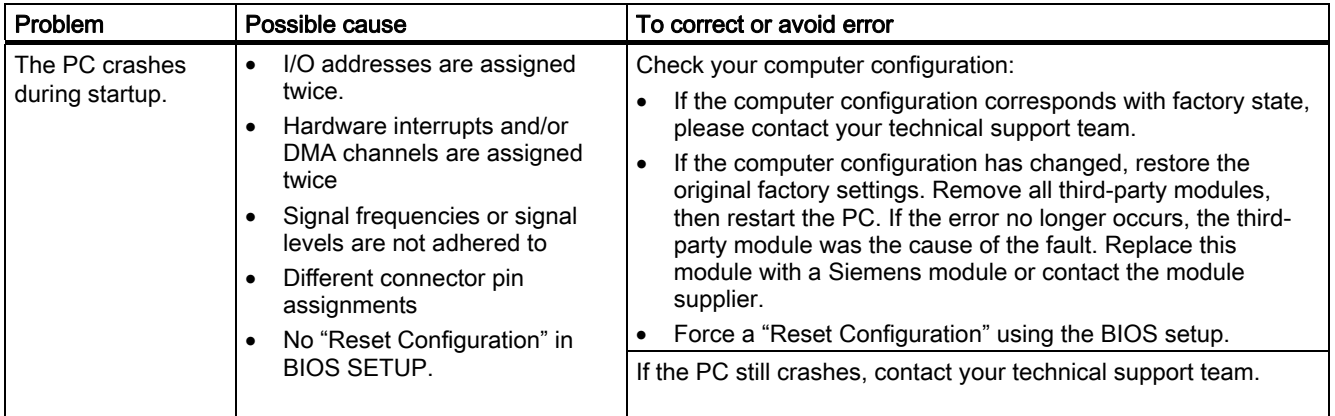

# Technical Specifications 15

## 15.1 Keyboard table

#### Key codes

The following table applies only to control units with key panels. It contains all characters that can be entered in SIMATIC KeyTools in the "Key code table" area and under "User specific". The character that is triggered by pressing a specific key is listed in the "Display/function" column. You can find additional information in the documentation for SIMATIC KeyTools on the "Documentation and Drivers" CD.

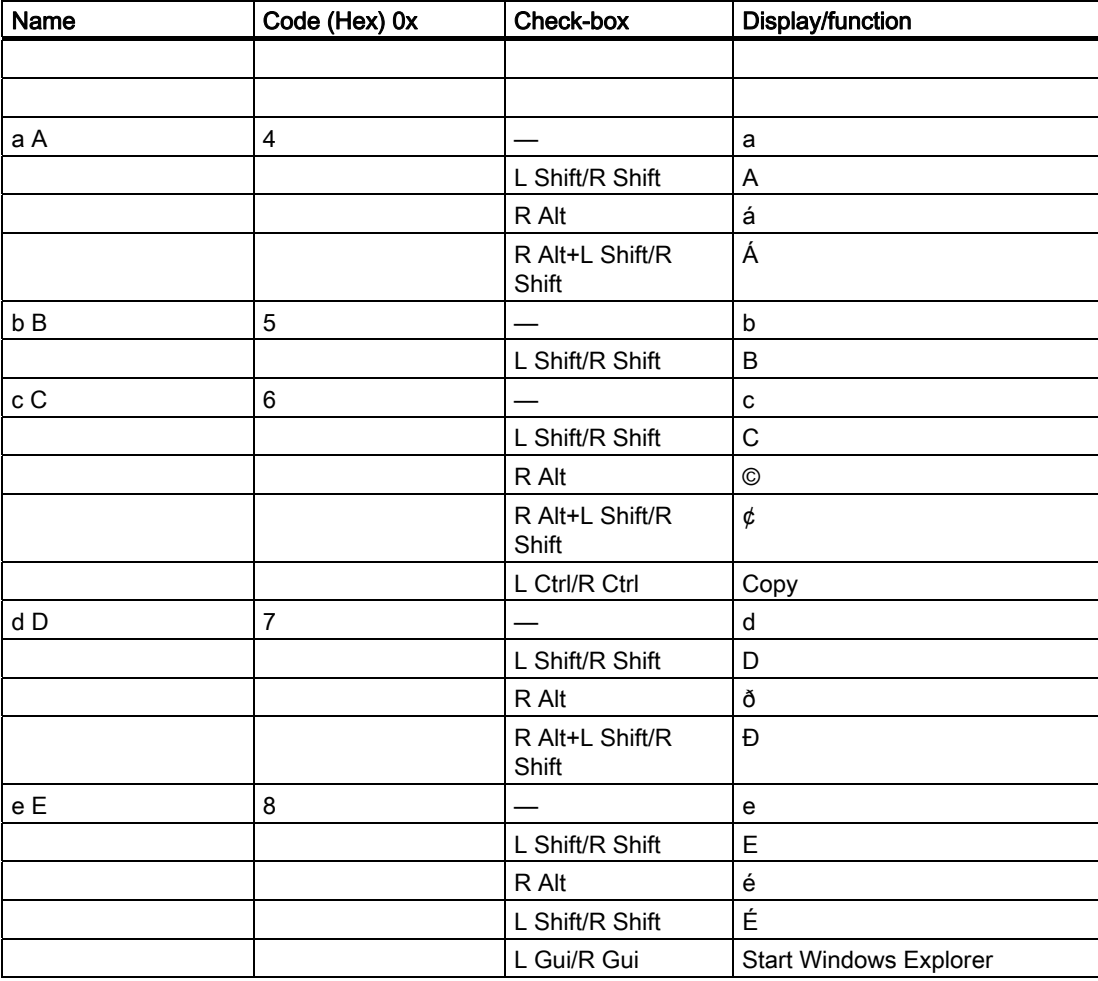

#### Technical Specifications

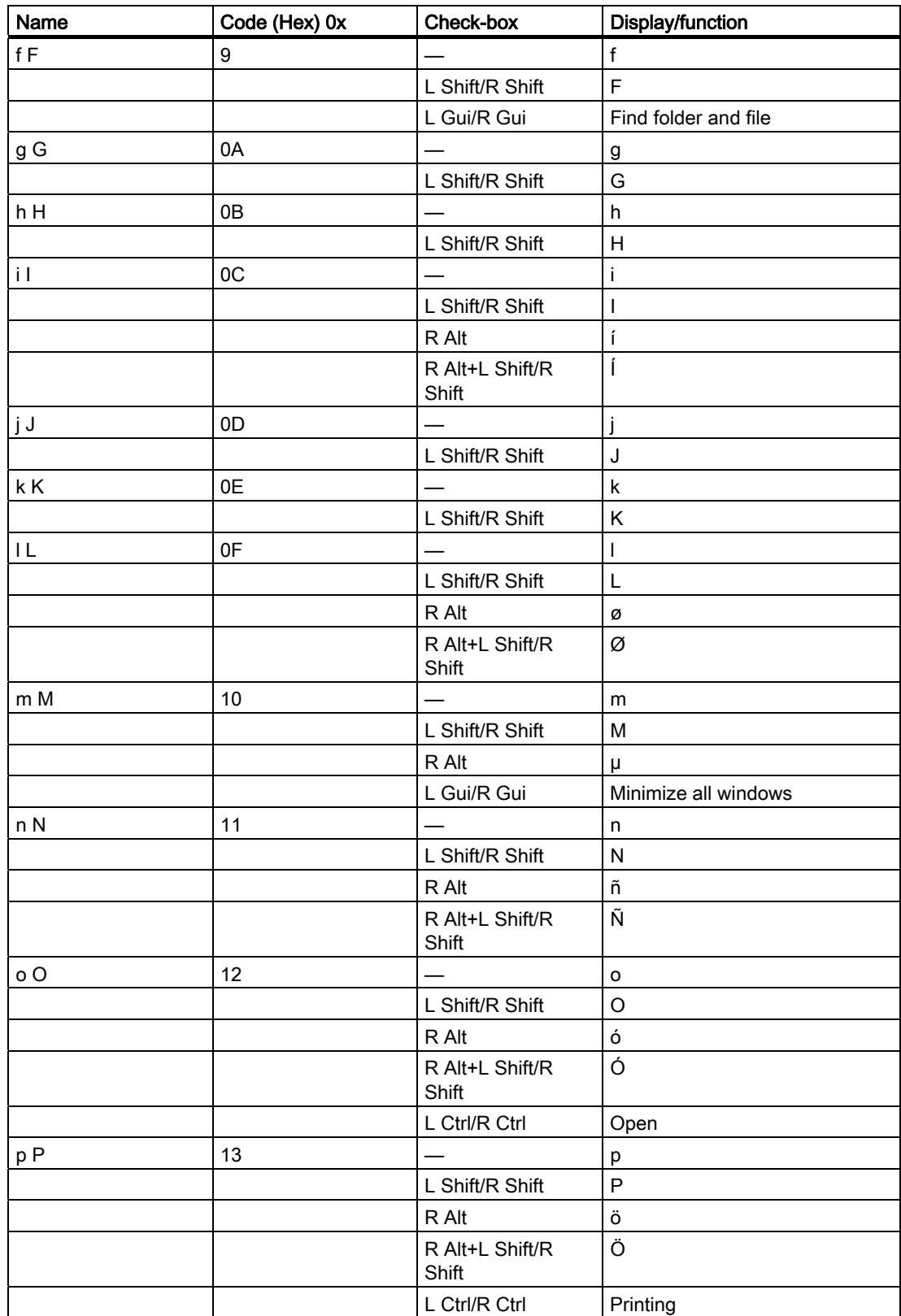

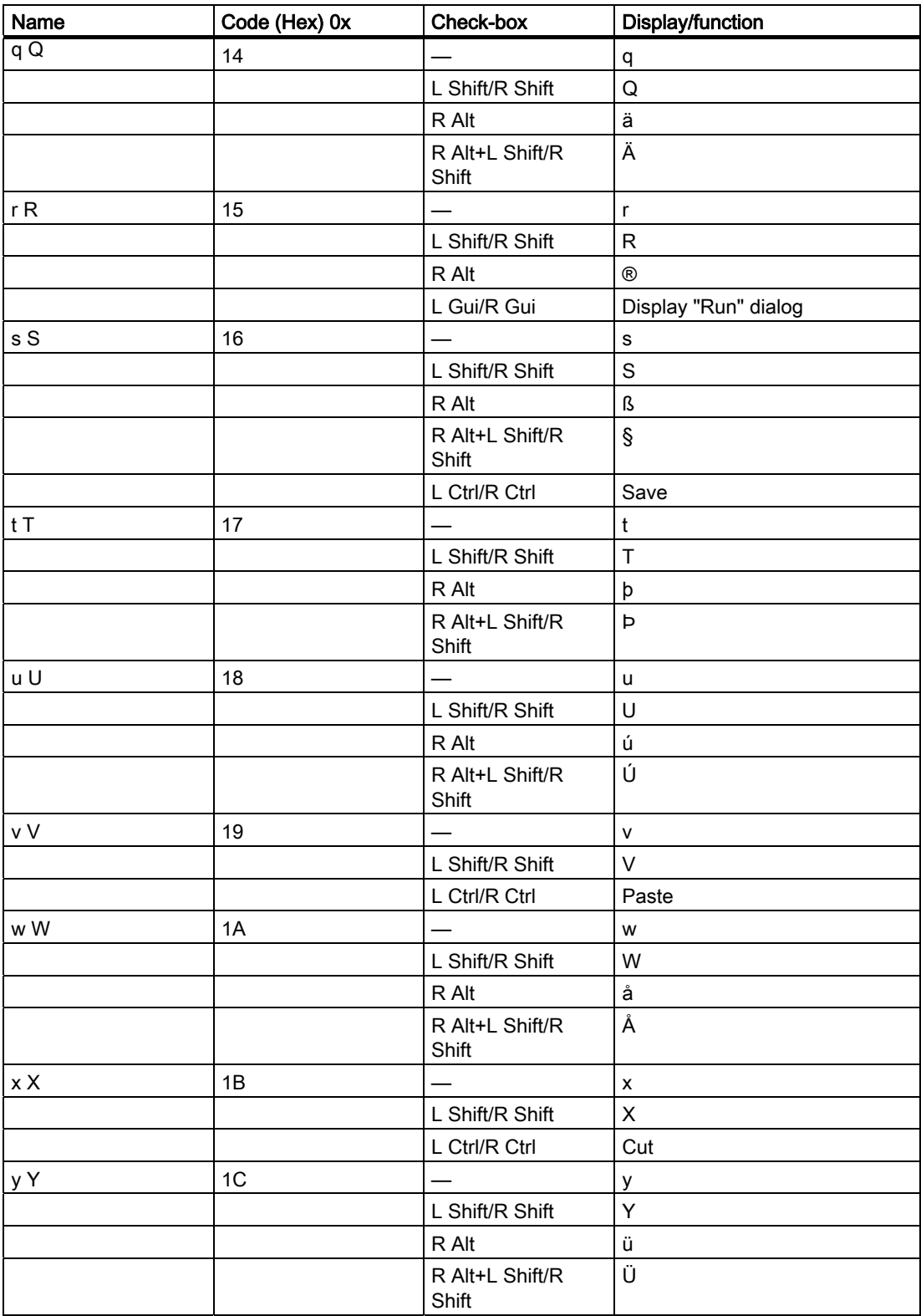

#### Technical Specifications

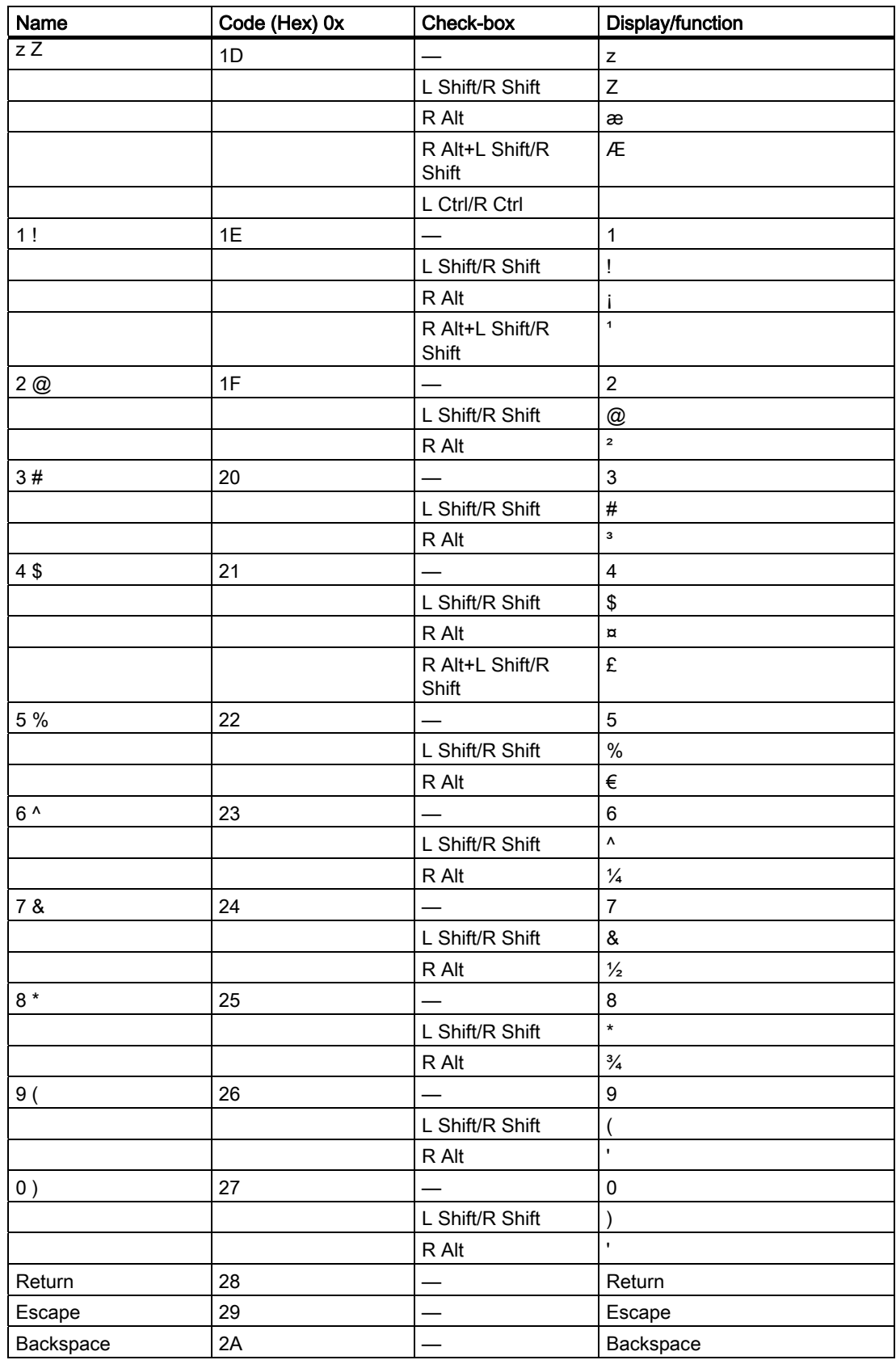

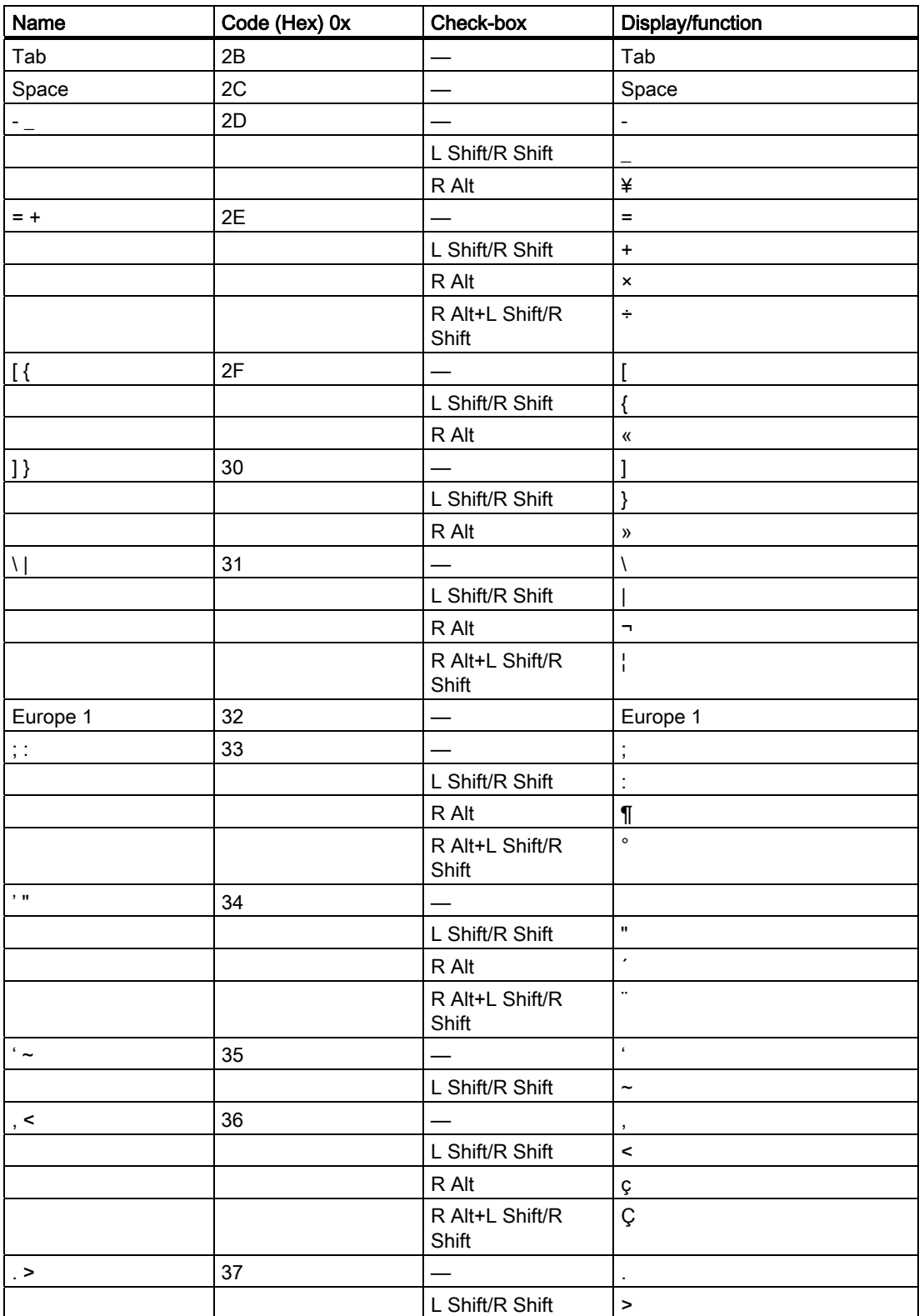

#### Technical Specifications

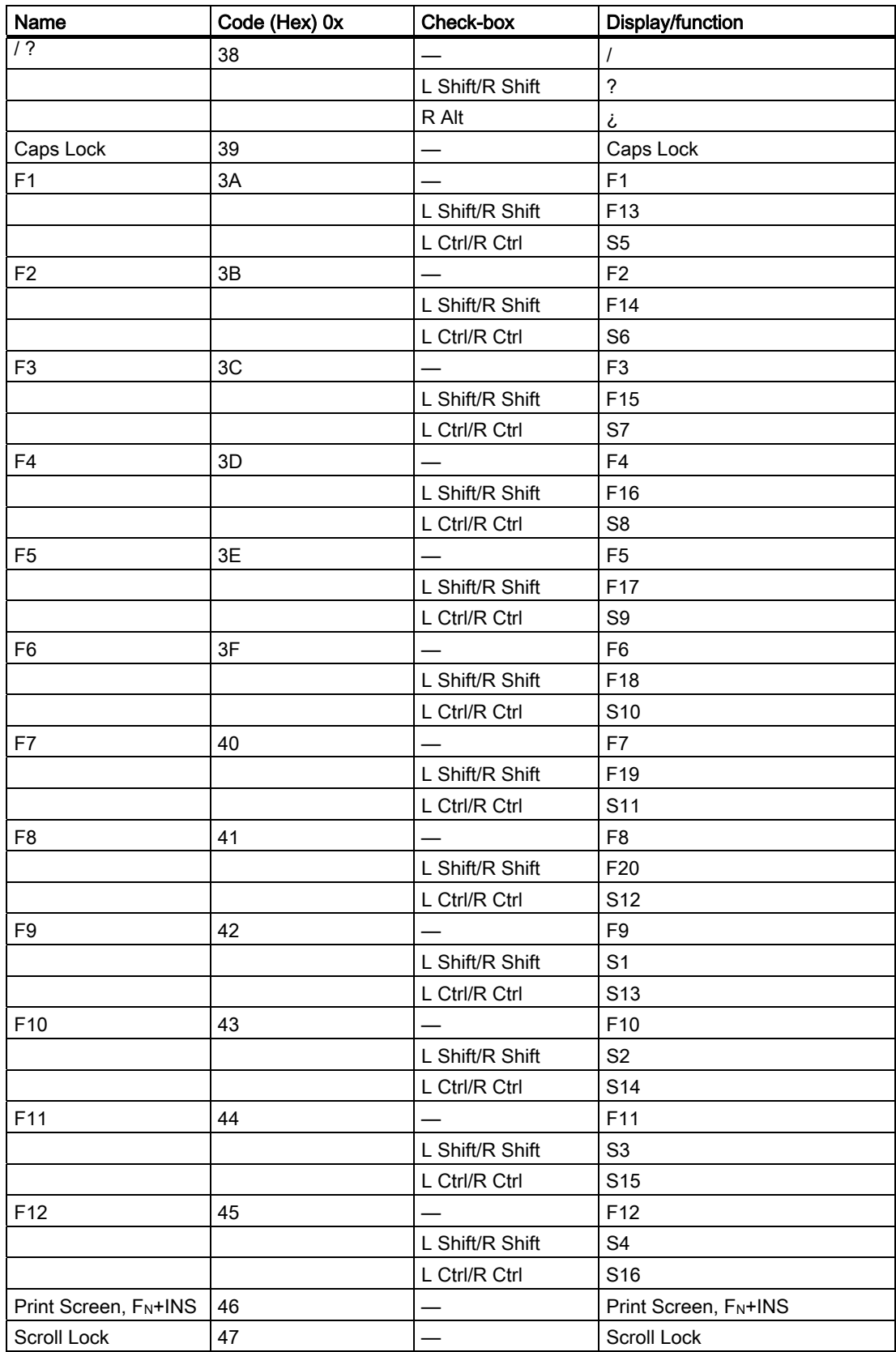

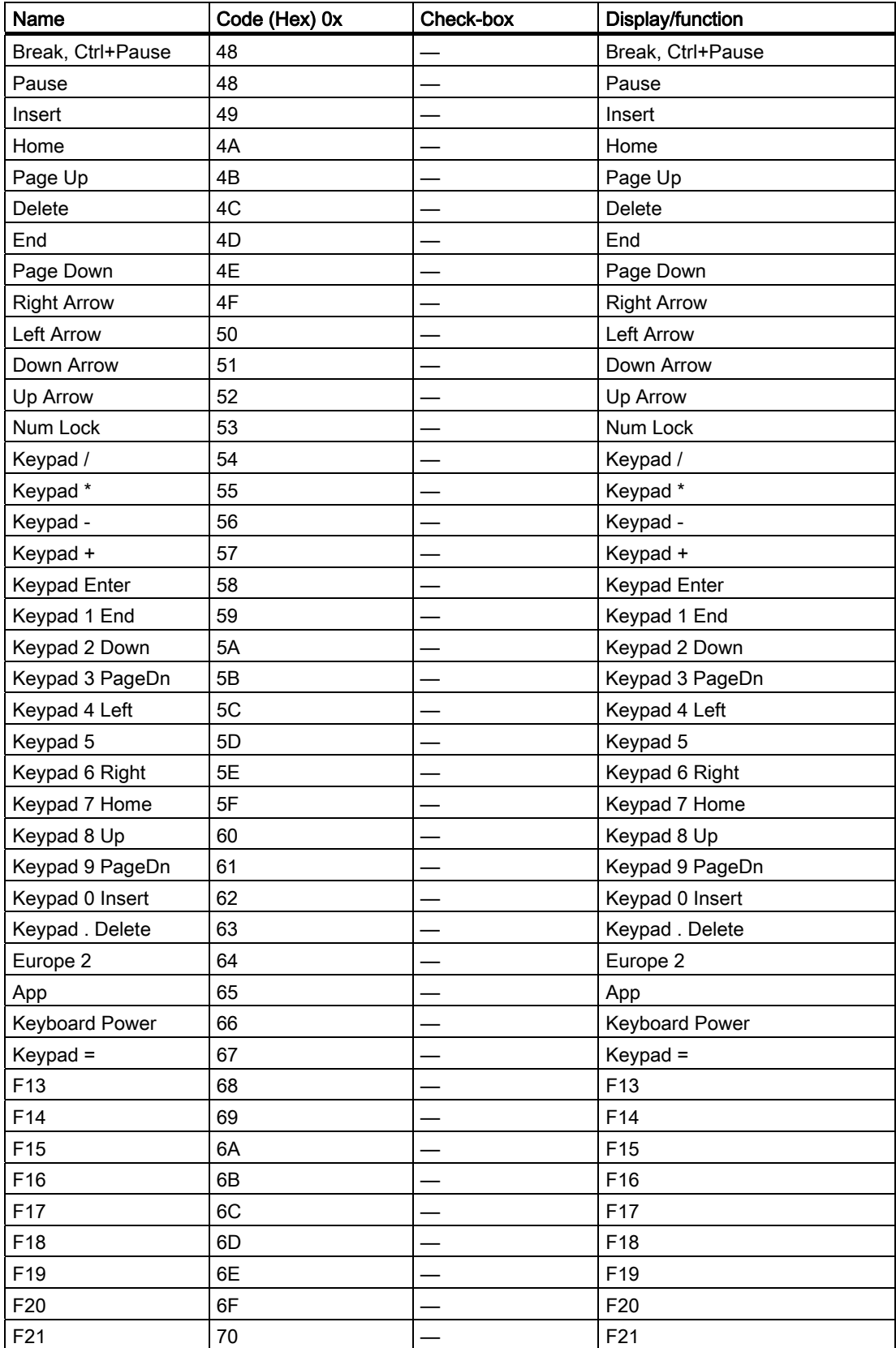

#### Technical Specifications

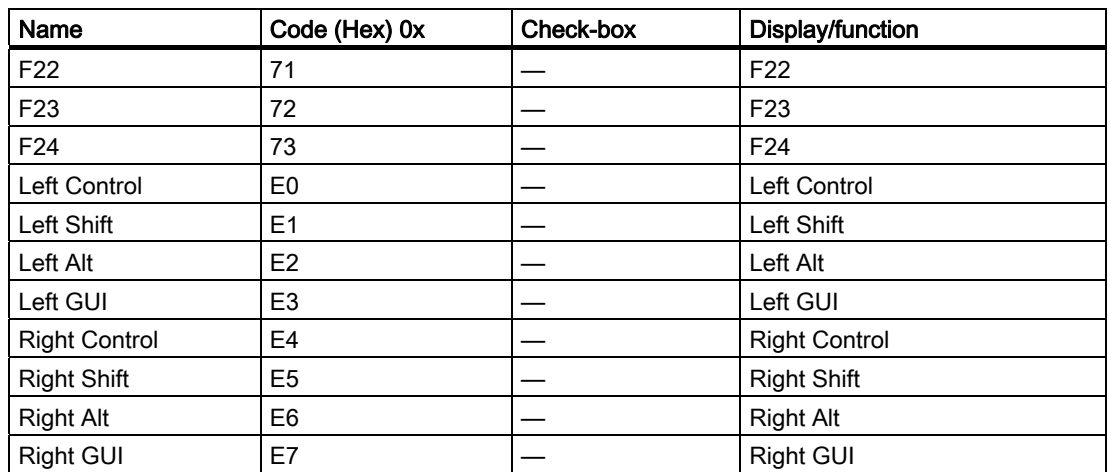

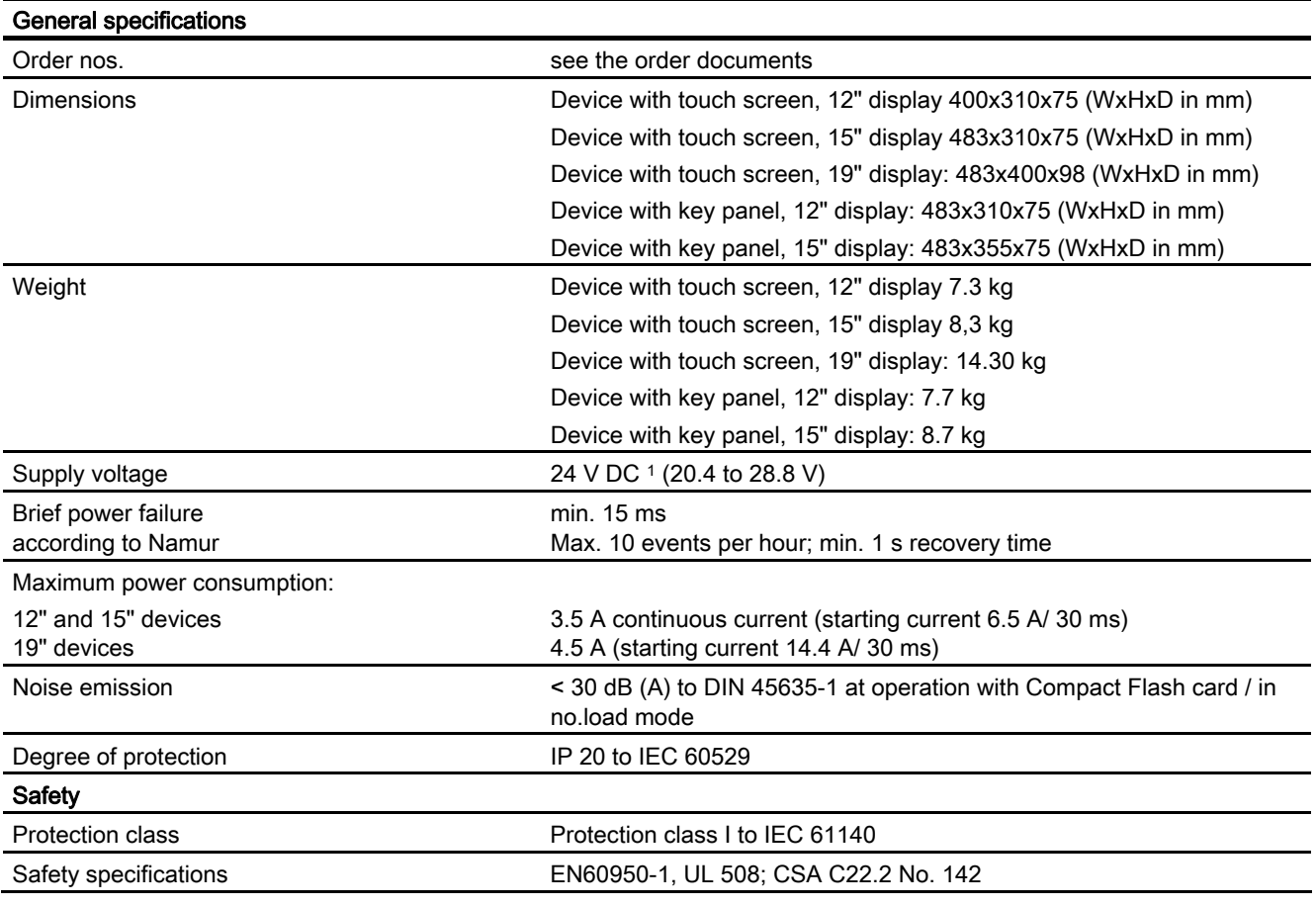

<sup>1</sup> The generation of the 24 DC V supply voltage by the line-side power supply must be made as functional extra-low voltage with safe electrical isolation according to IEC 60364--4--41 or as SELV in conformity to IEC/UL/EN/DIN-EN 60950-1 and LPS / NEC Class 2.

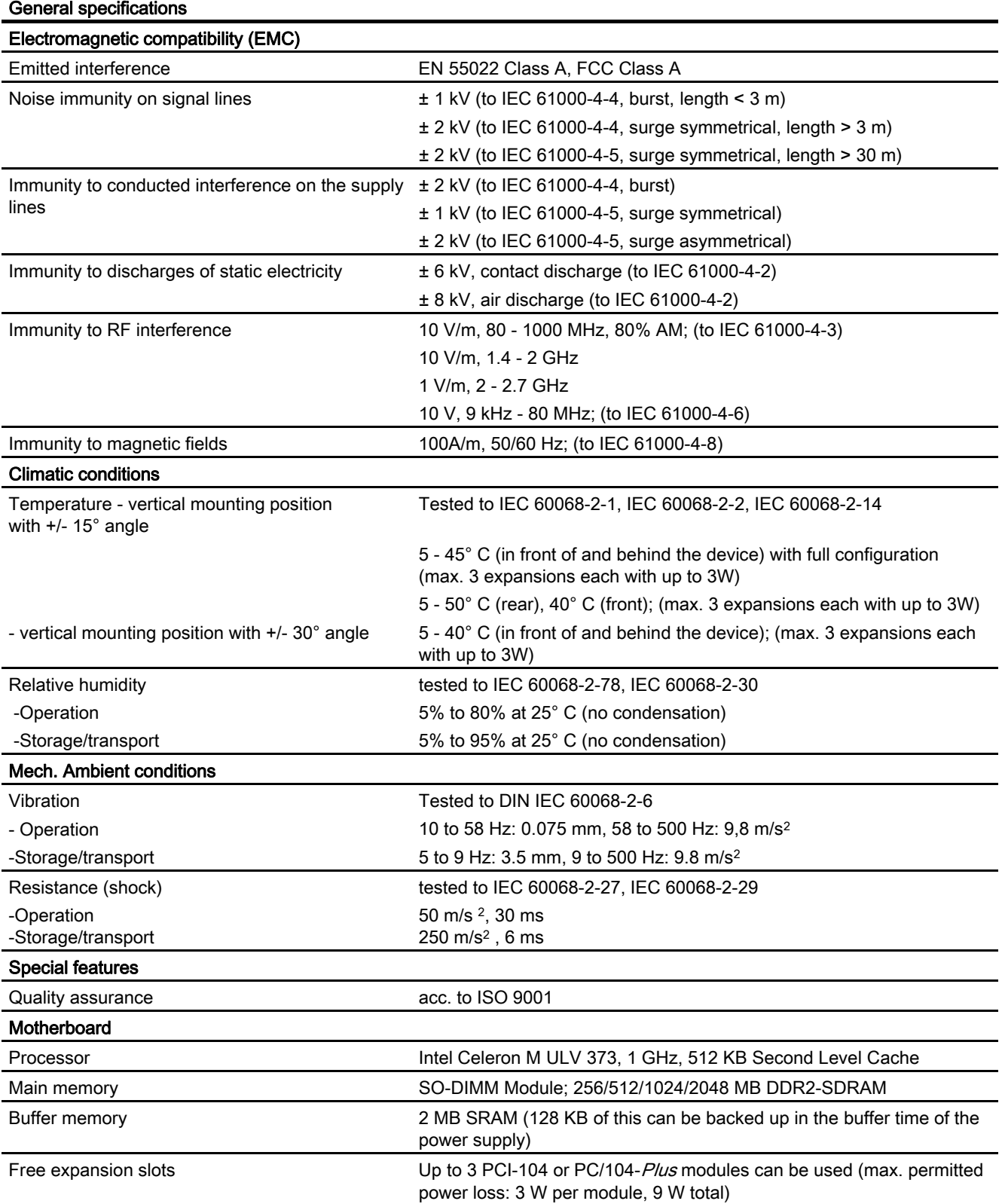

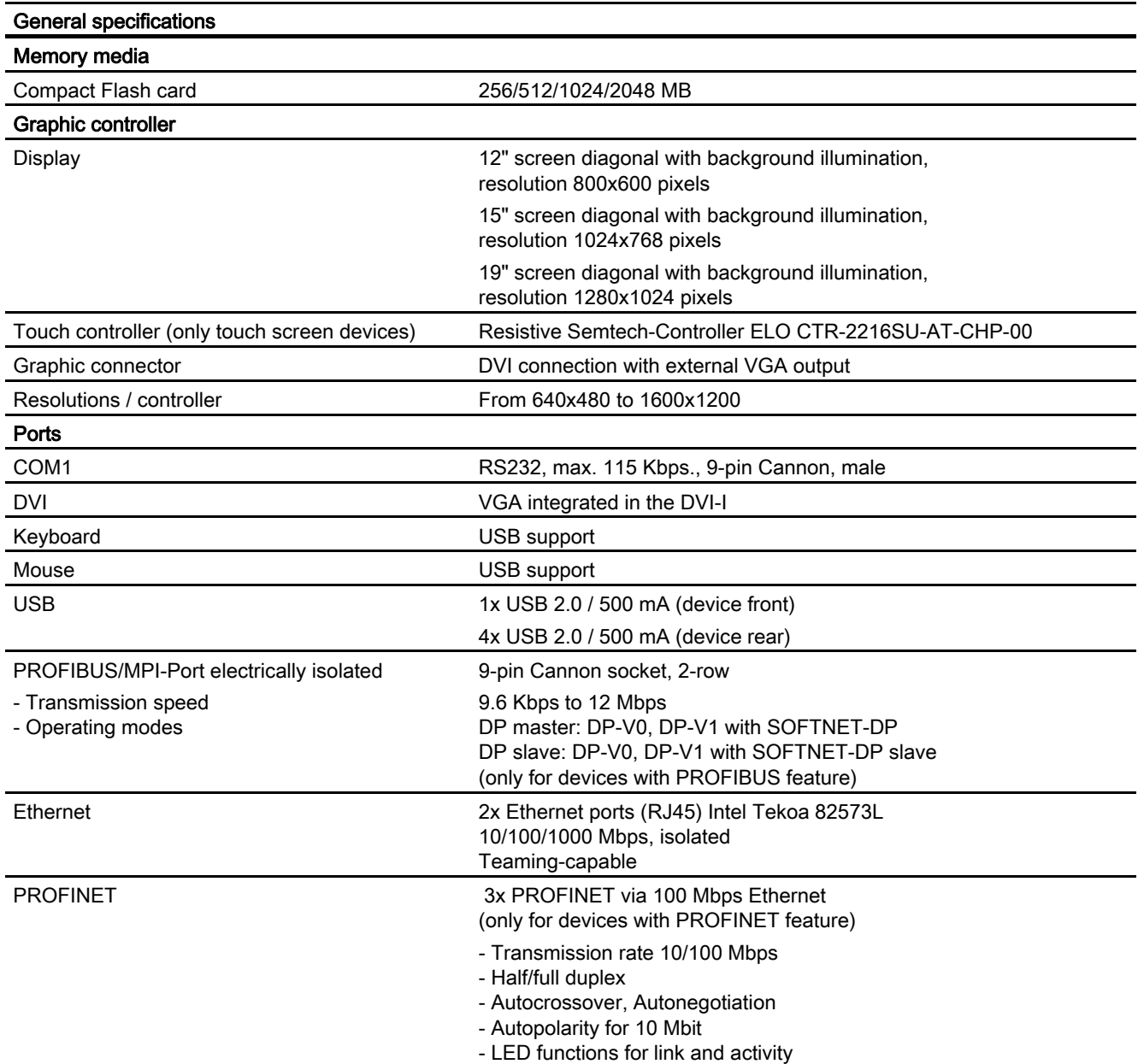

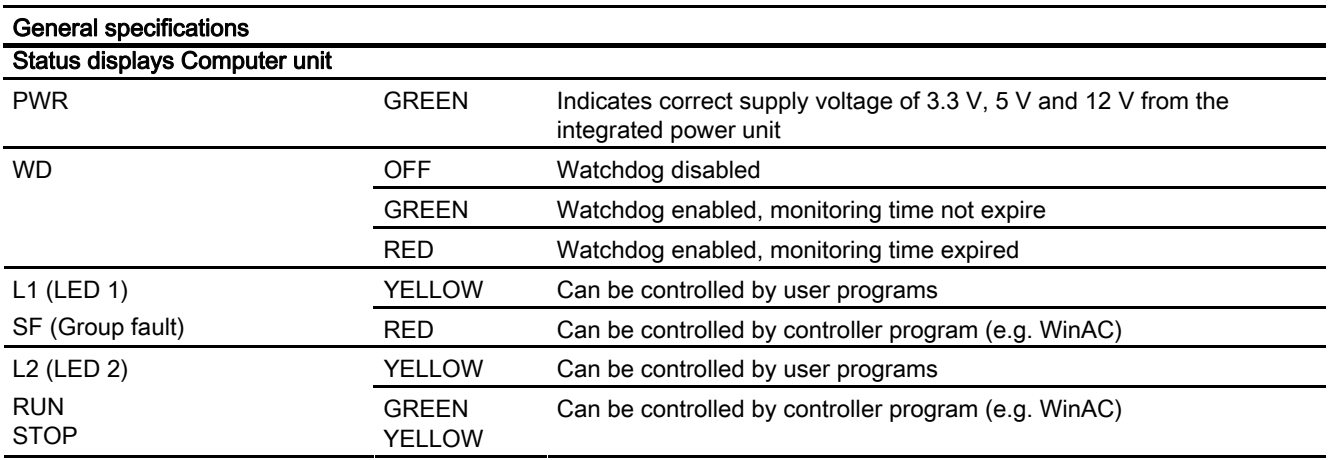

## 15.3 Power requirements of the components

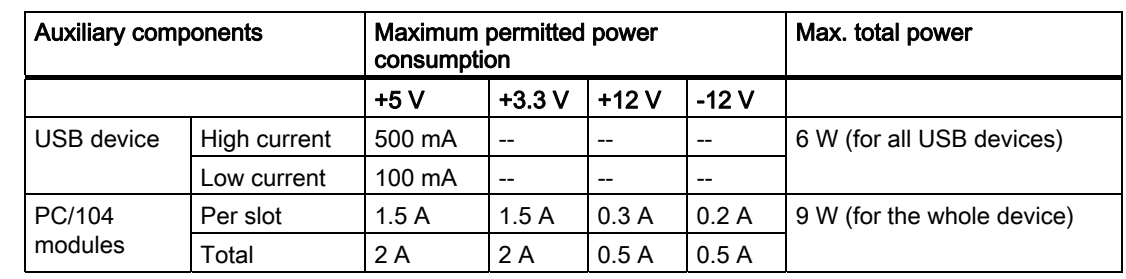

Maximum power consumption of the auxiliary components

#### **Notice**

#### Device can overheat!

For thermal reasons, a 3 watt power loss per PC/104 slot should not be exceeded.

15.4 Power Supply for 12" and 15" Devices

## 15.4 Power Supply for 12" and 15" Devices

## 15.4.1 DC power supply

#### Technical specifications

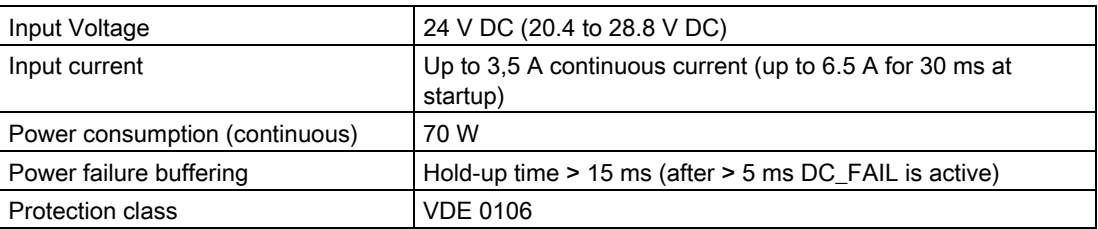

## 15.5 Power Supply for 19" Devices

#### 15.5.1 DC power supply

#### Technical specifications

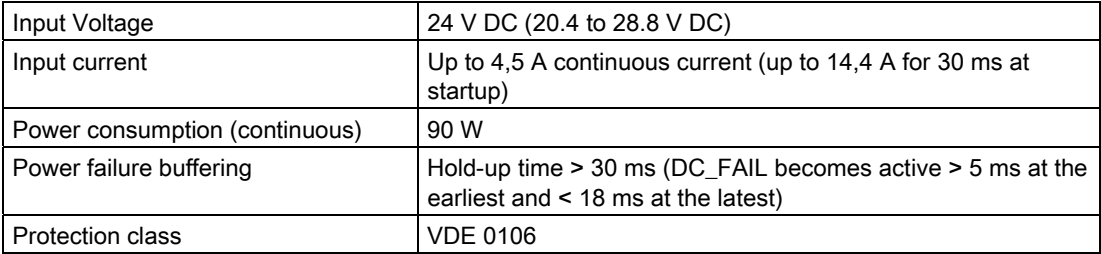
# Dimensional Drawings **16**

# 16.1 Overview of the dimension drawings

This section contains the following dimensional drawings of the SIMATIC Panel PC 477B:

- Dimension drawing of the touch screen device, 12" display
- Dimension drawing of the touch screen device, 15" display
- Dimension drawing of the touch screen device, 19" display
- Dimension drawing of the key panel device, 12" display
- Dimension drawing of the key panel device, 15" display
- Dimension drawing of the touch screen device, 12" display with expansion frame
- Dimension drawing of the touch screen device, 15" display with expansion frame
- Dimension drawing of the touch screen device, 19" display with expansion frame
- Dimension drawing of the key panel device, 12" display with expansion frame
- Dimension drawing of the key panel device, 15" display with expansion frame

## **Note**

The dimensions are always given in in mm and inch (above: Millimeter, below: Inch).

16.2 Dimension drawing of the touch screen device, 12" display

# 16.2 Dimension drawing of the touch screen device, 12" display

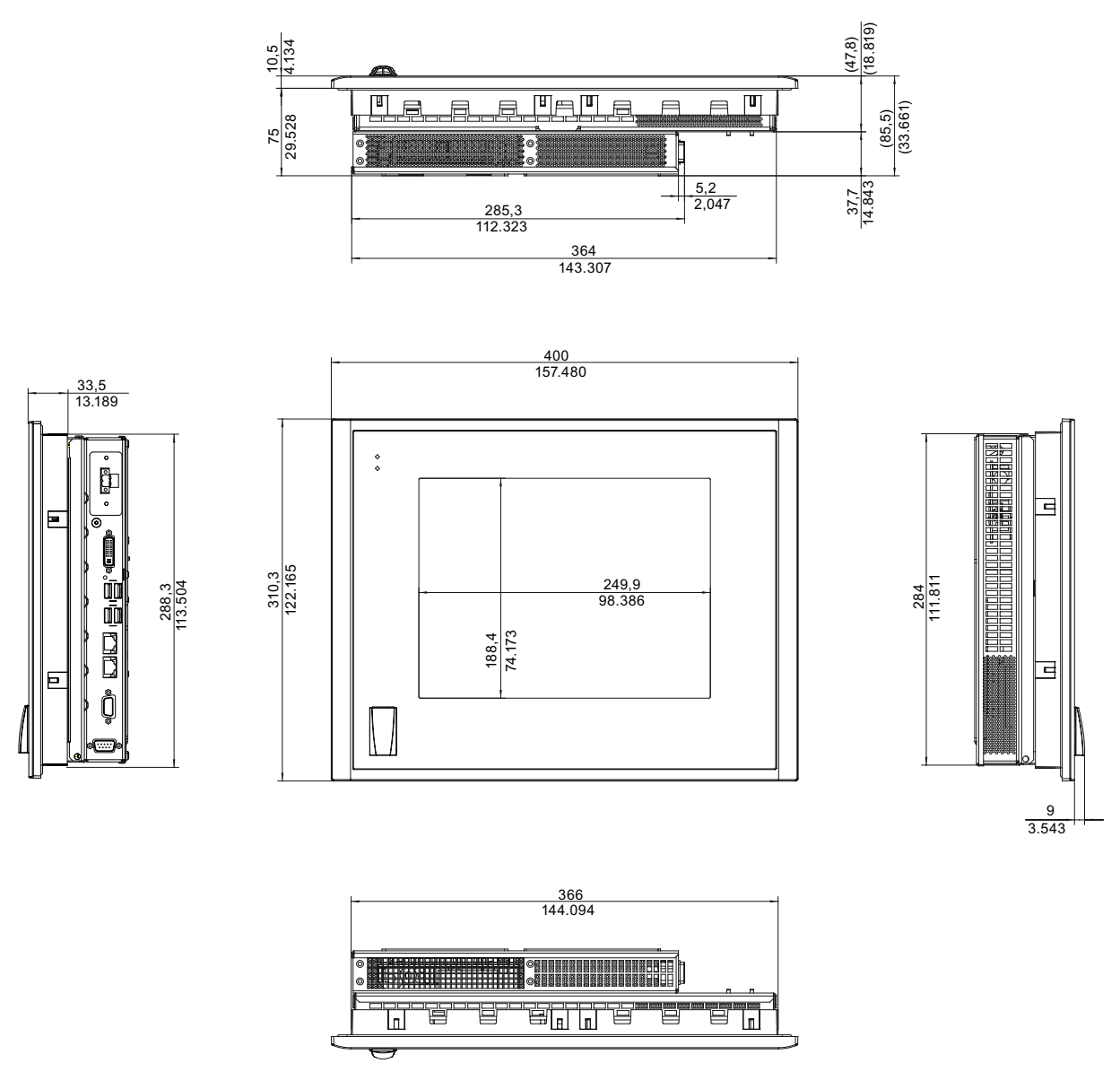

Figure 16-1 Dimension drawing of the touch screen device with 12" display

16.3 Dimension drawing of the touch screen device, 15" display

# 16.3 Dimension drawing of the touch screen device, 15" display

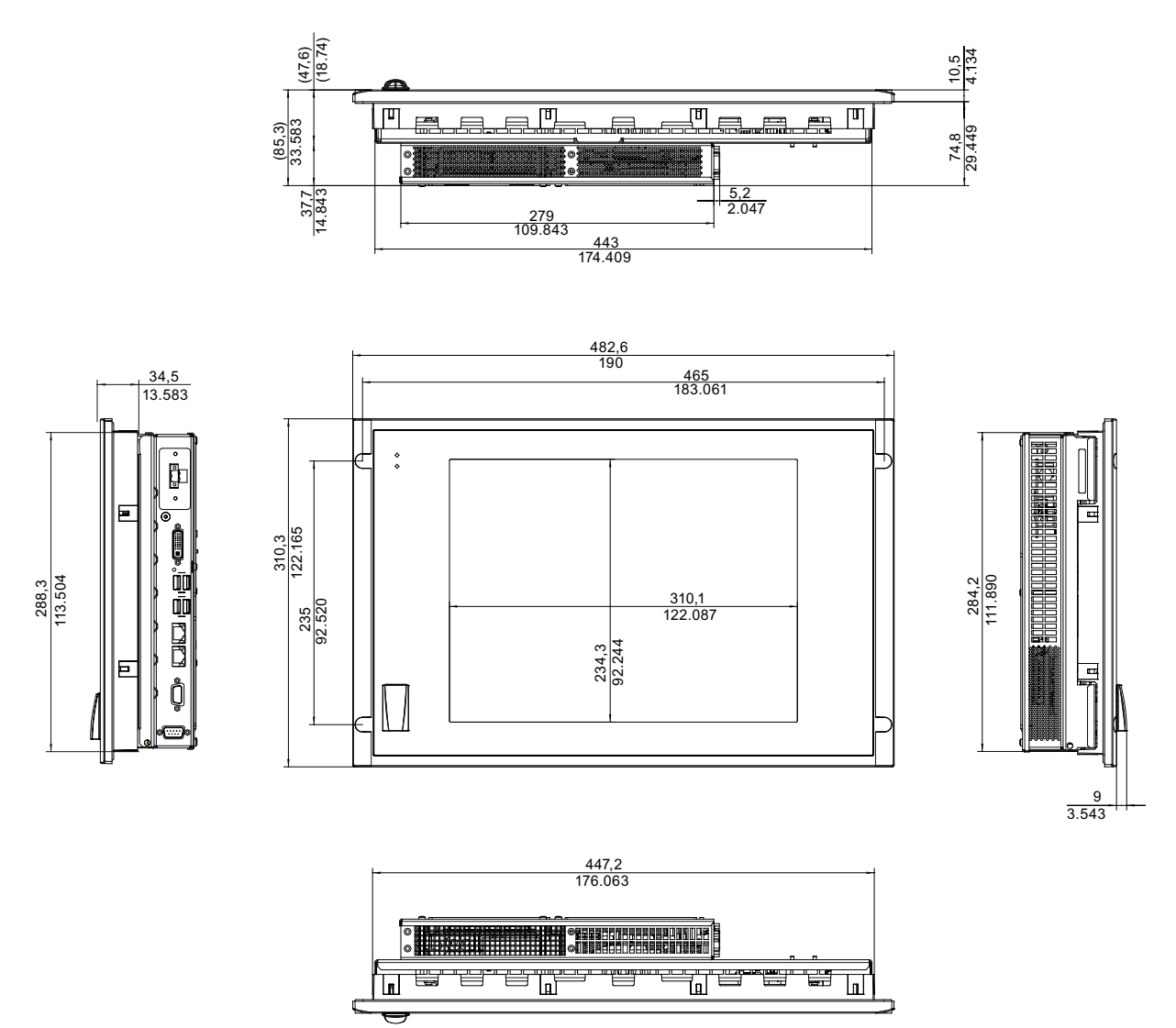

Figure 16-2 Dimension drawing of the touch screen device with 15" display

16.4 Dimension drawing of the touch screen device, 19" display

# 16.4 Dimension drawing of the touch screen device, 19" display

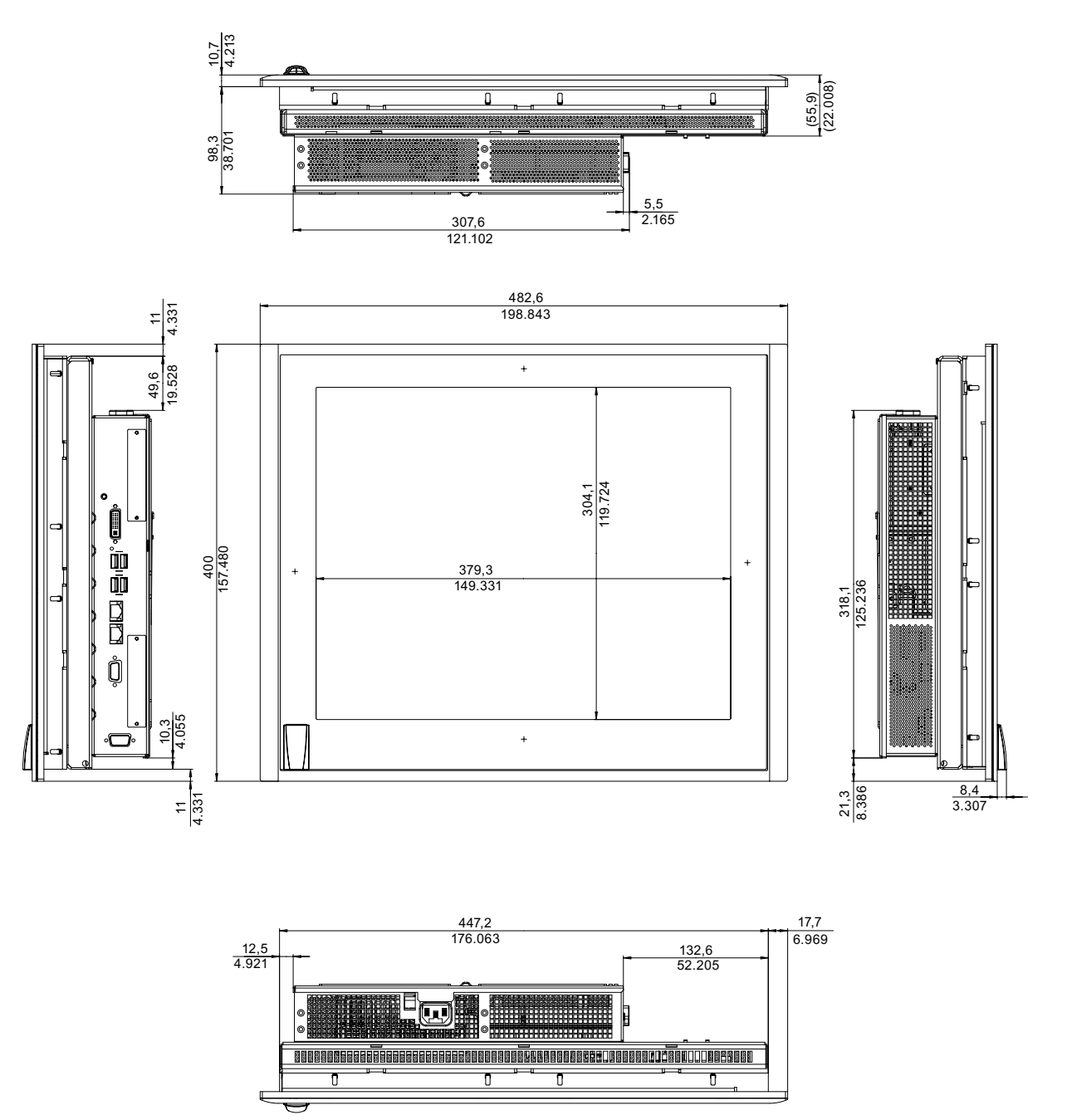

Figure 16-3 Dimension drawing of the touch screen device with 19" display

16.5 Dimension drawing of the key panel device, 12" display

# 16.5 Dimension drawing of the key panel device, 12" display

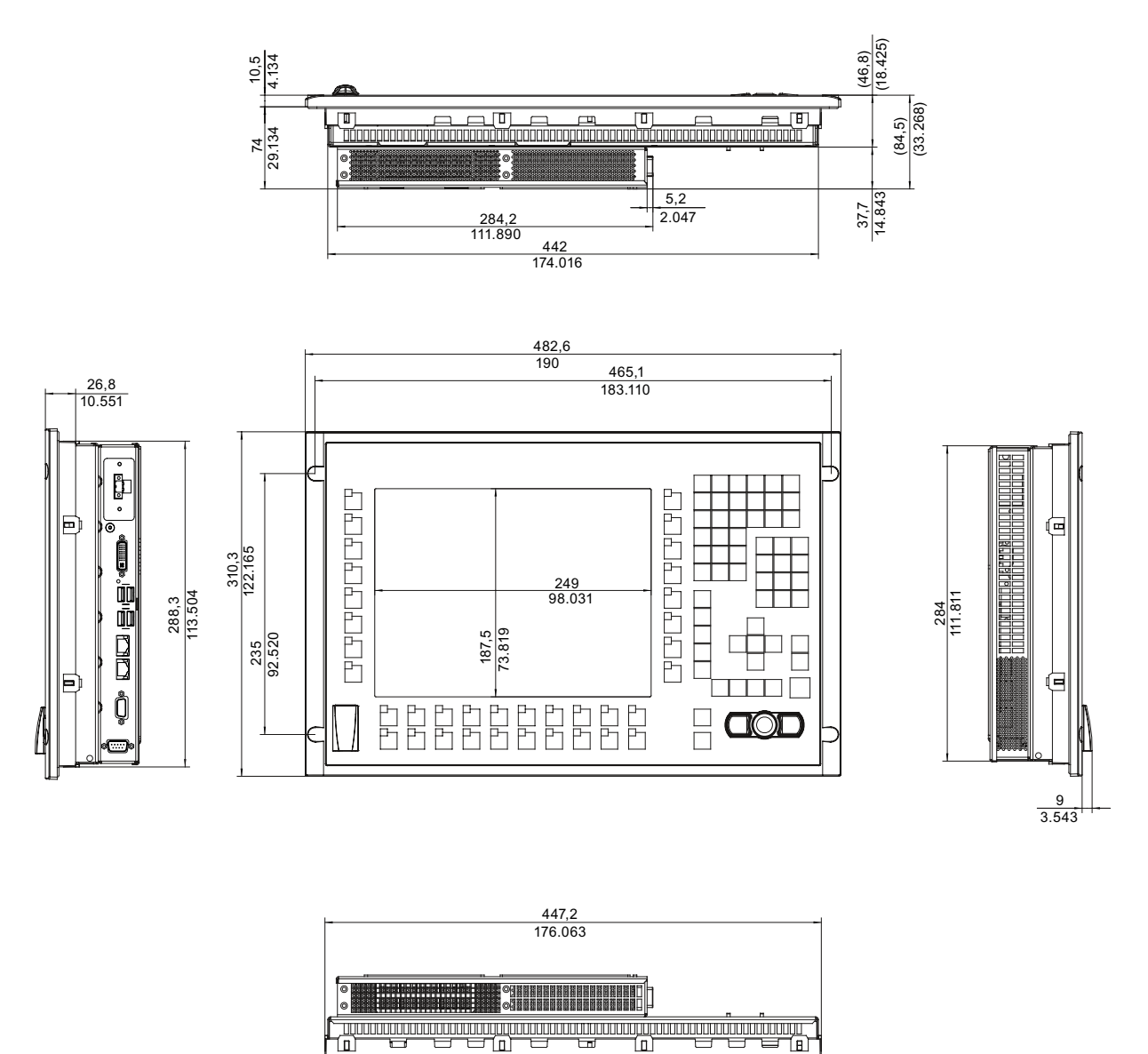

Figure 16-4 Dimension drawing of the key panel device with 12" display

16.6 Dimension drawing of the key panel device, 15" display

# 16.6 Dimension drawing of the key panel device, 15" display

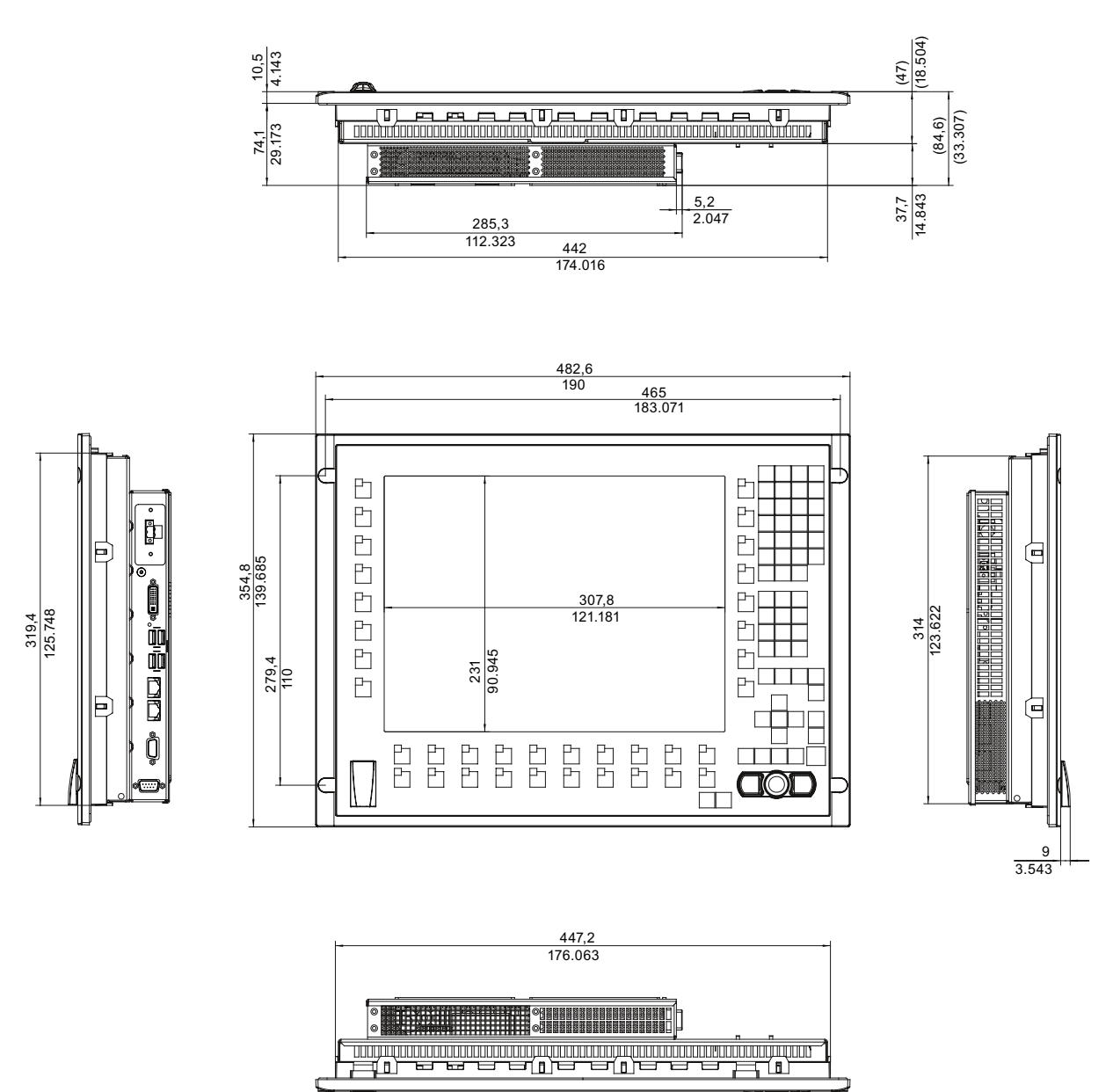

Figure 16-5 Dimension drawing of the key panel device with 15" display

16.7 Dimension drawing of the touch screen device, 12" display with expansion frame

# 16.7 Dimension drawing of the touch screen device, 12" display with expansion frame

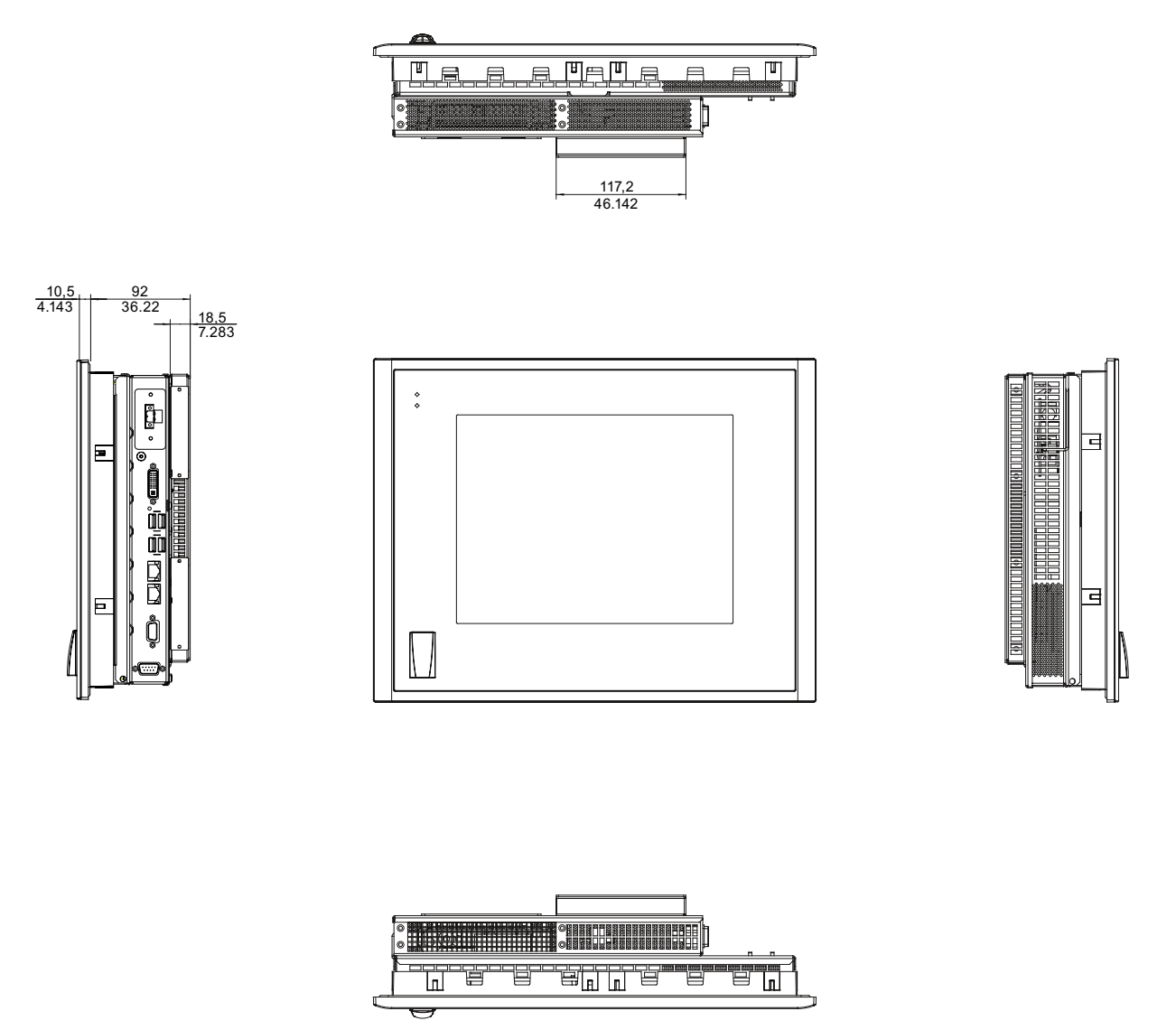

Figure 16-6 Dimension drawing of the touch screen device with 12" display and expansion frame

16.8 Dimension drawing of the touch screen device, 15" display with expansion frame

# 16.8 Dimension drawing of the touch screen device, 15" display with expansion frame

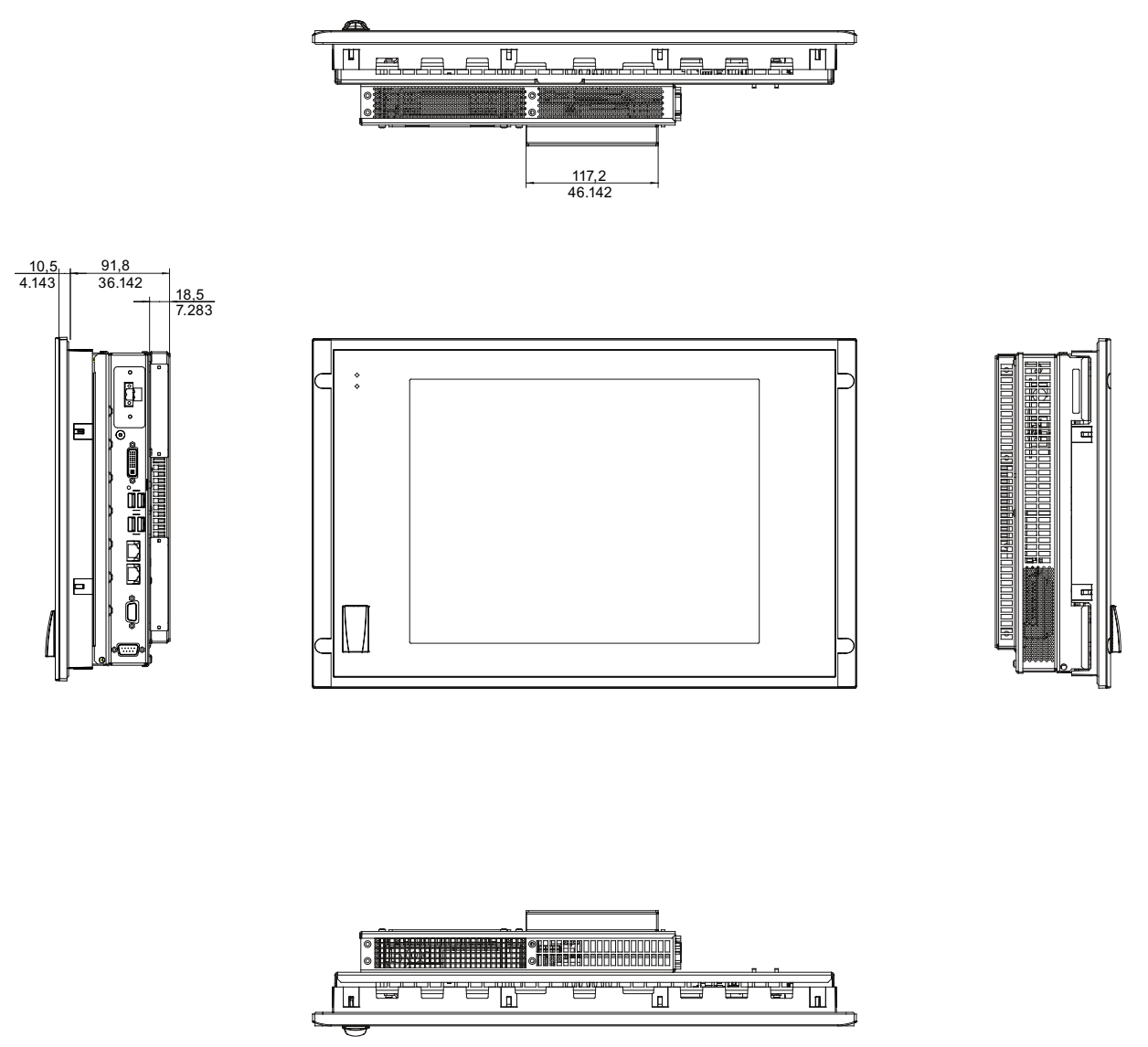

Figure 16-7 Dimension drawing of the touch screen device with 15" display and expansion frame

16.9 Dimension drawing of the key panel device, 12" display with expansion frame

# 16.9 Dimension drawing of the key panel device, 12" display with expansion frame

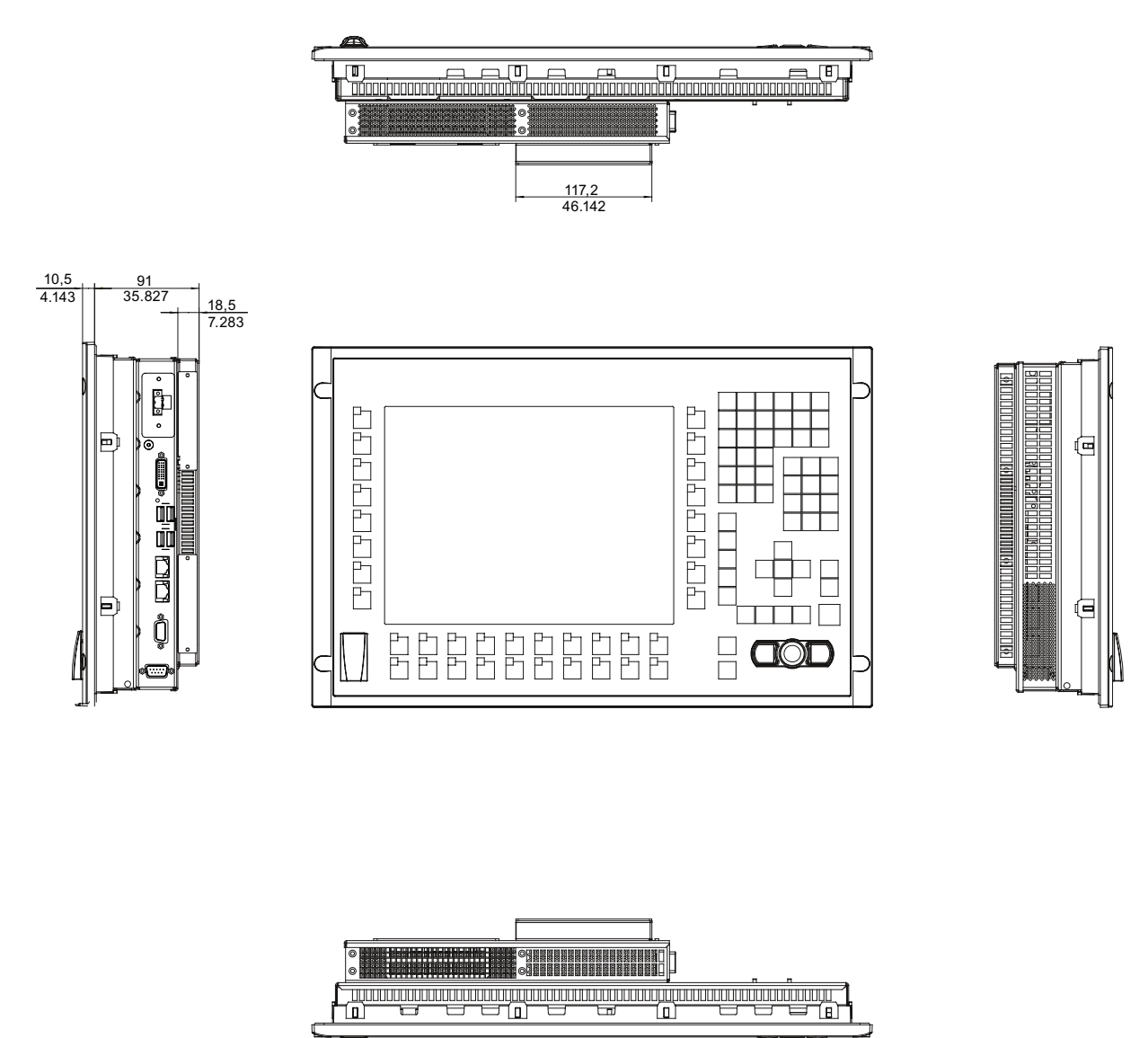

Figure 16-8 Dimension drawing of the key panel device with 12" display and expansion frame

16.10 Dimension drawing of the key panel device, 15" display with expansion frame

# 16.10 Dimension drawing of the key panel device, 15" display with expansion frame

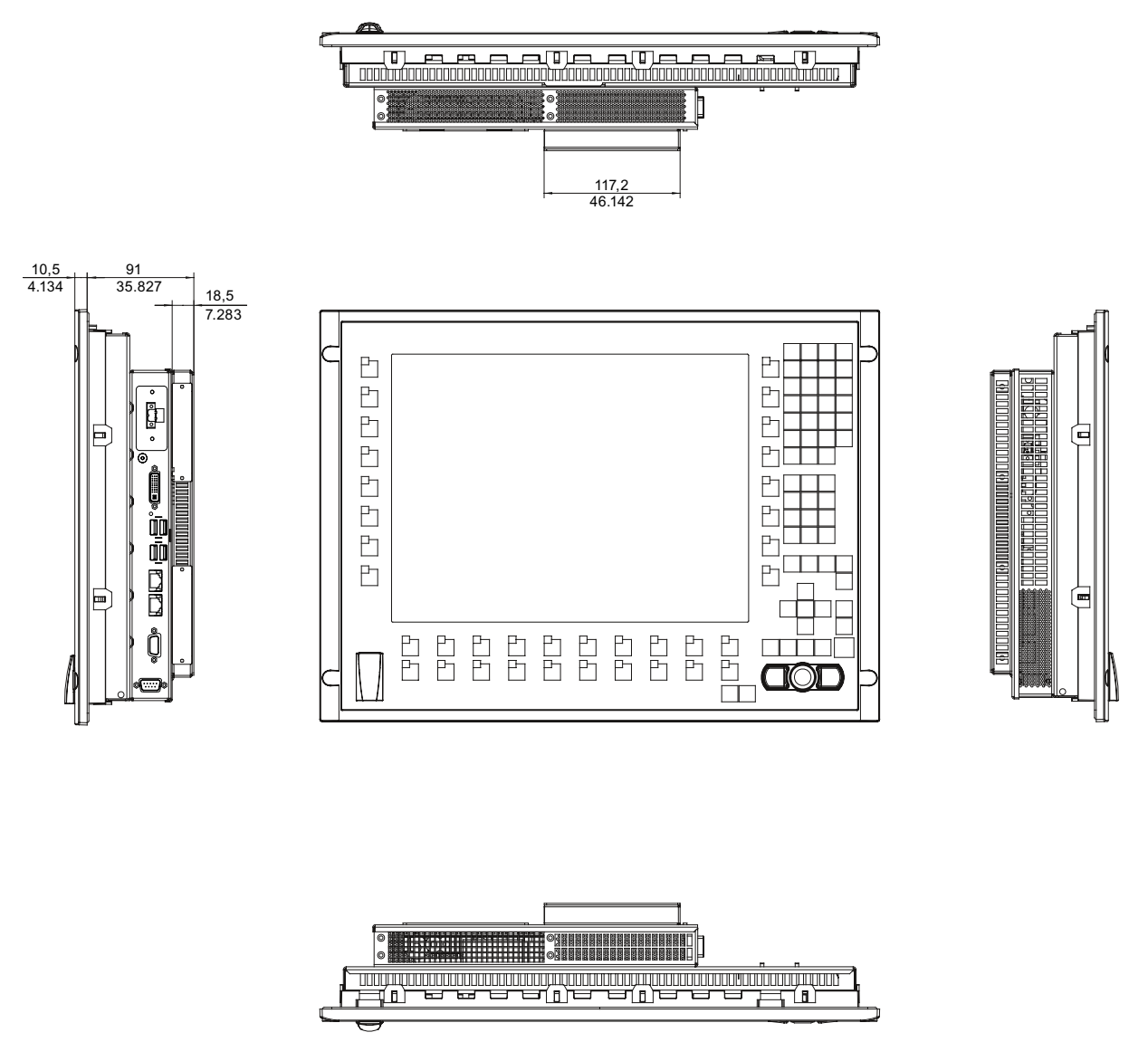

Figure 16-9 Dimension drawing of the key panel device with 15" display and expansion frame

# Detailed Descriptions and the set of the United States of the United States of the United States of the United States of the United States of the United States of the United States of the United States of the United States

# 17.1 Internal Components

# 17.1.1 Overview of internal components

The basic components of the device are

- the motherboard with processor, the chipset, one slot for a RAM module, internal and external ports, the Flash BIOS and
- a DC/DC converter for the power supply of the device.

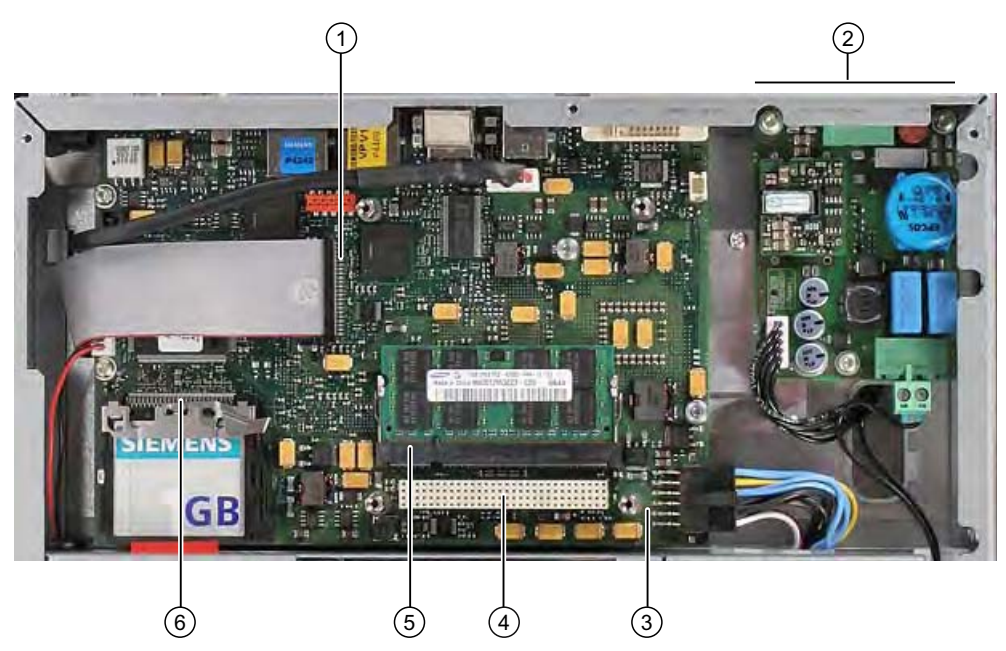

Figure 17-1 Internal design of the device

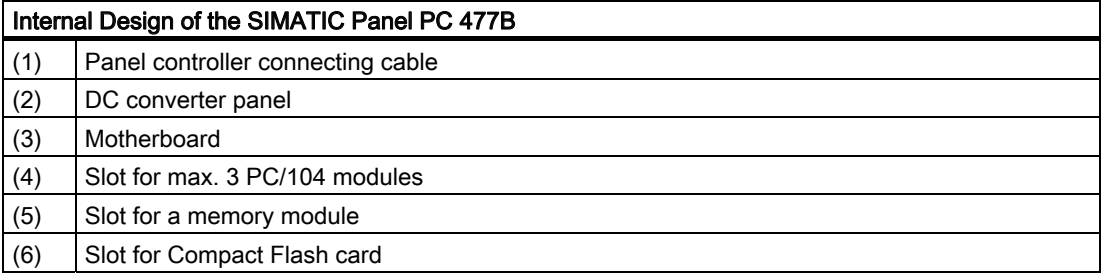

# 17.1 Internal Components

# 17.1.2 Technical features of the motherboard

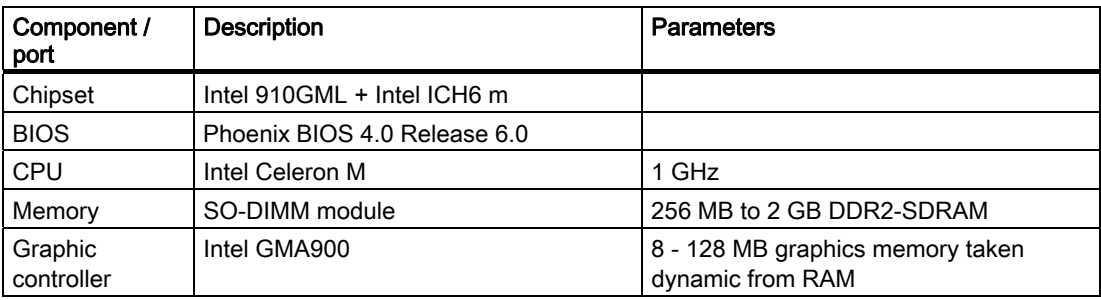

# 17.1.3 External Ports

# 17.1.3.1 COM

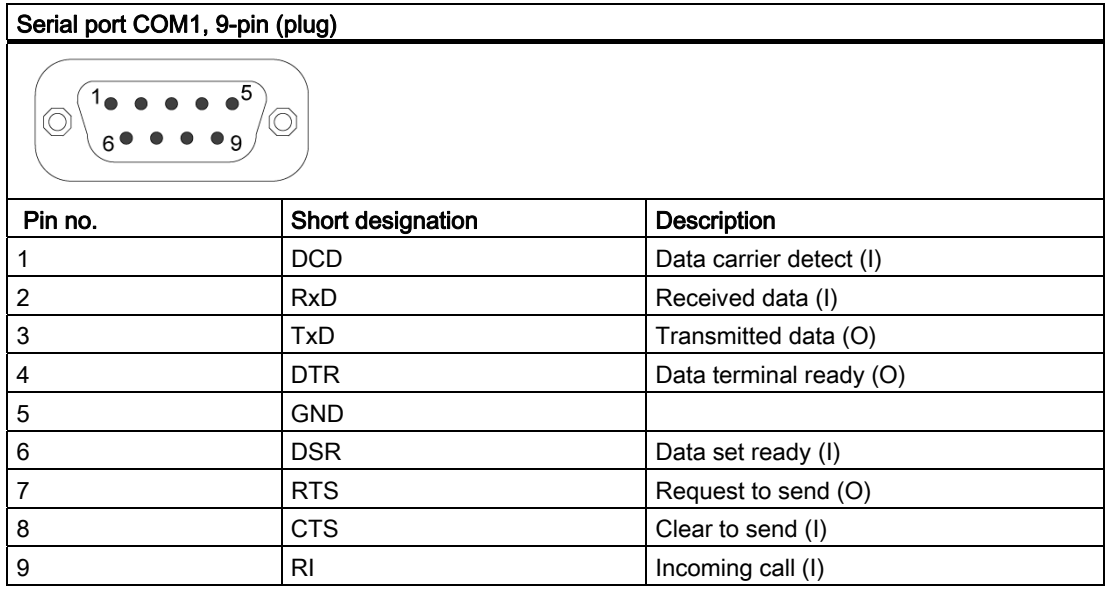

# 17.1.3.2 DVI-I

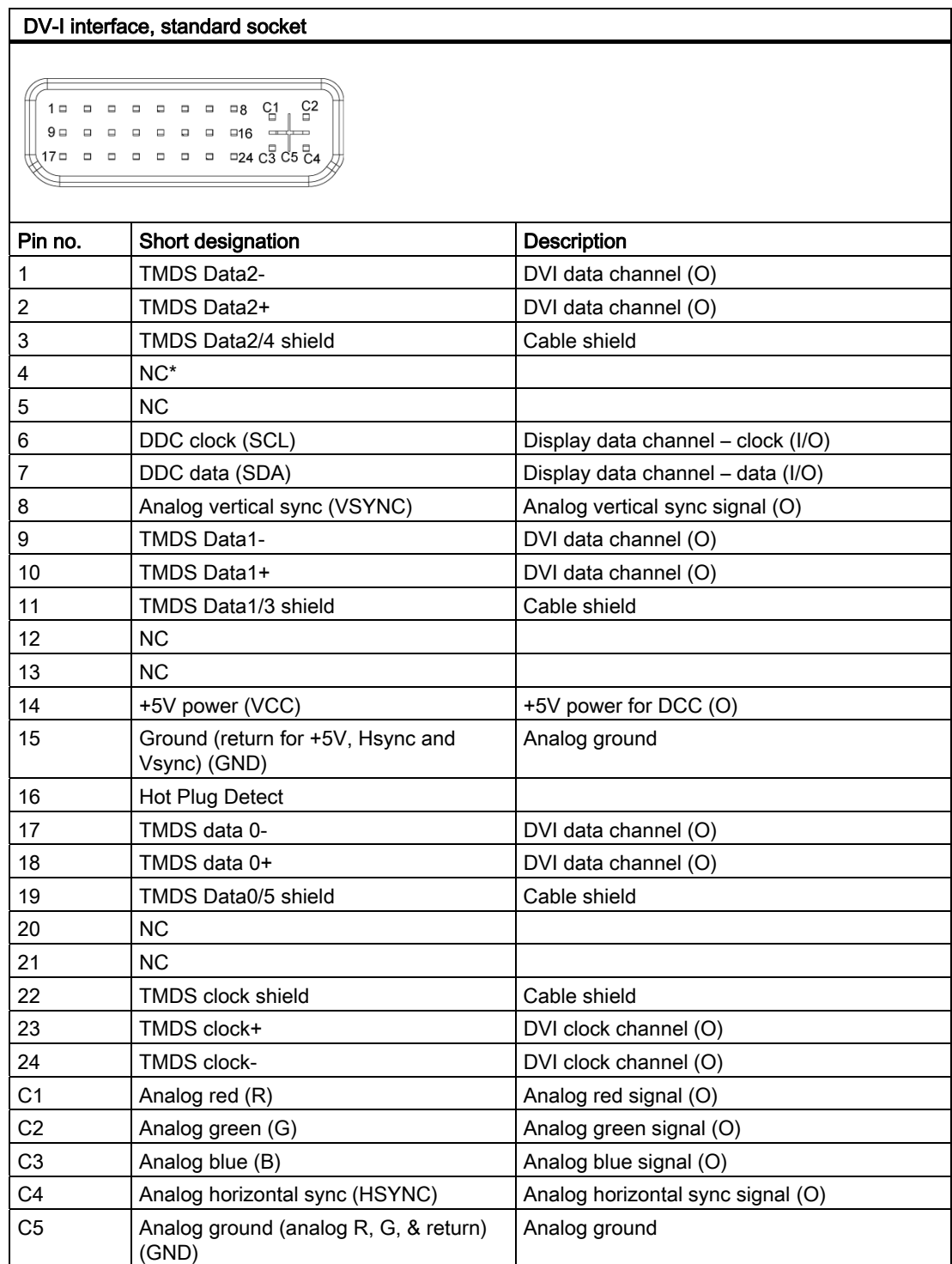

17.1 Internal Components

# 17.1.3.3 Ethernet

# Pin assignment of port with 1 Gbps operating mode

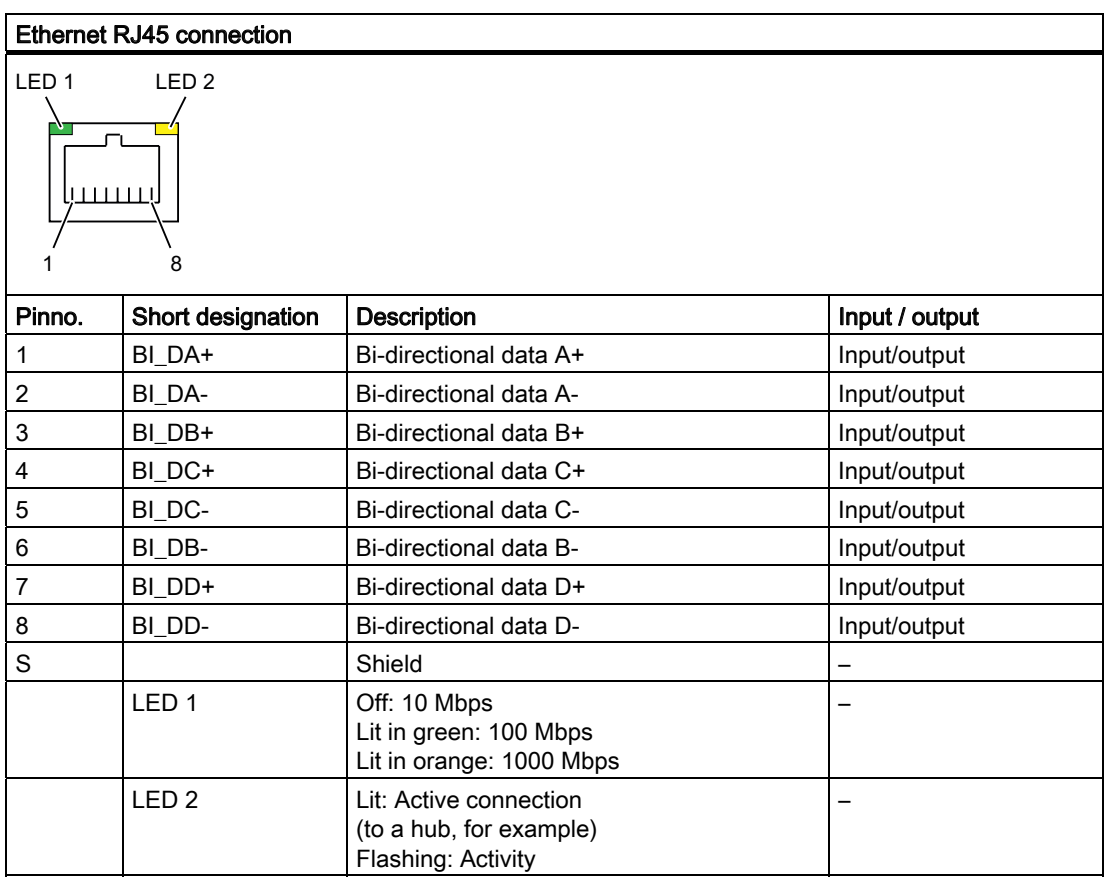

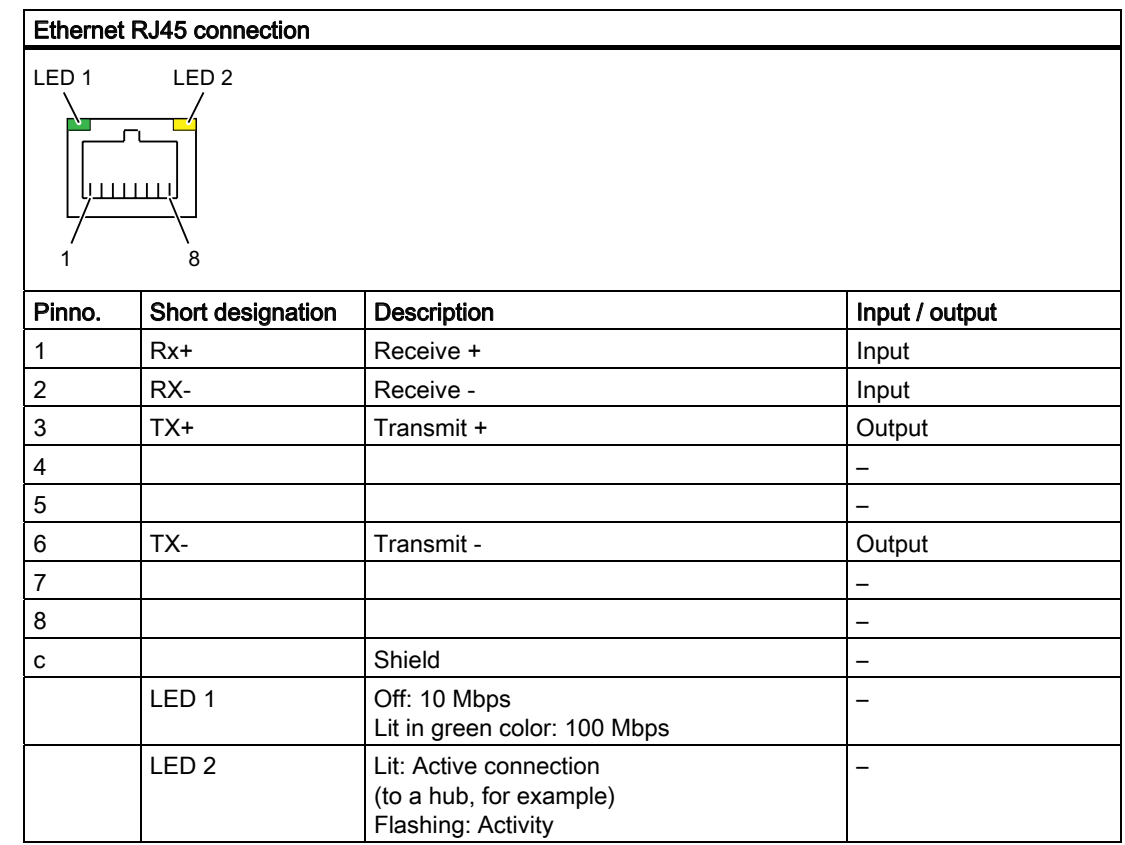

# Pin assignment of port with 100 Mbps operating mode

17.1 Internal Components

# 17.1.3.4 PROFIBUS

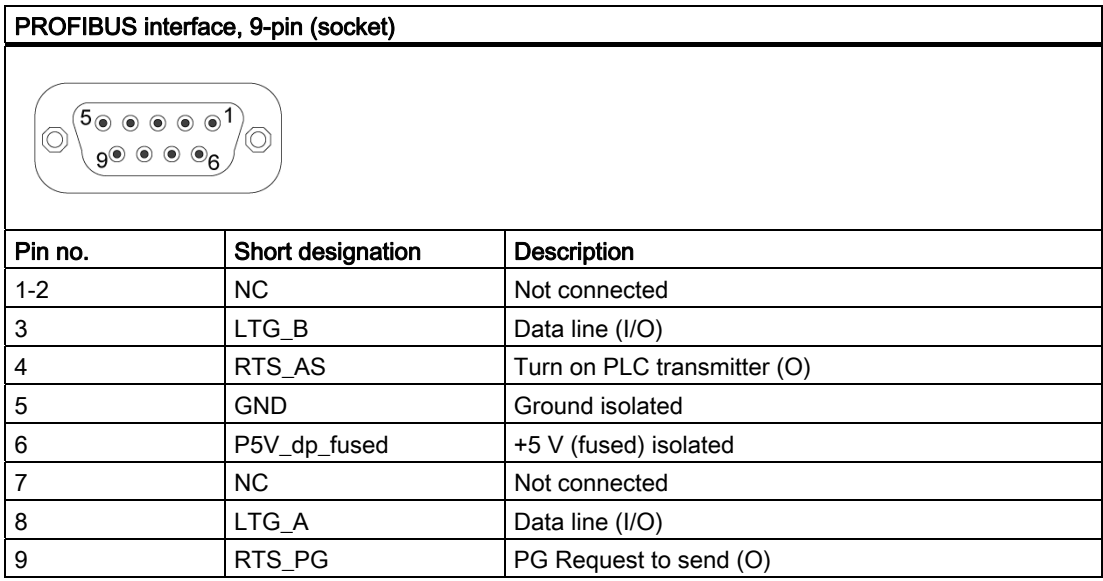

–

# 17.1.3.5 PROFINET

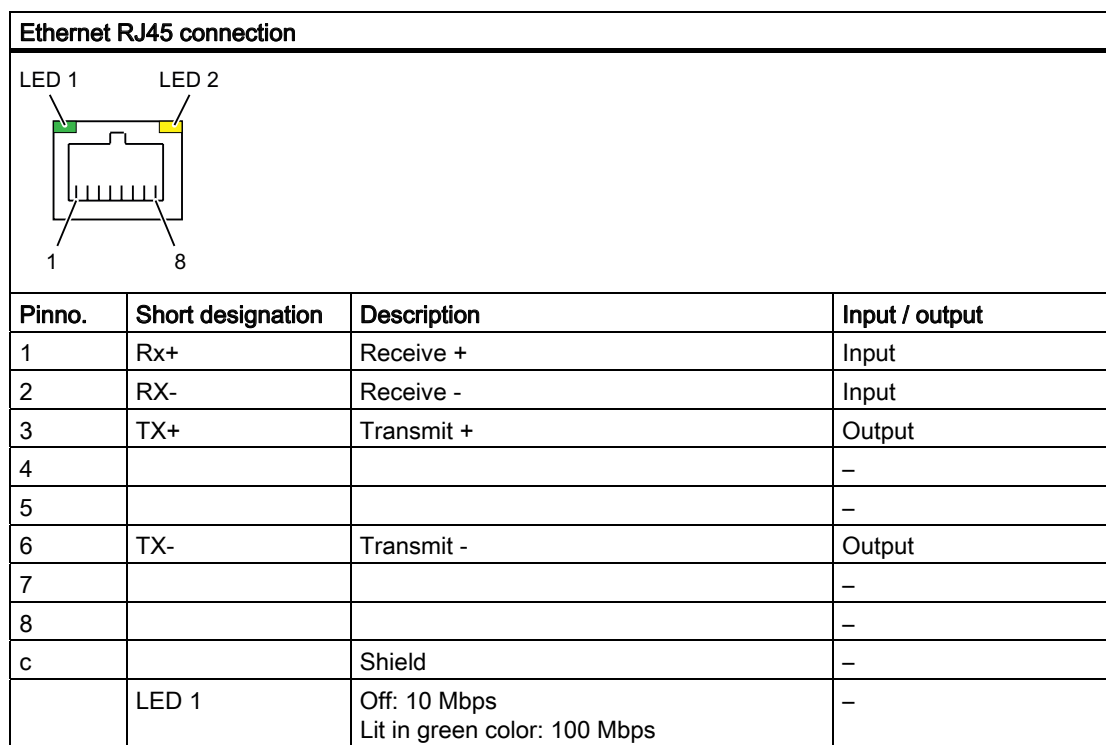

LED 2 | Lit: Active connection

(to a hub, for example) Flashing: Activity

# 17.1.3.6 USB

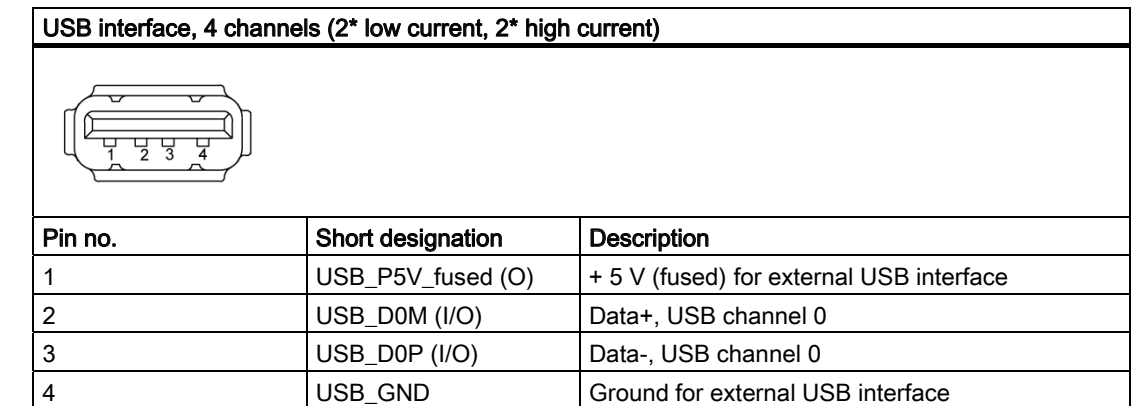

17.1 Internal Components

# 17.1.4 Internal Ports

# 17.1.4.1 Compact Flash card interface

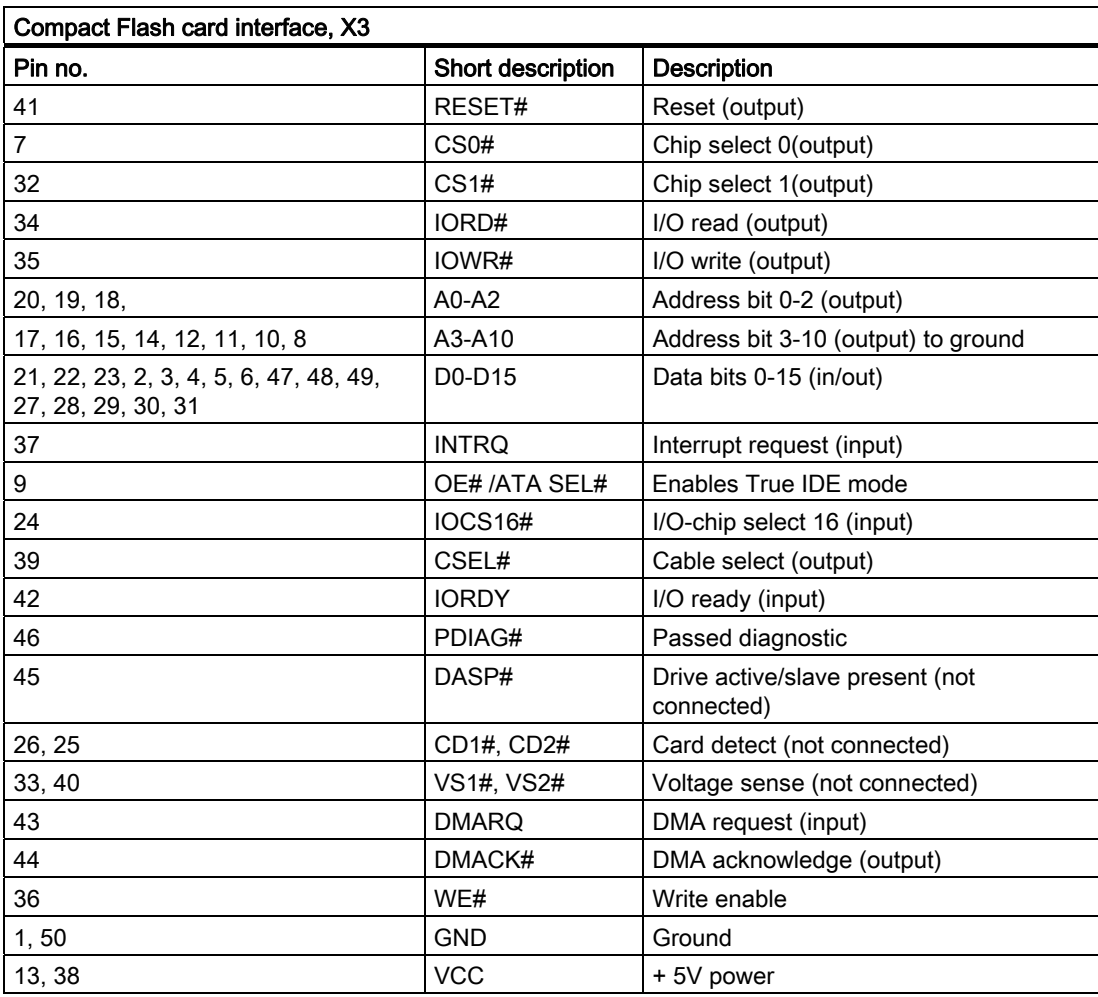

# 17.1.4.2 PCI-104 or PC/104-Plus interface (PCI part)

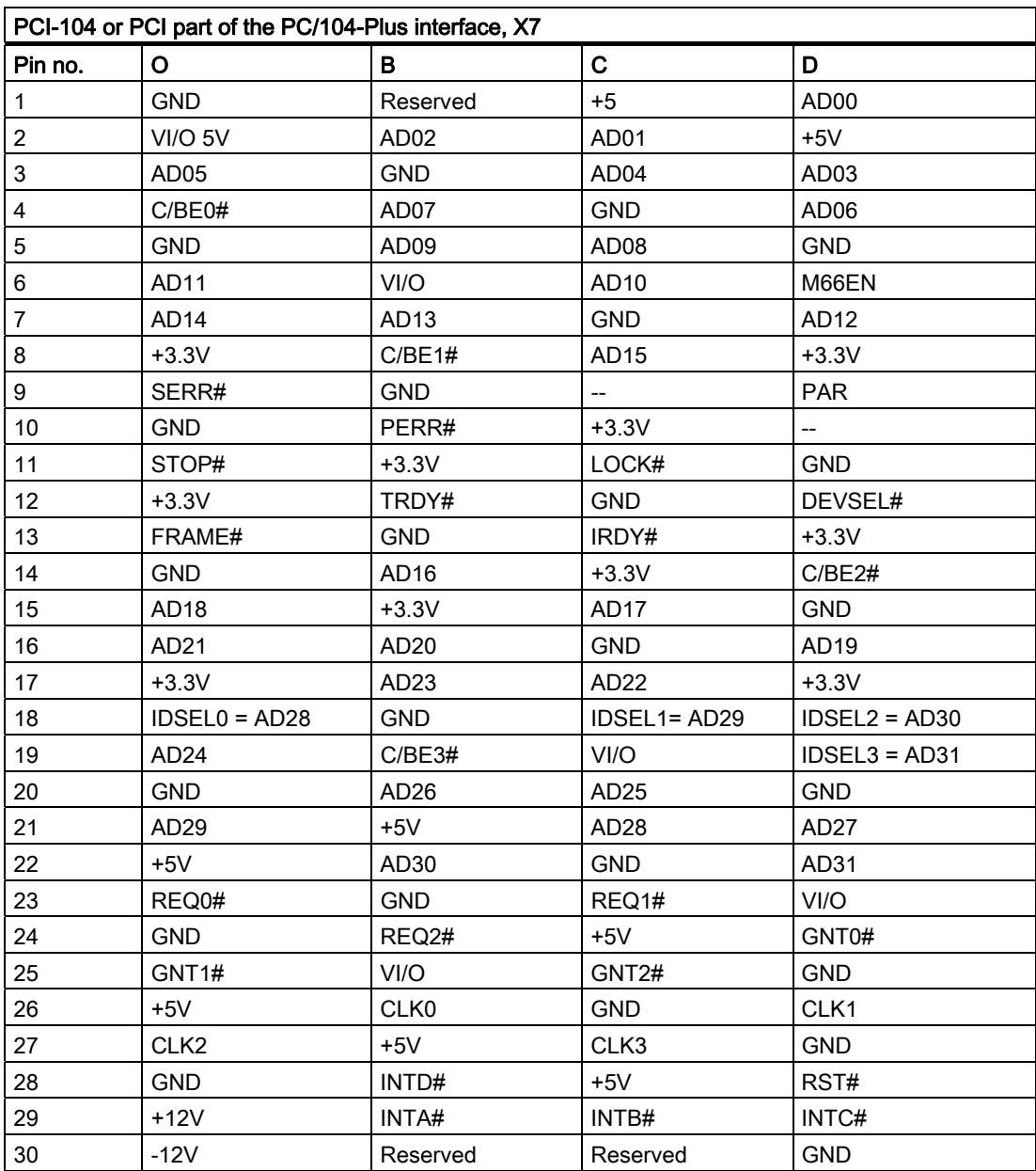

# 17.2 BIOS Setup

# 17.2.1 Overview

## BIOS Setup program

BIOS Setup program is stored in ROM BIOS. System configuration data are stored in battery-backed RAM of the device.

SETUP can be used to define the hardware configuration (for example, the hard disk type) and system properties. SETUP is also used to set the time and date of the realtime clock.

## Changing the device configuration

Your device configuration is preset for operating with the included software. You should only change the default values if you have modified the technical configuration your device, or if a fault occurs when the unit is powered up.

# 17.2.2 Starting BIOS Setup

## Starting BIOS Setup

1. Start the setup program as follows:

2. Reset the device (warm or cold restart).

In the figures shown, the default settings differ based on the device versions. With the default setting of your device, the display shown below appears following power-on, for example:

Phoenix BIOS 4.0 Release 6.0 cME FirstBIOS Desktop Pro A5E000xxxxx-ES0xx Copyright 1985–2003 Phoenix Technologies Ltd. All Rights Reserved.

SIMATIC Panel PC 477B Version V07.01.01 CPU = Intel® Celeron® M processor 1.00GHz 512M System RAM Passed System BIOS shadowed Video BIOS shadowed Fixed Disk 0: SIMATIC PC Compact Flash 1 GB USB 2.0: SIEMENS Mouse initialized

Press <F2> to enter SETUP or <ESC> to display the boot menu

On completion of the POST, the BIOS gives you the opportunity of starting the SETUP program. The following message appears on the screen:

Press < F2 > to enter SETUP or <ESC> to show boot menu

3. Press the F2 key as long as the BIOS prompt appears on the screen.

# 17.2.3 Main menu

PhoenixBIOS Setup Utility Main Advanced Security Boot Version Exit , System Time : <mark>[09:</mark>20:10] Item Specific Help  $[09:20:10]$ System Date:  $[01/12/2007]$ <Tab>, <Shift-Tab>, or <Enter> selects field. IDE Channel 0 Master [1025MB]  $\blacksquare$ Example: IDE Channel 0 Slave [None] Hour/Minute/Second SATA Port 0 [None]<br>SATA Port 1 [None] Month/Day/Year SATA Port 1  $(1)$ Memory Cache: [Write Back] **Boot Options** Keyboard Features Hardware Options System Memory<br>Extended Memory: 640 KB<br>514048KB Extended Memory: )  $+$ F1 Help<br>ESC Exit Select Item Change Values Setup Defaults  $F10$ Enter Select Menu Select Sub-Menu Save and Exit

Figure 17-2 Main menu (example)

(1) Selectable submenu

## Settings in the main menu

In the main menu, you can move up and down to select the following system configuration boxes by means of the [↑] up and [↓] down cursor keys:

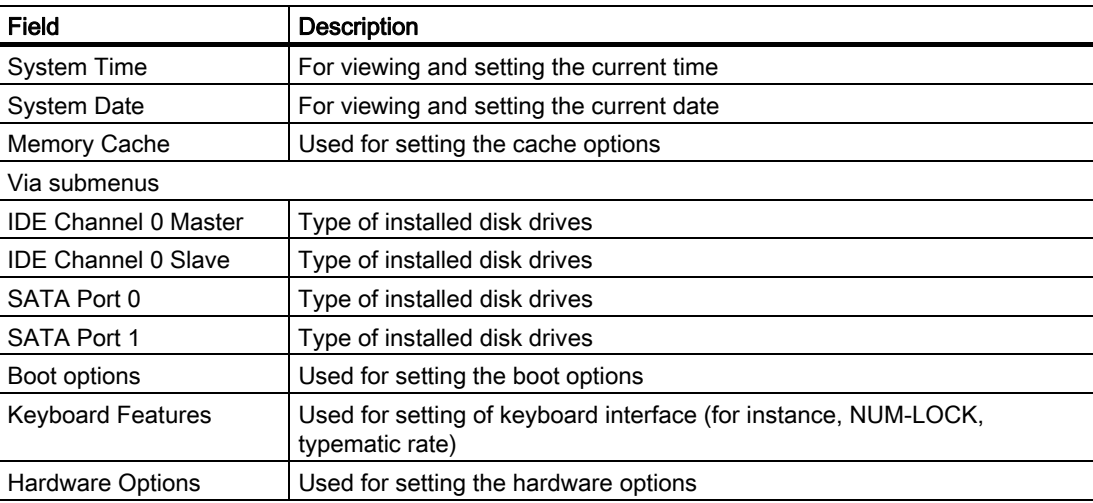

## System time and date

System Time and System Date indicate the current values. Once you have selected the appropriate option, you can use the [+] and [-] keys to modify the time setting

Hour: Minute: Second and for the date Month/Day/Year

You can move between the entries in the date and time fields (for example, from hour to minute) using the tab key.

# IDE Channel 0 Master, IDE Channel 0 Slave

.

The system jumps to the following submenu when you select this type of menu field:

|                                                                                                    | <b>PhoenixBIOS Setup Utility</b>                                             |                                                                                                    |  |
|----------------------------------------------------------------------------------------------------|------------------------------------------------------------------------------|----------------------------------------------------------------------------------------------------|--|
| Main                                                                                                    |                                                                              |                                                                                                    |  |
| Type:<br><b>Cylinders:</b>                                                                                                  | <b>IDE Channel 0 Master [257MB]</b><br>∥User∥<br><b>CHS Format</b><br>[ 980] | Item Specific Help<br>User $=$ you enter<br>parameters of hard-disk<br>drive installed at this                                                              |  |
| Heads:<br>Sectors:<br><b>Maximum Capacity:</b><br><b>Total Sectors:</b>                                                     | [ 16]<br>$[32]$<br><b>257MB</b><br><b>I BA Format</b><br>501760              | connection.<br>Auto $=$ autotypes<br>hard-disk drive<br>installed here<br>$CD/DVD-ROM = CD/DVD-ROM$                                                         |  |
| <b>Maximum Capacity:</b><br>Multi-Sector-Transfers:<br><b>LBA Mode Control:</b><br><b>Transfer Mode:</b><br>Ultra DMA Mode: | <b>257MB</b><br>[Enabled]<br>[FPIO 4 / DMA 2]<br>[Disabled]                  | drive is installed here.<br>$ATAPI$ Removable $=$<br>removable disk drive is<br>installed here.<br><b>IDE</b> Removable =<br>removable media installed here |  |
| <b>Help</b><br>F <sub>1</sub><br><b>FSC</b><br>Exit                                                                         | Select Item<br>$+$ / -<br><b>Select Menu</b><br>Enter Select ▶ Sub-Menu F10  | <b>Change Values</b> F9<br><b>Setup Defaults</b><br>Save and Exit                                                                                           |  |

Figure 17-3 IDE Channel 0 Master (example)

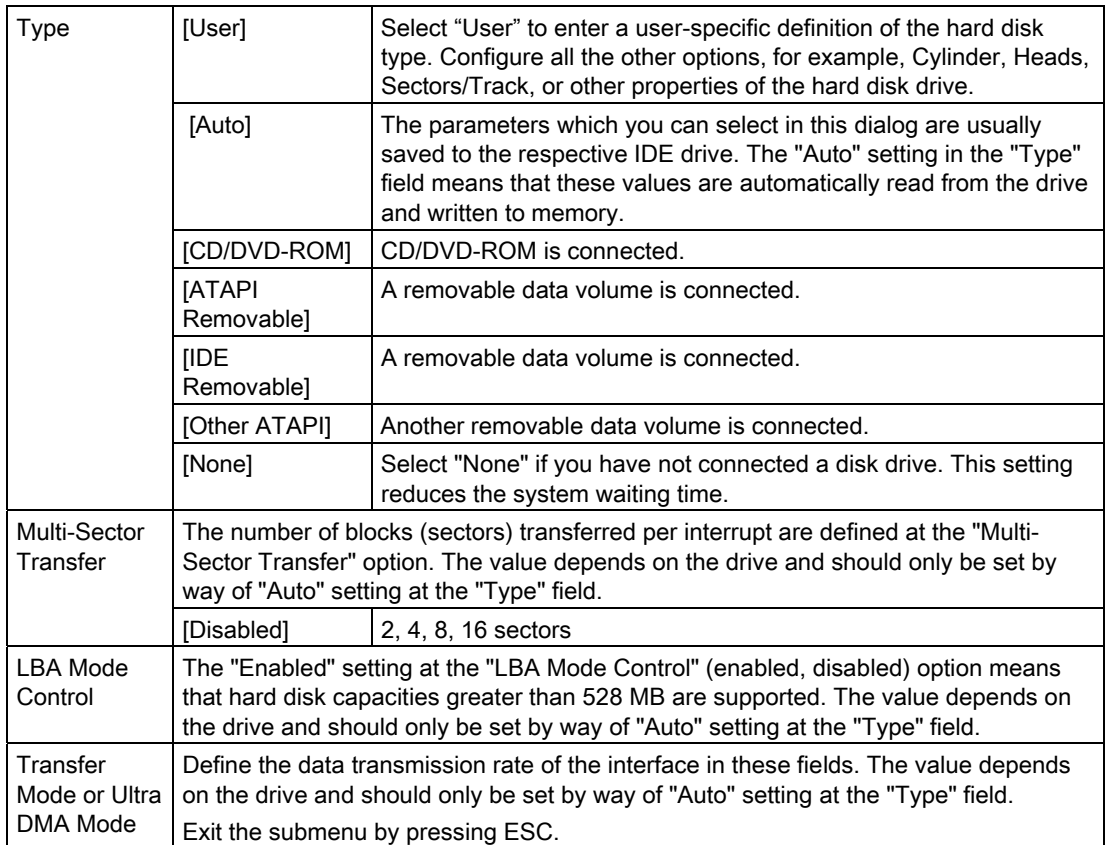

# SATA Port 0, SATA Port 1

The system jumps to the following submenu when you select this type of menu field:

|                                                                                                    | <b>PhoenixBIOS Setup Utility</b>                                                                                          |                                                                                                    |  |
|----------------------------------------------------------------------------------------------------|----------------------------------------------------------------------------------------------------|----------------------------------------------------------------------------------------------------|--|
| Main                                                                                                    |                                                                                                    |                                                                                                    |  |
| <b>SATA Port 0</b>                                                                                                    | [60012MB]                                                                                                    | Item Specific Help                                                                                                    |  |
| Type:<br><b>Total Sectors:</b><br><b>Maximum Capacity</b><br><b>Multi-Sector Transfers:</b><br><b>LBA Mode Control:</b><br><b>Transfer Mode:</b><br>Ultra DMA Mode: | <b>Autol</b><br><b>I BA Format</b><br>117210240<br>60012MB<br>[16 Sectors]<br>[Enabled]<br>[FPIO 4 / DMA 2]<br>[Disabled] | User $=$ you enter<br>parameters of hard-disk<br>drive installed at this<br>connection.<br>Auto $=$ autotypes<br>hard-disk drive<br>installed here.<br>$CD/DVD-ROM = CD/DVD-ROM$<br>drive is installed here.<br>$ATAPI$ Removable $=$<br>removable disk drive is<br>installed here.<br>$IDE$ Removable =<br>removable media installed here. |  |
| <b>Help</b><br>F1<br><b>ESC</b><br>Exit                                                                                                    | Select Item and the Select<br>$+$ / -<br><b>Change Values</b><br><b>Select Menu</b><br>Select ▶ Sub-Menu<br>Enter         | F9<br><b>Setup Defaults</b><br>F10<br>Save and Exit                                                                                                    |  |

Figure 17-4 SATA Port 0 (example)

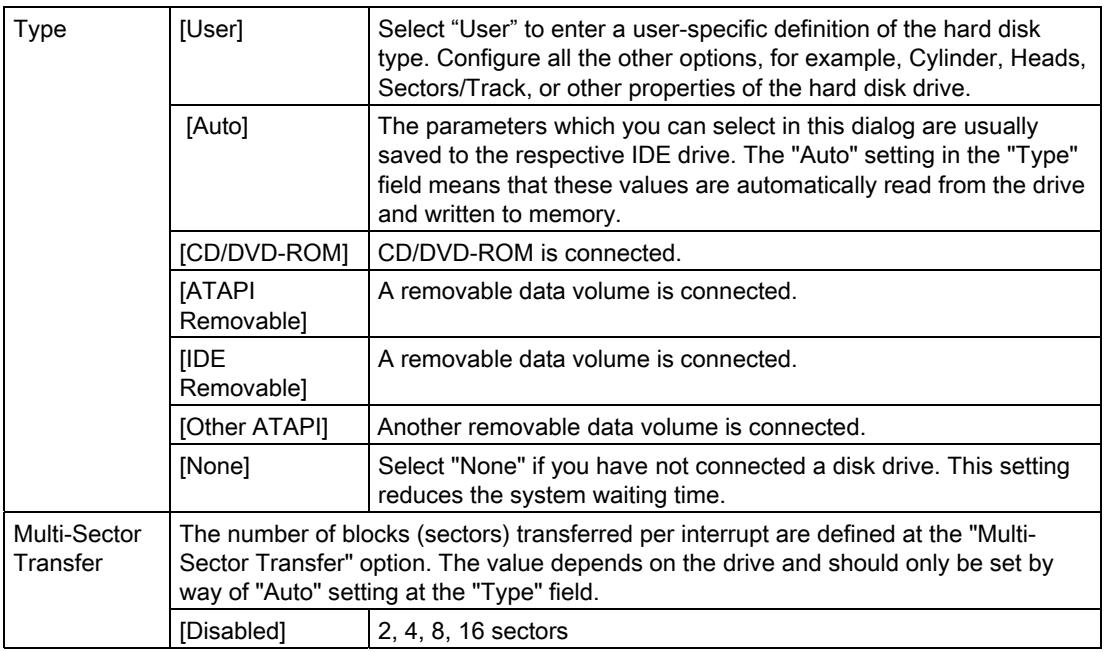

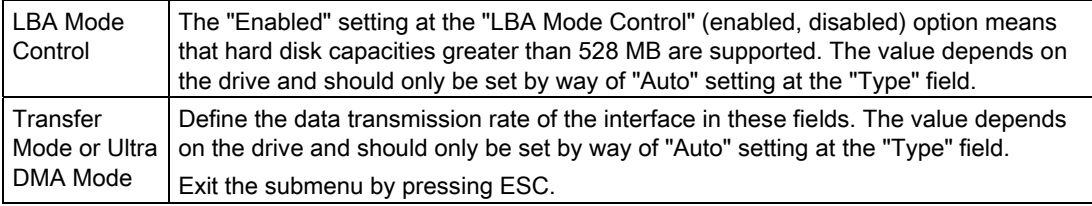

## "Memory Cache" field

The following shortcut menu appears when you select the option "Memory cache" in the main menu:

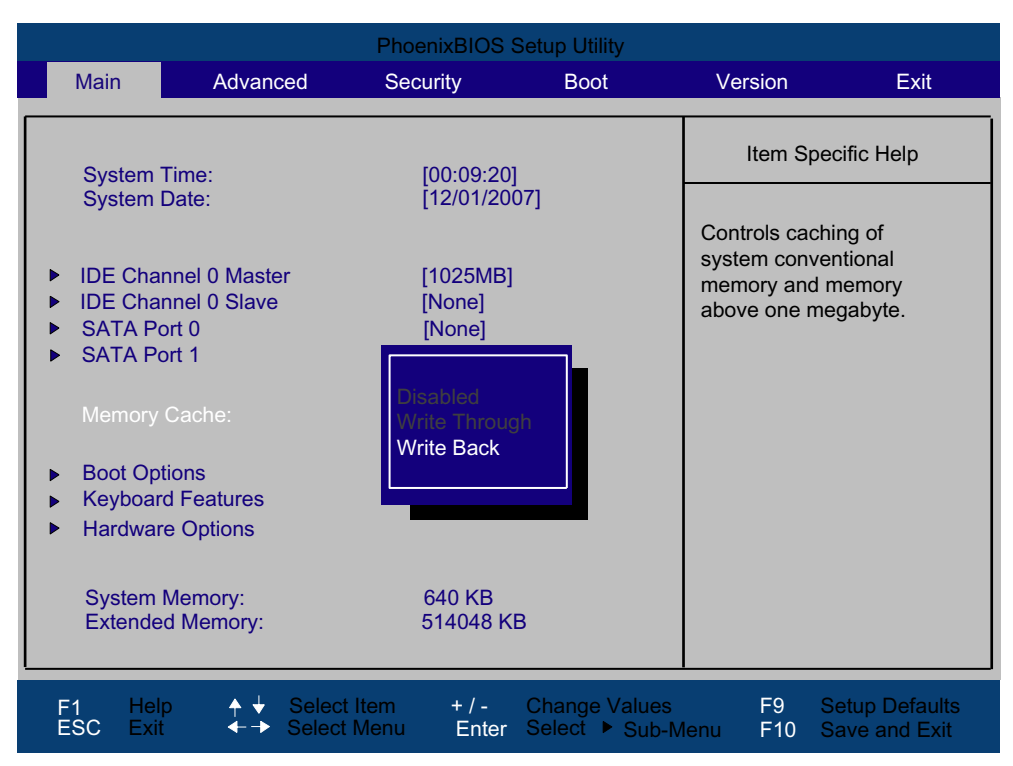

Figure 17-5 "Memory Cache" field

The cache is a high-speed memory buffer between the CPU and memory (DRAM). Repeated memory access operations are executed in the faster cache, and not in the main memory, provided the feature is enabled. In some cases it may be necessary to disable the cache for certain types of hardware and software because intentional program runtimes or delay times may be prevented by the fast cache.

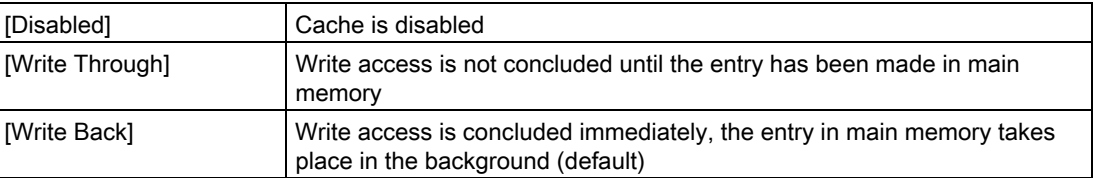

## "Boot Options" field

The following shortcut menu appears when you select the option "Boot Options" in the main menu:

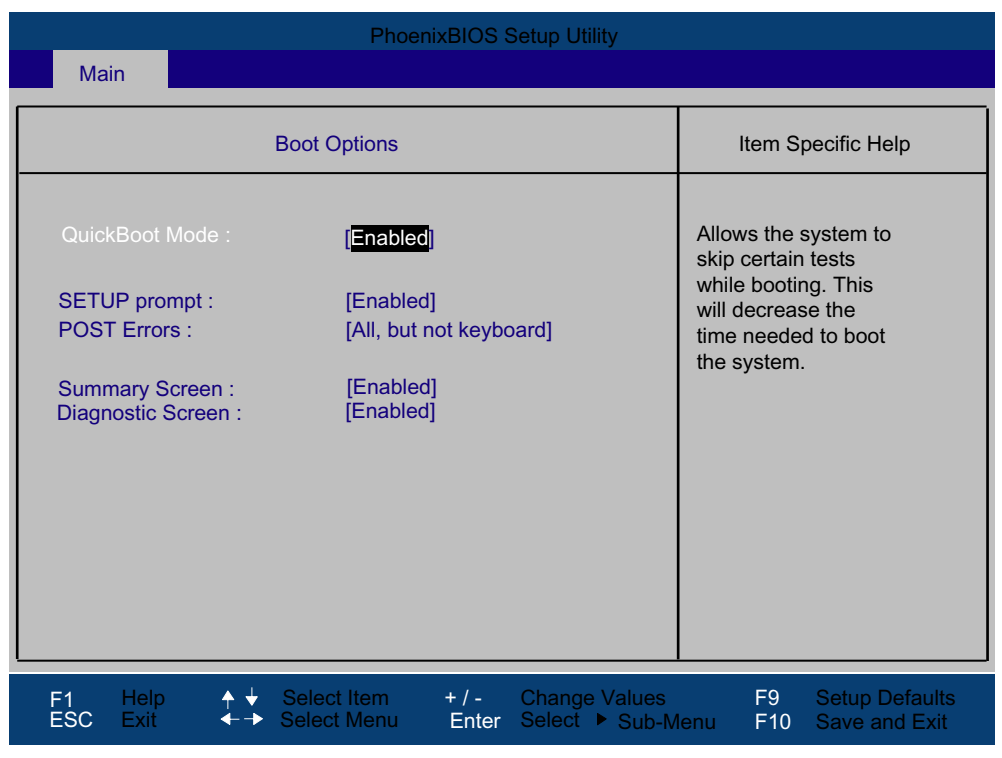

Figure 17-6 "Boot Options" field

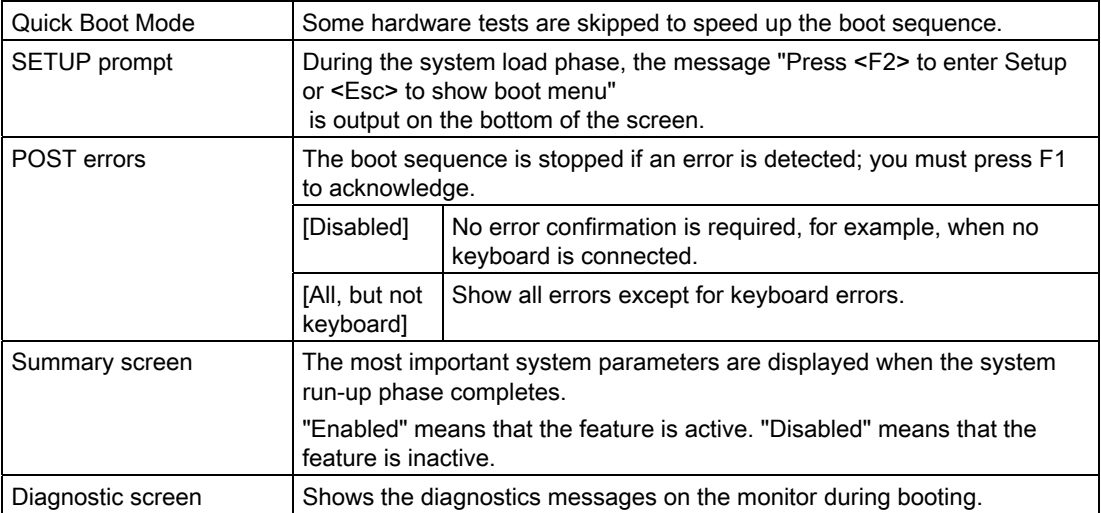

Example of a summary screen:

| <b>PhoenixBIOS Setup Utility</b>                               |    |                                           |                                       |  |                                        |
|----------------------------------------------------------------|----|-------------------------------------------|---------------------------------------|--|----------------------------------------|
| <b>CPU Type</b>                                                | ÷. | Celeron(R) M processor 1.00GHz            |                                       |  |                                        |
| <b>System Memory :</b><br>Ext.Memory : 514048 KB<br>Shadow Ram |    | 640 KB<br>$: 384$ KB                      | <b>System ROM</b><br><b>BIOS Date</b> |  | $\therefore$ E78D - FFFF<br>: 01/12/07 |
| Hard Disk 0<br>Hard Disk 1                                     | ¥. | 1025MB                                    | <b>COM Ports</b><br>Display Type      |  | : 03F8<br>$\therefore$ EGA \ VGA       |
| Hard Disk 2<br>Hard Disk 3                                     |    | <b>None</b><br><b>None</b><br><b>None</b> |                                       |  |                                        |
|                                                                |    |                                           |                                       |  |                                        |

Figure 17-7 Summary screen (example)

The Summary screen appears when the system run-up phase completes.

# "Keyboard Features" field

The following shortcut menu appears when you select the option "Keyboard Features" in the main menu:

| <b>Main</b>                                                           | <b>PhoenixBIOS Setup Utility</b>                                                                   |                                                                        |
|-----------------------------------------------------------------------|----------------------------------------------------------------------------------------------------|------------------------------------------------------------------------|
| <b>Keyboard Features</b>                                              |                                                                                                    | Item Specific Help                                                     |
| NumLock:<br>Keyboard auto-repeat rate:<br>Keyboard auto-repeat delay: | [On]<br>[30/sec]<br>$[1/2 \text{ sec}]$                                                            | Selects Power-On state<br>for Numlock on next boot                     |
| Help<br>F <sub>1</sub><br><b>ESC</b><br>Exit                          | Select Item<br>$+ 1 -$<br><b>Change Values</b><br><b>Select Menu</b><br>Enter<br>Select ▶ Sub-Menu | F <sub>9</sub><br><b>Setup Defaults</b><br>F10<br><b>Save and Exit</b> |

Figure 17-8 "Keyboard Features" field

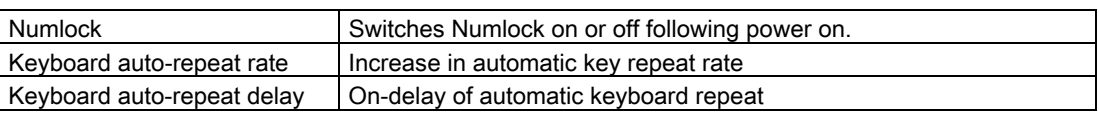

## "Hardware Options" field

The following shortcut menu appears when you select the option "Hardware Options" in the main menu:

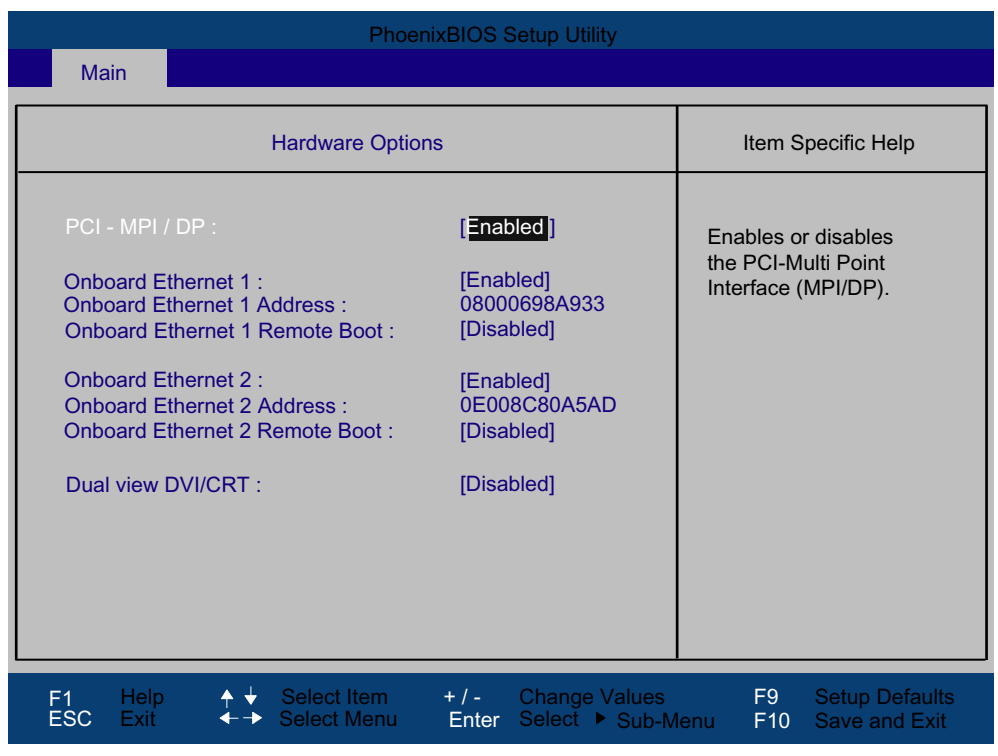

Figure 17-9 "Hardware Options" field

The parameters of the interfaces present on the motherboard are set here.

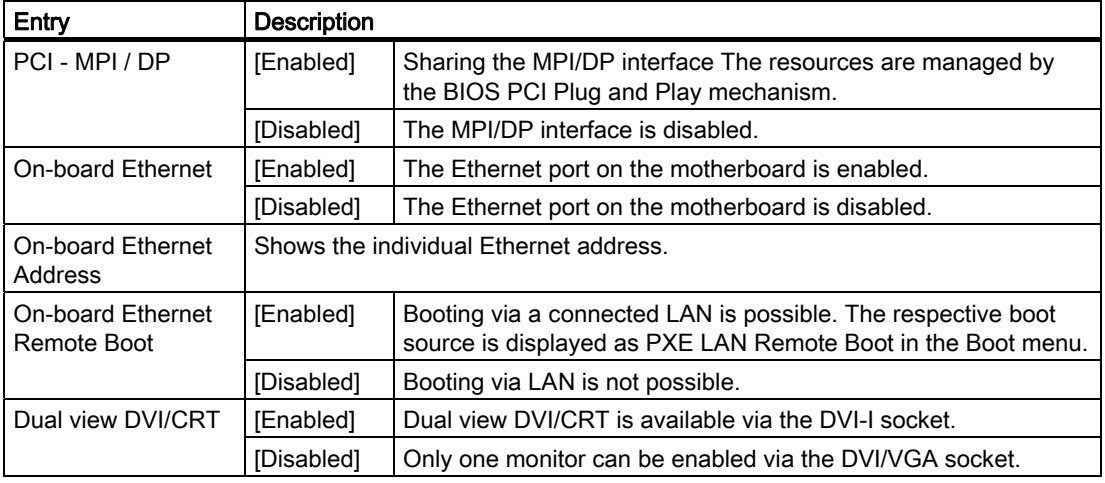

### **Note**

The second Ethernet interface support is OS dependent. For DOS based applications (e.g. Image Creator) please use the first Ethernet interface.

# 17.2.4 Advanced Menu

# Menu layout

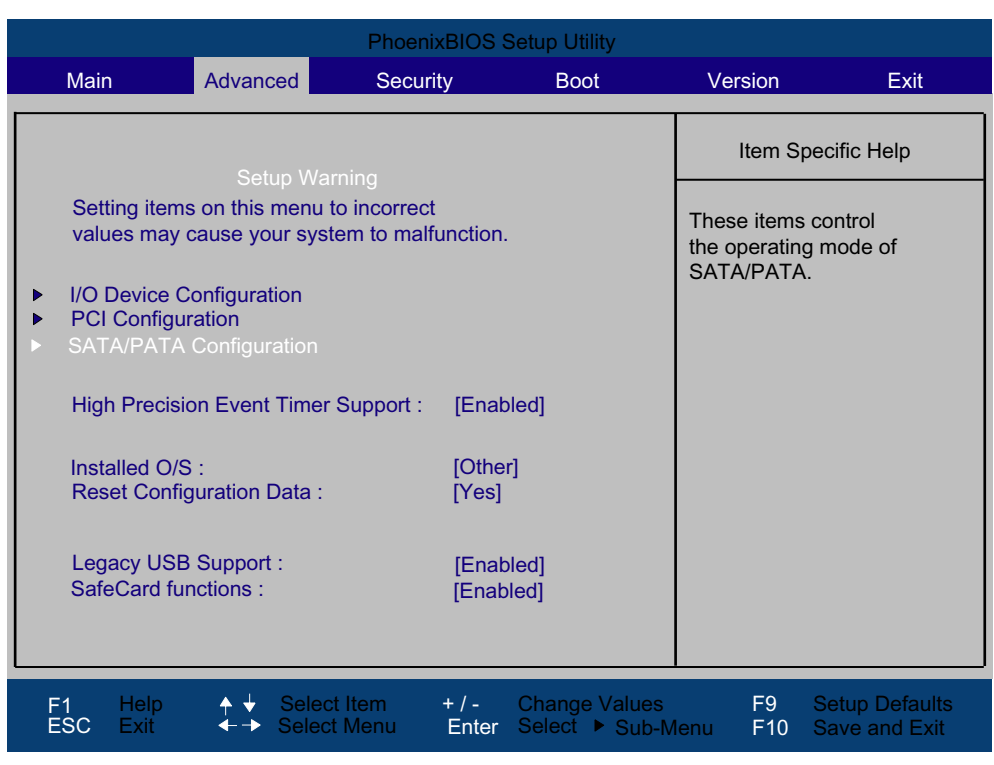

Figure 17-10 "Advanced" menu (example)

## Settings in the Advanced menu

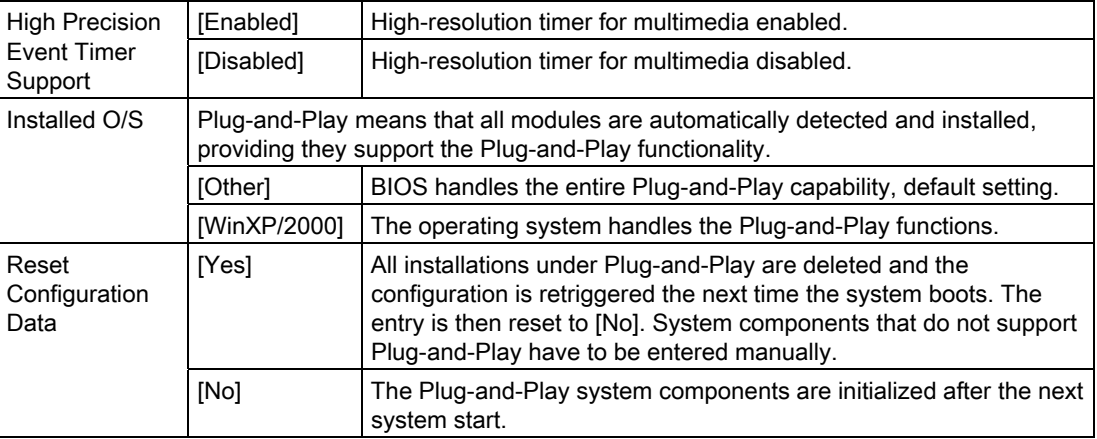

## Detailed Descriptions

17.2 BIOS Setup

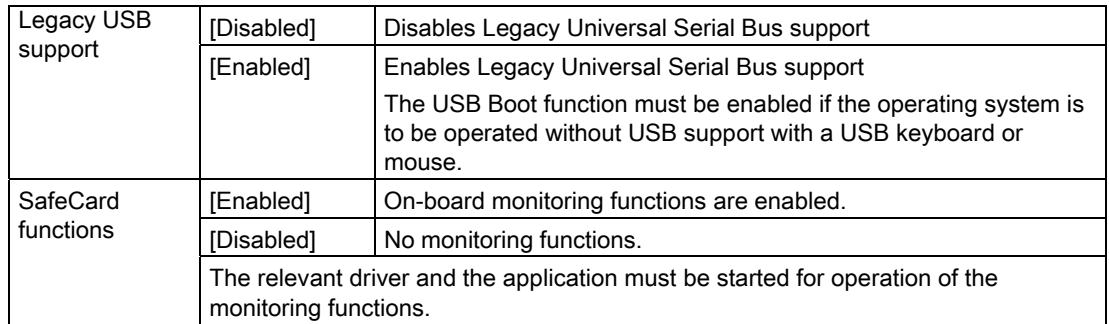

# "I/O Device Configuration" submenu

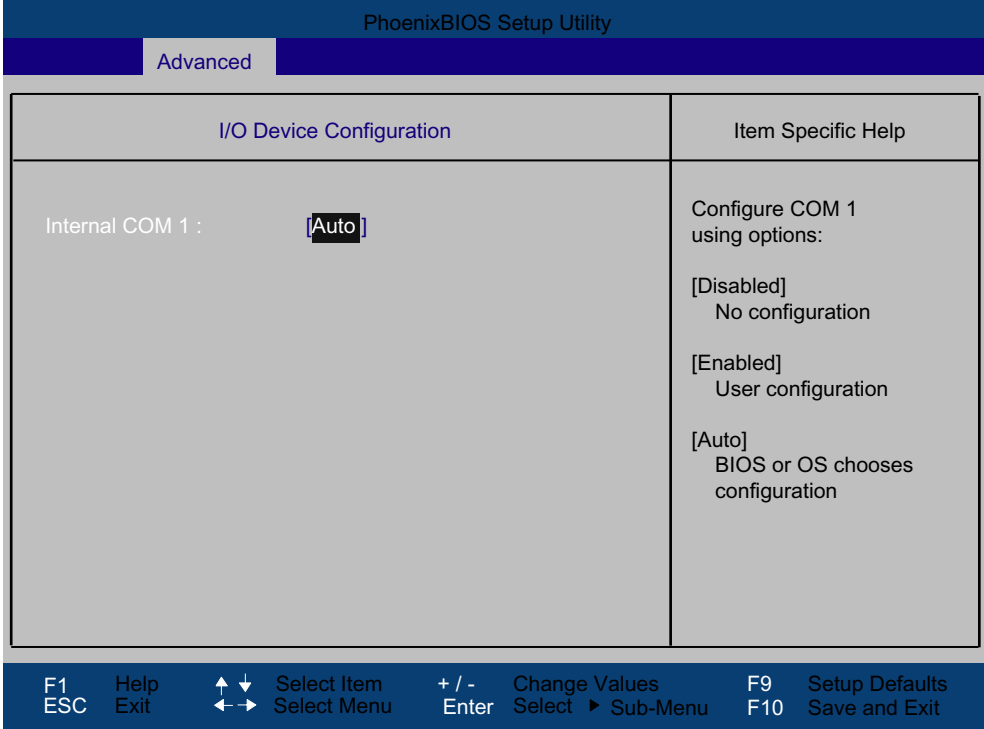

Figure 17-11 "I/O device configuration" submenu

The resources used by an interface are released when you disable the interface in question.

The I/O addresses and interrupts are pre-assigned; it is advisable not to change these default assignments.

## Note

Yellow stars to the left of the interface name indicate resource conflicts at interfaces managed in BIOS. In this case you should select the default settings (F9) or eliminate the conflict.

# "PCI Configuration" submenu

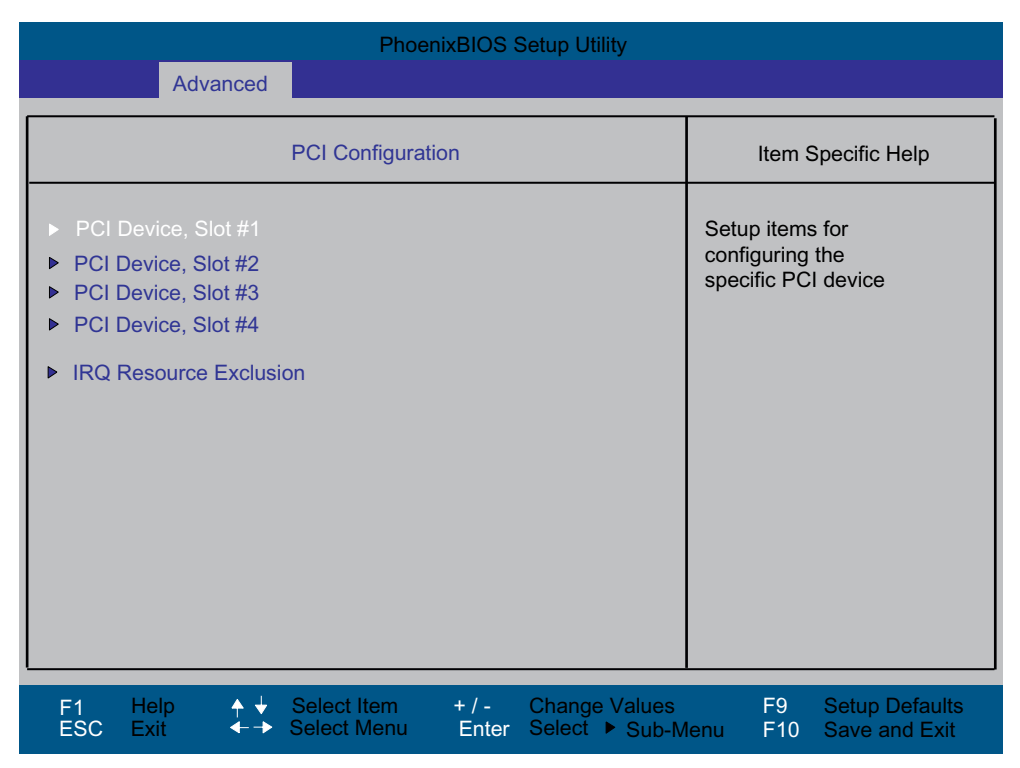

Figure 17-12 PCI Configuration submenu (example)

## "PCI Devices" field

If the PCI devices field is selected, the following submenu appears:

| <b>PhoenixBIOS Setup Utility</b>                                                                                                    |                                                                        |  |  |  |
|----------------------------------------------------------------------------------------------------|------------------------------------------------------------------------|--|--|--|
| Advanced                                                                                                    |                                                                        |  |  |  |
| PCI Device, Slot #1                                                                                                    | Item Specific Help                                                     |  |  |  |
| Enabled<br>Option ROM Scan:<br>Enable Master:<br>[Enabled]<br>Latency Timer:<br>[Default]                                                                      | Initialize device<br>expansion ROM                                     |  |  |  |
| Select Item<br>$+$ / -<br><b>Change Values</b><br><b>Help</b><br>F <sub>1</sub><br><b>ESC</b><br><b>Select Menu</b><br>Exit<br>Select ▶ Sub-Menu<br>Enter<br>→ | F <sub>9</sub><br><b>Setup Defaults</b><br><b>Save and Exit</b><br>F10 |  |  |  |

Figure 17-13 Field PCI Devices, Slot #1

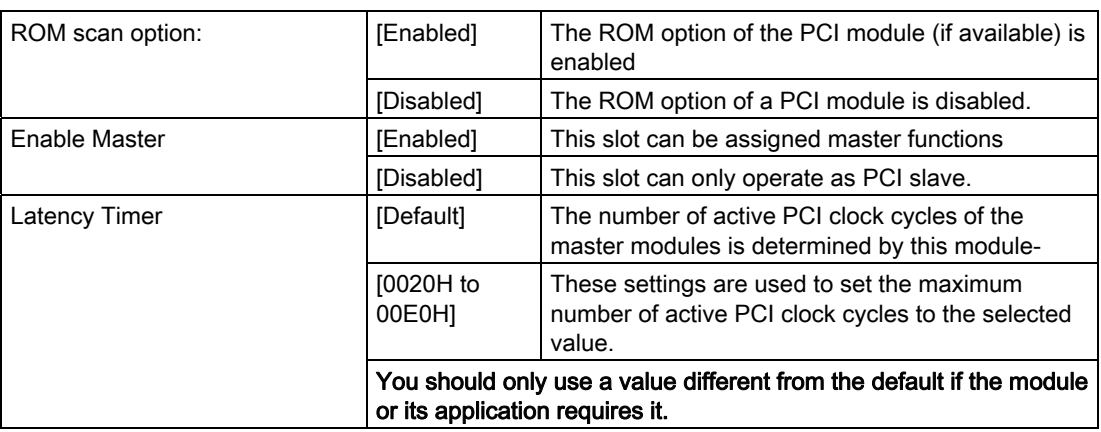

# "IRQ Resource Exclusion" submenu

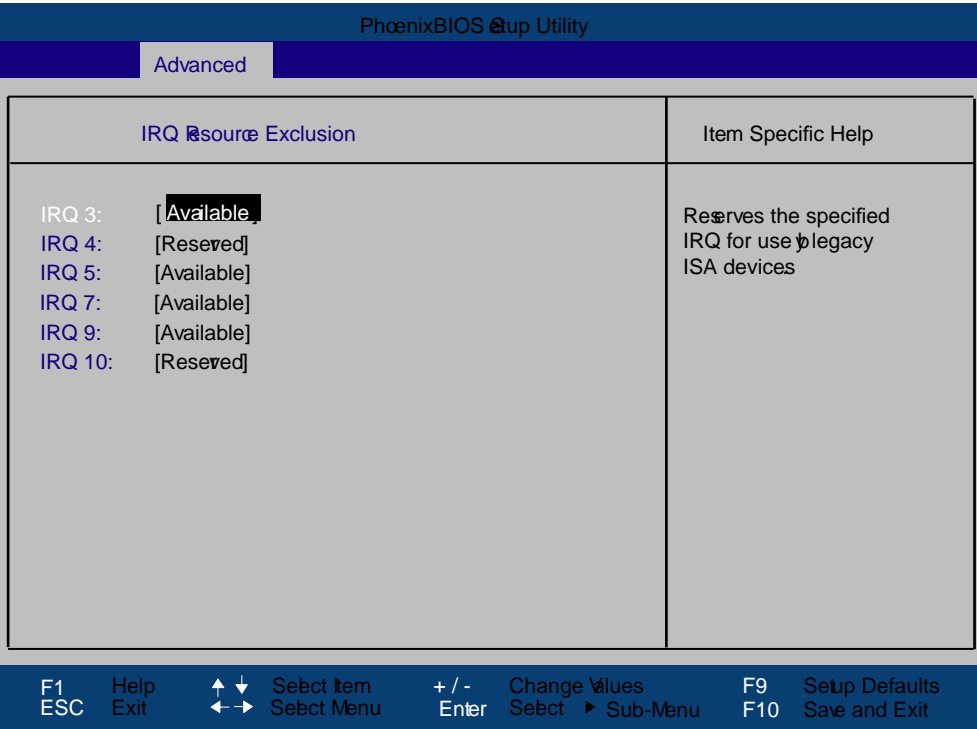

Figure 17-14 IRQ Resource Exclusion submenu

Available means that the Plug and Play mechanism in BIOS can allocate the IRQ to Plug and Play submodules or motherboard functions.

## Note

Use the 'Reserved' setting only if the interrupt has to be assigned specifically to submodules with no Plug and Play capability.

# "SATA/PATA Configuration" submenu

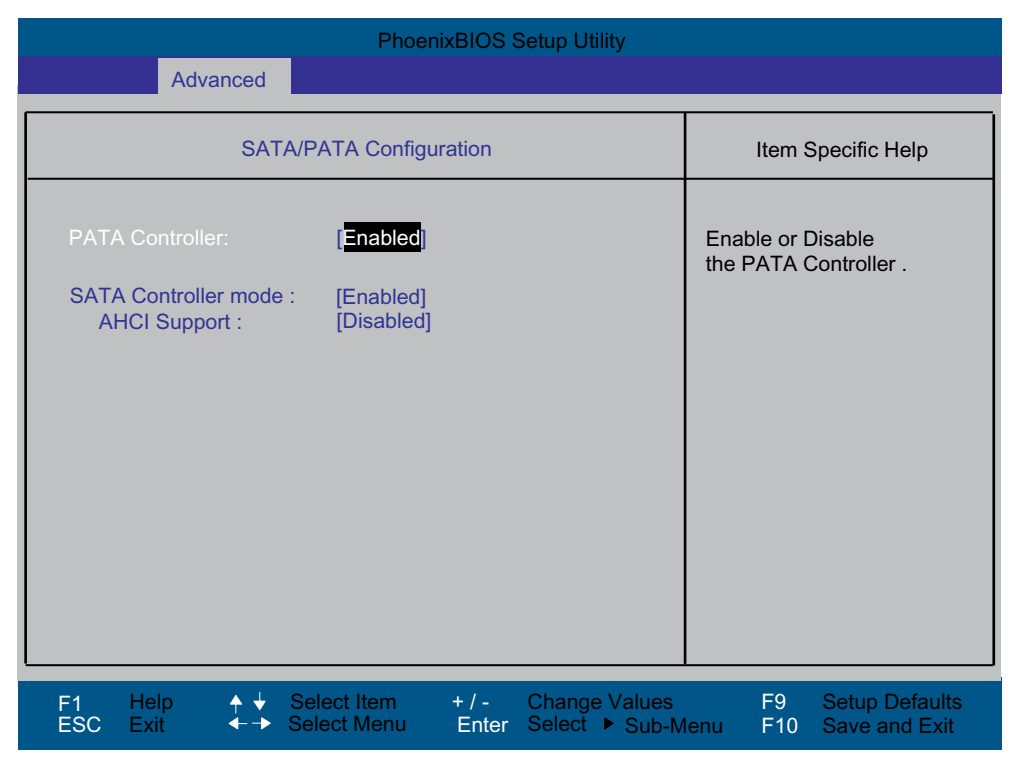

Figure 17-15 SATA/PATA Configuration

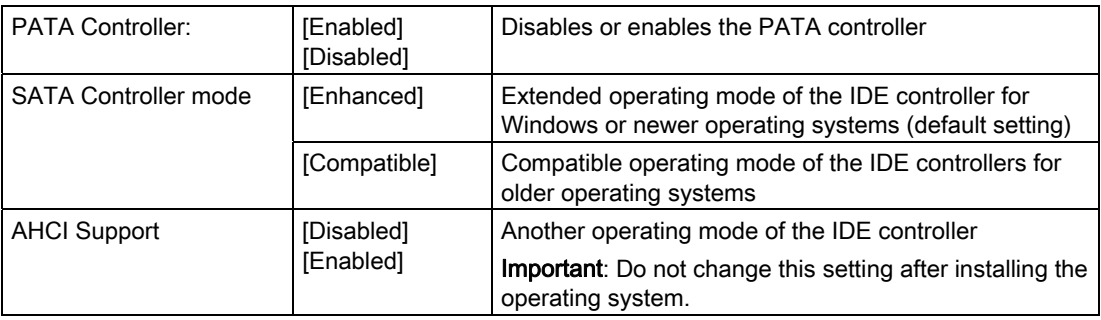

# 17.2.5 Security menu

You can only edit the fields enclosed in square brackets. Two passwords can be assigned to protect your PC from unauthorized use. The Supervisor password can be used to restrict access to the hard disks.

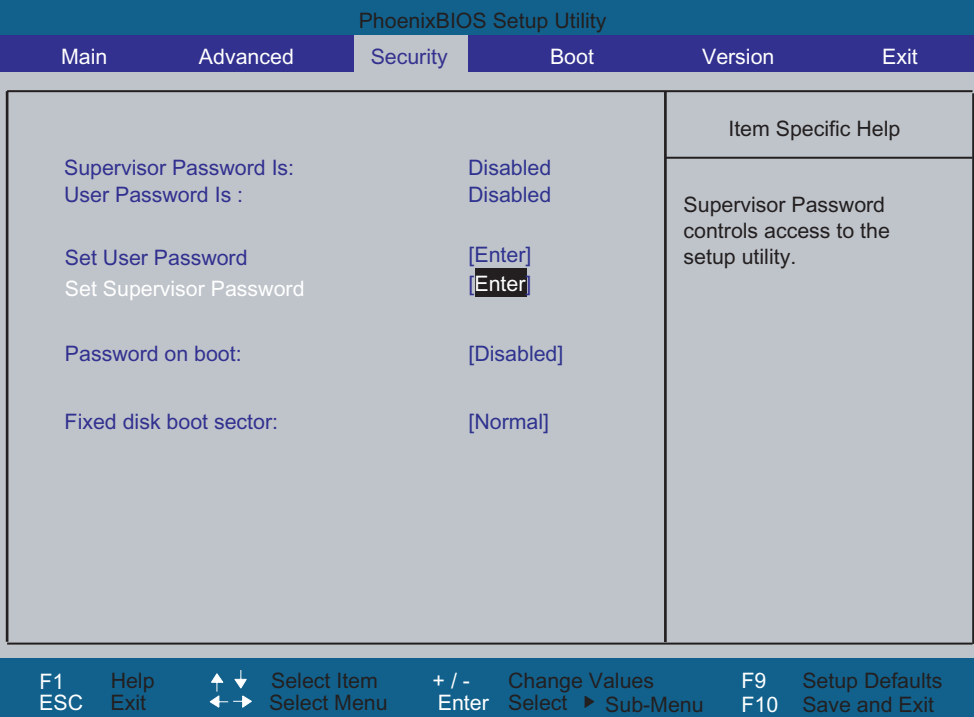

Figure 17-16 Security menu (example)

| User password is        | Disabled<br>The password is disabled.                                                                                                    |                                                                                                   |  |
|-------------------------|----------------------------------------------------------------------------------------------------|---------------------------------------------------------------------------------------------------|--|
|                         | Enabled                                                                                                    | Certain Setup fields are configurable by the user,<br>including the user password.                |  |
|                         | The field resets automatically from [Disabled] to [Enabled] when the<br>password is entered.                                                                       |                                                                                                   |  |
| Set Supervisor Password | This field opens the password input dialog. Authorized logged on users<br>can change the supervisor password, or delete and deactivate it by<br>pressing "Return." |                                                                                                   |  |
| Set User Password       | This field opens the password input dialog. Logged on users can<br>change the password, or clear and deactivate it by pressing "Return."                           |                                                                                                   |  |
| Password on boot        | [Disabled]                                                                                                    | No password prompt for booting.                                                                   |  |
|                         | [Enabled]                                                                                                    | Supervisor or user password must be entered for<br>system boot.                                   |  |
| Fixed disk boot sector  | [Normal]                                                                                                    | All types of hard-disk access are permitted.                                                      |  |
|                         | [Write protect]                                                                                                    | the user cannot install an operating system. This<br>is a way of protecting against boot viruses. |  |

# 17.2.6 Boot menu

This menu allows you to assign a priority for the boot devices.

| <b>PhoenixBIOS Setup Utility</b>                                                                                                    |                                                                        |                                           |                                                                                                    |                                               |  |
|----------------------------------------------------------------------------------------------------|------------------------------------------------------------------------|-------------------------------------------|----------------------------------------------------------------------------------------------------|-----------------------------------------------|--|
| <b>Main</b><br>Advanced                                                                                                    | Security                                                               | <b>Boot</b>                               | Version                                                                                                    | Exit                                          |  |
| Boot priority order:<br>SATA0:<br>1:<br>SATA1:<br>2:<br>$3:$ IDF 1:<br>4:<br>IDE 0:<br>PCI BEV:<br>5:<br><b>USB KEY:</b><br>6:<br>7:<br><b>USB FDC:</b><br><b>USB CDROM:</b><br>8:<br>Excluded from boot order:<br>SATA2:<br><b>SCSI/RAID:</b><br><b>IDE CD:</b><br><b>USB HDD:</b><br><b>USB ZIP:</b><br><b>USB LS120:</b><br><b>UNKNOW:</b> | FUJITSU MHT2060BH-(S1)<br>SIEMENS-(USB 2.0)<br>TEAC FD-05PUB-(USB 1.1) | (R/F)F                                    | Keys used to view or<br>configure devices:<br>Up and Down arrows<br>select a device.<br>$\leq$ +> and $\leq$ -> moves<br>the device up or down.<br><x> exclude or include<br/>the device to boot.<br/><math>\le</math>Shift + 1&gt; enables or<br/>disables a device.<br/>&lt;1 - 4&gt; Loads default<br/>boot sequence.</x> | Item Specific Help                            |  |
| <b>Help</b><br>F <sub>1</sub><br><b>ESC</b><br>Exit                                                                                                    | Select Item<br>$+$ / -<br><b>Select Menu</b><br>Enter                  | <b>Change Values</b><br>Select ▶ Sub-Menu | F9<br>F10                                                                                                    | <b>Setup Defaults</b><br><b>Save and Exit</b> |  |

Figure 17-17 Boot menu (example)

This screen shows all possible boot devices. The boot source with the highest boot priority is at the top. To change the sequence:

Select the boot source with the  $\uparrow \downarrow$  keys, move to the desired position with + or -.

With the x, a selected boot source is moved in the "Boot priority order" or "Excluded from boot order" list.

## Note

You can open the Boot menu and select the boot volume by pressing the ESC key during system startup.

If a boot device is not available, the next device in the sequence is automatically checked to ascertain whether or not it is bootable.

Using the 1, 2, 3, 4 keys, you can select from 4 pre-defined boot sequences.
## 17.2.7 Version menu

This menu contains system information which should be made available to Technical Support.

| <b>PhoenixBIOS Setup Utility</b>                                                                                                    |           |                                                                                                    |                                           |                       |                                               |  |  |
|----------------------------------------------------------------------------------------------------|-----------|----------------------------------------------------------------------------------------------------|-------------------------------------------|-----------------------|-----------------------------------------------|--|--|
| Main                                                                                                    | Advanced  | Security                                                                                                    | <b>Boot</b>                               | Version               | Exit                                          |  |  |
| <b>SIMATIC PC</b><br><b>Bios Version</b><br><b>Bios Number</b><br><b>MPI/DP Firmware</b><br><b>CPU Type</b><br><b>CPU ID</b><br><b>Code Revision</b> |           | <b>SIMATIC Panel PC 477B</b><br>V07.01.01<br>A5E00906400-ES001<br><b>V01</b><br>Celeron(R) M processor 1.00GHz<br>06D8<br>0020 |                                           |                       | Item Specific Help                            |  |  |
|                                                                                                    |           |                                                                                                    |                                           |                       |                                               |  |  |
| <b>Help</b><br>F1<br><b>ESC</b><br>Exit                                                                                                    | ▲ ↓<br>←→ | Select Item<br>$+$ / -<br><b>Select Menu</b><br>Enter                                                                          | <b>Change Values</b><br>Select ▶ Sub-Menu | F <sub>9</sub><br>F10 | <b>Setup Defaults</b><br><b>Save and Exit</b> |  |  |

Figure 17-18 Version menu (example)

## 17.2.8 Exit Menu

You always exit BIOS Setup in this menu.

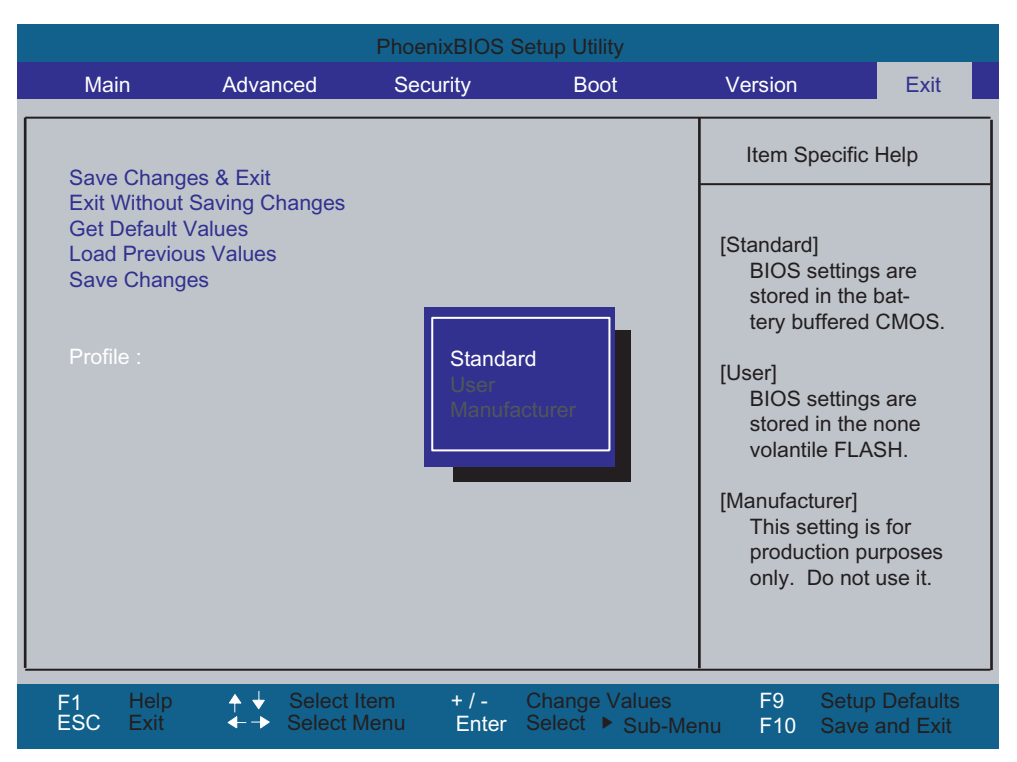

Figure 17-19 Exit menu (example)

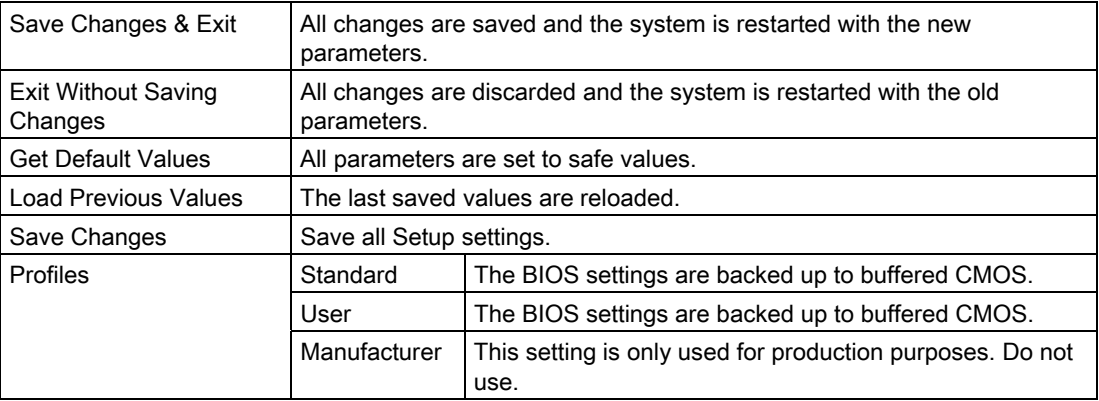

# 17.2.9 Default BIOS Setup entries

## Documenting your device configuration

If you have changed any default settings in Setup, you can enter them in the following table. You can then refer to these entries for any future hardware modifications.

## Note

Print out the table below and keep the pages in a safe place once you made your entries.

## BIOS Setup default settings

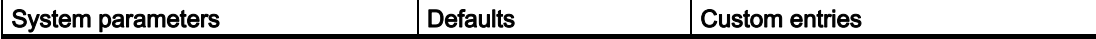

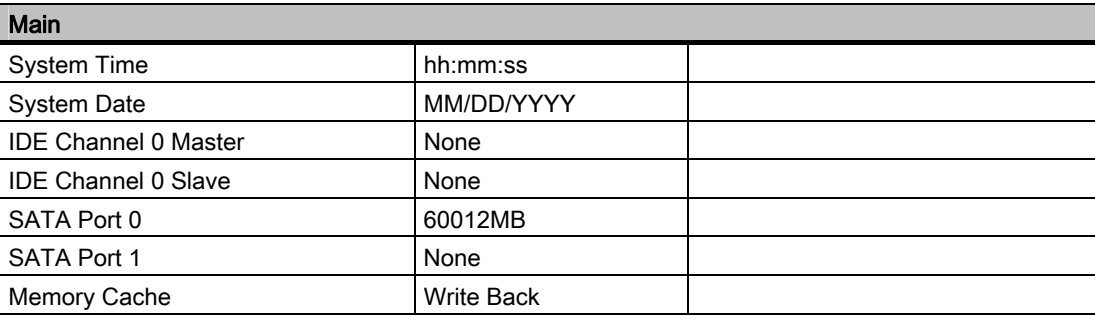

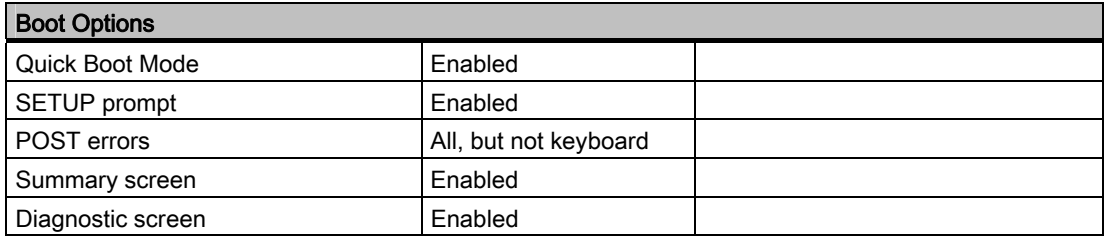

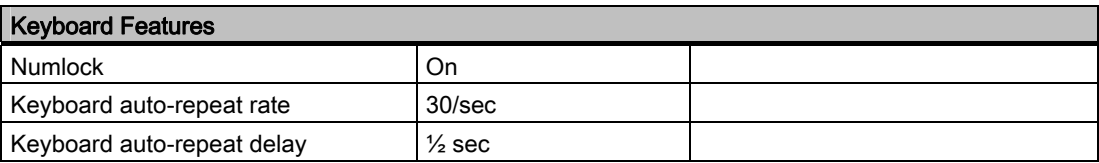

## 17.2 BIOS Setup

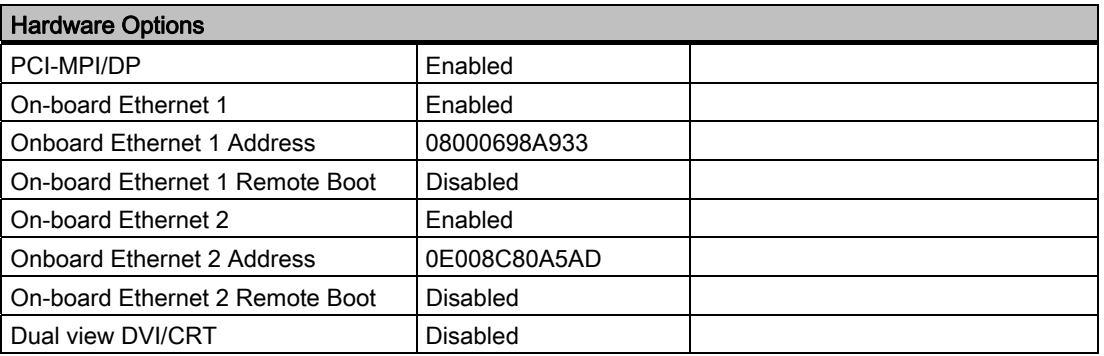

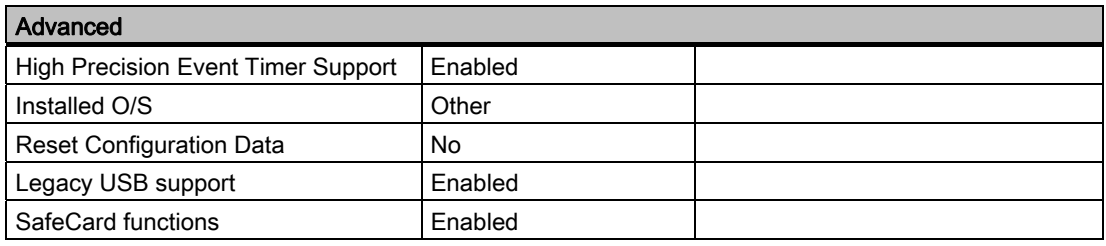

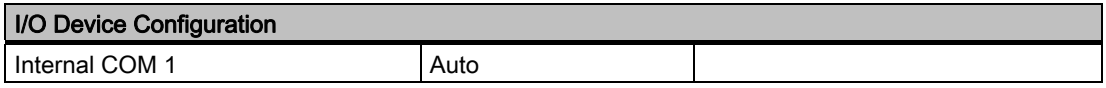

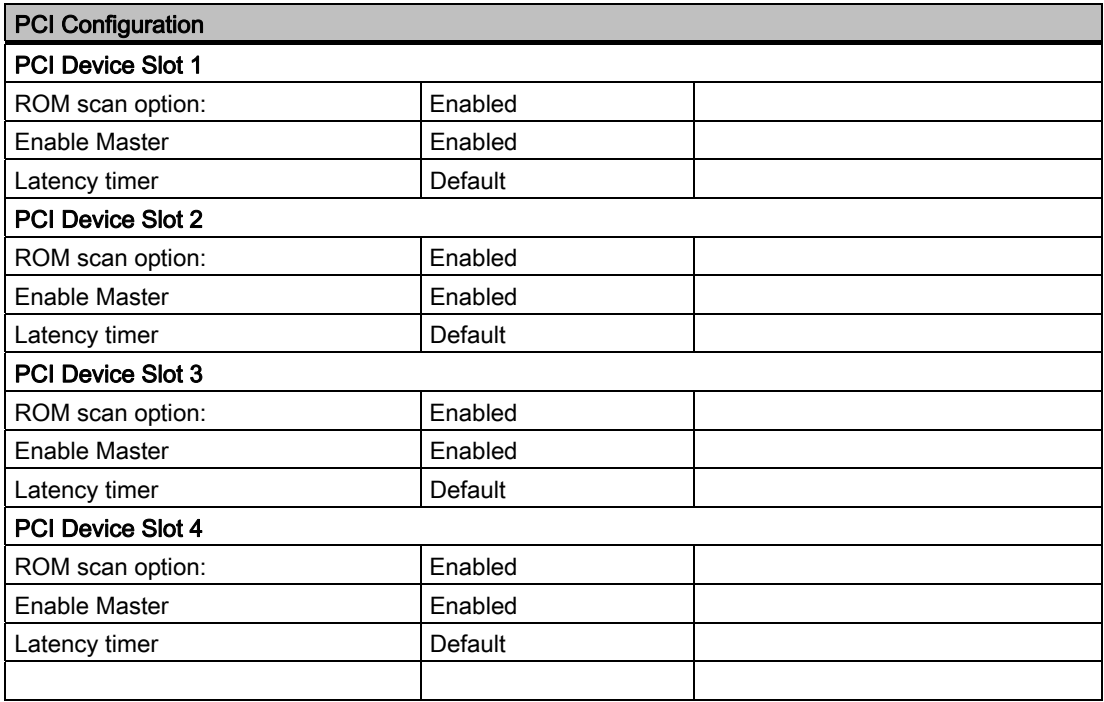

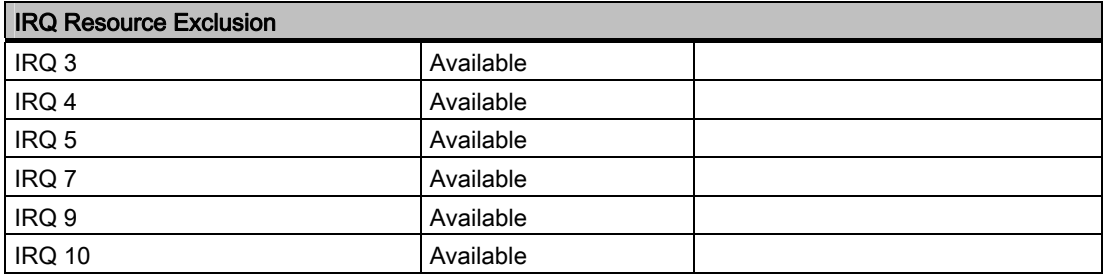

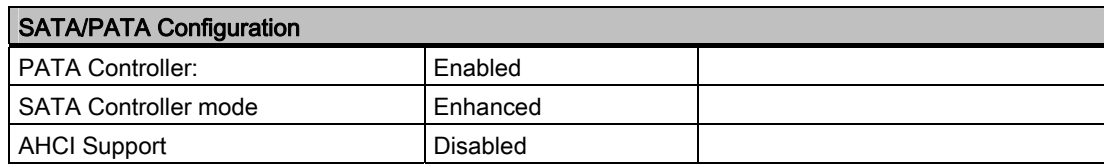

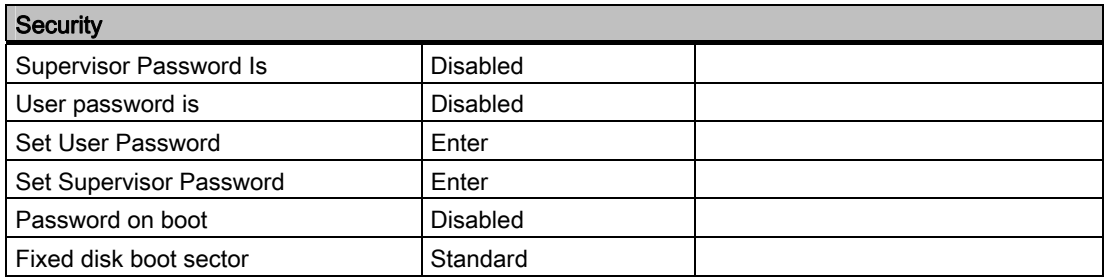

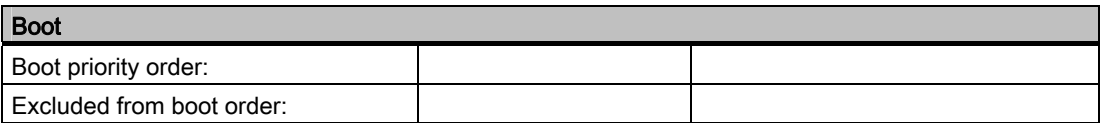

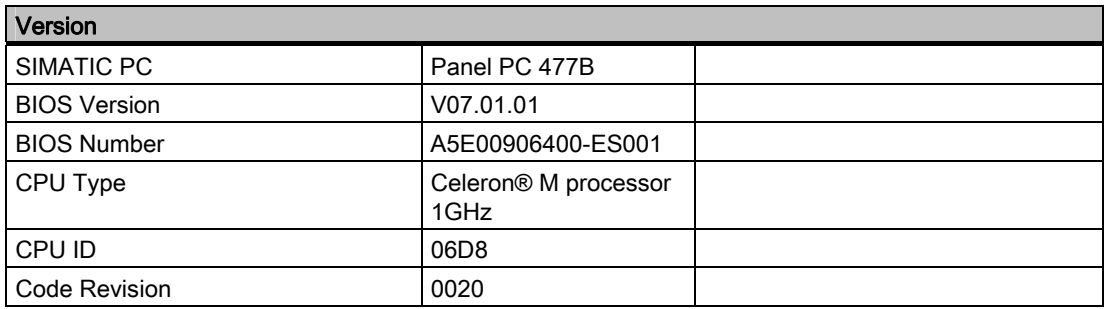

# 17.3 System Resources

## 17.3.1 Currently allocated system resources

All system resources (hardware address, memory configuration, IRQ, DMA channel) are assigned dynamically by the Windows OS, depending on the hardware configuration, drivers and connected peripheral devices. You can view the current configuration of system resources or possible conflicts with the following operating systems:

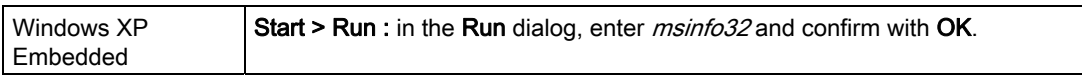

# 17.3.2 System Resources Used by the BIOS/DOS

The following tables and pictures describe the system resources for the factory state of the device.

## 17.3.2.1 PCI Interrupt Lines

The interrupts are assigned to devices by BIOS. Exclusive non-shared interrupts are available for the first two PCI-104 or PC/104-Plus slots as well as for DP12 and the first Ethernet interface.

This means that applications or realtime operating system extensions can operate these devices exclusively and with high-performance without having to share the interrupt with other devices.

| Interrupt        |                                                                           | Interrupt type               |
|------------------|---------------------------------------------------------------------------|------------------------------|
| IRQ0             | System timer                                                              | ISA-exclusive                |
| IRQ1             | PS/2 keyboard controller emulation                                        | ISA-exclusive                |
| IRQ <sub>2</sub> | Interrupt controller 2                                                    | ISA-exclusive                |
| IRQ3             | Reserved for Com Port 2 (COM2)                                            | Free or ISA-exclusive (COM2) |
| IRQ4             | Com Port 1 (COM1)                                                         | ISA-exclusive                |
| IRQ5             | Free                                                                      | Free                         |
| IRQ <sub>6</sub> | Reserved                                                                  | Reserved                     |
| IRQ7             | Free                                                                      | Free                         |
| IRQ8             | Realtime clock                                                            | ISA-exclusive                |
| IRQ9             | ACPI-SCI (system control interrupt)                                       | ISA/PCI-shareable            |
| IRQ10            | CAN (optional) or free                                                    | ISA-exclusive (CAN) or free  |
| IRQ11            | Free                                                                      | Free                         |
| <b>IRQ12</b>     | PS/2 mouse controller emulation                                           | ISA-exclusive                |
| IRQ13            | Coprocessor                                                               | ISA-exclusive                |
| IRQ14            | IDE controller 2 (enhanced mode) or IDE controller<br>1 (compatible mode) | ISA-exclusive                |
| <b>IRQ15</b>     | IDE controller 1 (compatible mode) or free<br>(enhanced mode)             | ISA-exclusive                |
| IRQ16            | Graphics, PCI Express Bridge                                              | PCI-shared                   |
| IRQ17            | LAN1-exclusive                                                            | <b>PCI-exclusive</b>         |
| IRQ18            | LAN2, IDE controller 1 (enhanced mode)                                    | PCI-shared                   |
| <b>IRQ19</b>     | DP12/MPI exclusive                                                        | PCI-exclusive                |
| <b>IRQ20</b>     | PCI104 slot 1 exclusive                                                   | PCI-exclusive                |
| IRQ21            | PCI104 slot 2 exclusive                                                   | PCI-exclusive                |
| <b>IRQ22</b>     | PCI104 slot 3, USB-UHCI controller (USB1.1)                               | PCI-shared                   |
| IRQ23            | PCI104 slot 4, USB-EHCI controller (USB2.0)                               | <b>PCI-shared</b>            |

Table 17-1 Interrupt sharing in APIC mode

17.3 System Resources

| Interrupt        |                                                                                                    | Interrupt type                                           |
|------------------|----------------------------------------------------------------------------------------------------|----------------------------------------------------------|
| IRQ0             | System timer                                                                                                    | <b>ISA-exclusive</b>                                     |
| IRQ1             | PS/2 keyboard controller emulation                                                                                                    | <b>ISA-exclusive</b>                                     |
| IRQ <sub>2</sub> | Interrupt controller 2 (cascade)                                                                                                    | <b>ISA-exclusive</b>                                     |
| IRQ3             | Reserved for Com Port 2 (COM2)                                                                                                    | Free or ISA exclusive (COM2)                             |
| IRQ4             | Com Port 1 (COM1)                                                                                                    | <b>ISA-exclusive</b>                                     |
| IRQ5             | LAN1-exclusive                                                                                                    | PCI-exclusive                                            |
| IRQ6             | Reserved                                                                                                    | Reserved                                                 |
| IRQ7             | PCI104 slot 1/2                                                                                                    | PCI / PCI-exclusive                                      |
| IRQ8             | Realtime clock                                                                                                    | <b>ISA-exclusive</b>                                     |
| IRQ9             | ACPI-SCI (system control interrupt) or free (no ACPI<br>Besy)                                                                           | ISA/PCI-shareable or free                                |
| <b>IRQ10</b>     | CAN (optional) or DP12/MPI (optional) or free                                                                                           | ISA-exclusive (CAN) /<br>PCI-exclusive (DP12) or free    |
| <b>IRQ11</b>     | Graphics, PCI-Express Bridge, LAN2, IDE<br>controller 1, USB-UHCI controller (USB1.1),<br>USB-EHCI controller (USB2.0), PCI104 slot 3/4 | PCI-shared                                               |
| IRQ12            | PS/2 mouse controller emulation                                                                                                    | <b>ISA-exclusive</b>                                     |
| IRQ13            | Coprocessor                                                                                                    | <b>ISA-exclusive</b>                                     |
| IRQ14            | IDE controller 2 (enhanced mode) or IDE controller 1<br>(compatible mode)                                                               | ISA-exclusive (compatible mode)                          |
| IRQ15            | IDE controller 1 (compatible mode) or free (enhanced<br>mode)                                                                           | ISA-exclusive (compatible mode<br>or PCI (enhanced mode) |

Table 17-2 Interrupt sharing in PIC mode

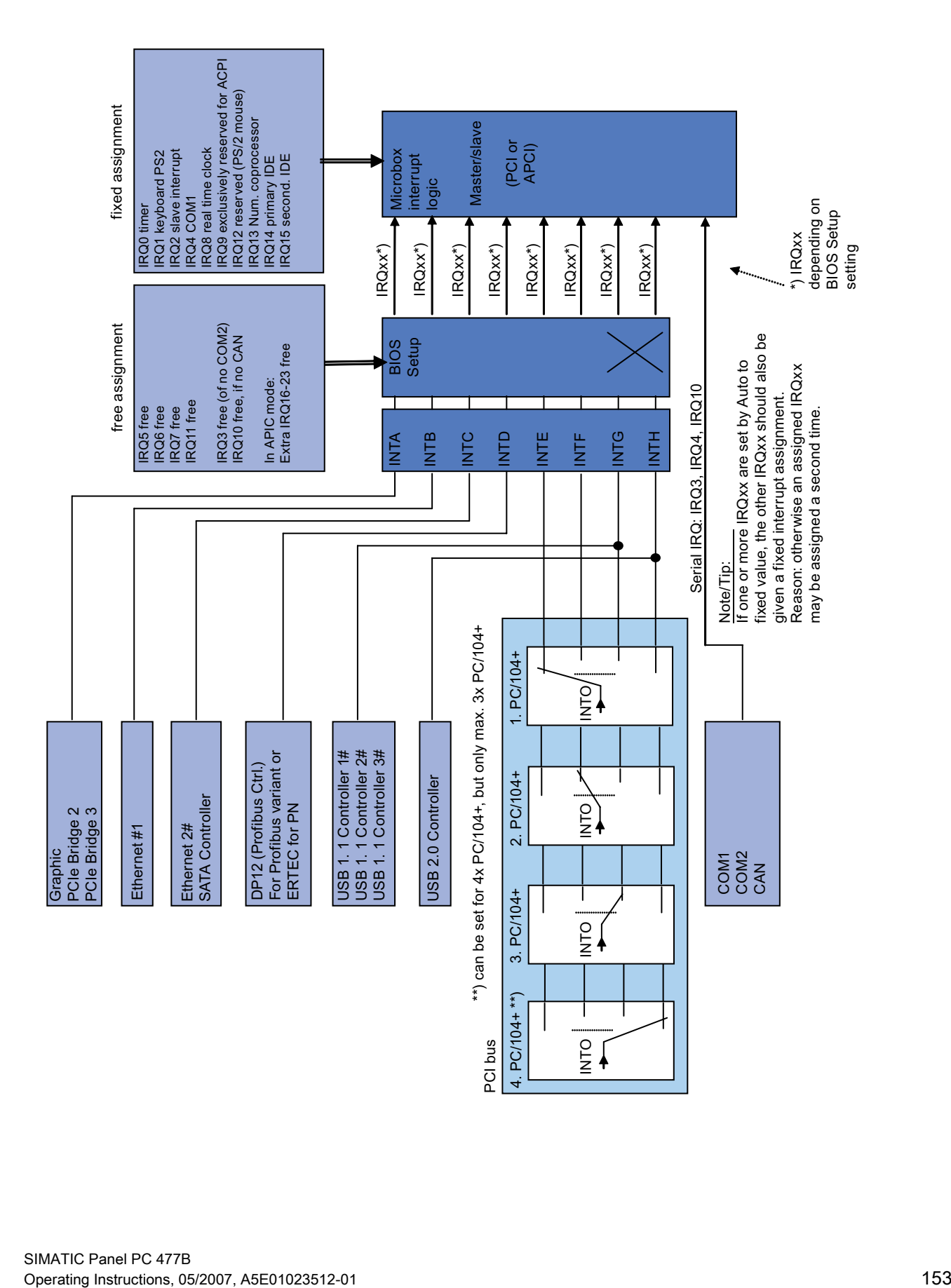

# 17.4 I/O Address Areas

# 17.4.1 Overview of the internal module registers

## Overview of the internal module registers

The following addresses are used for the internal registers:

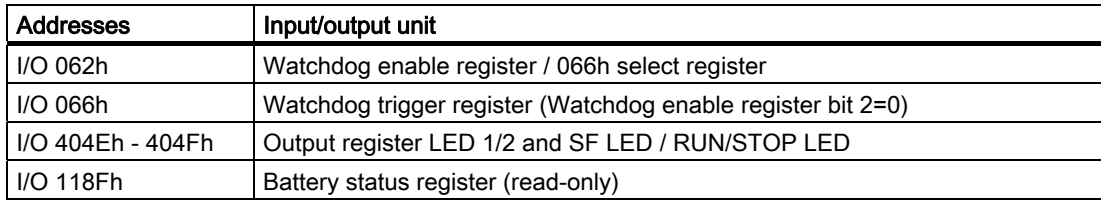

# 17.4.2 Watchdog enable register / 066h select register (read/write, address 062h)

## Meaning of the bits

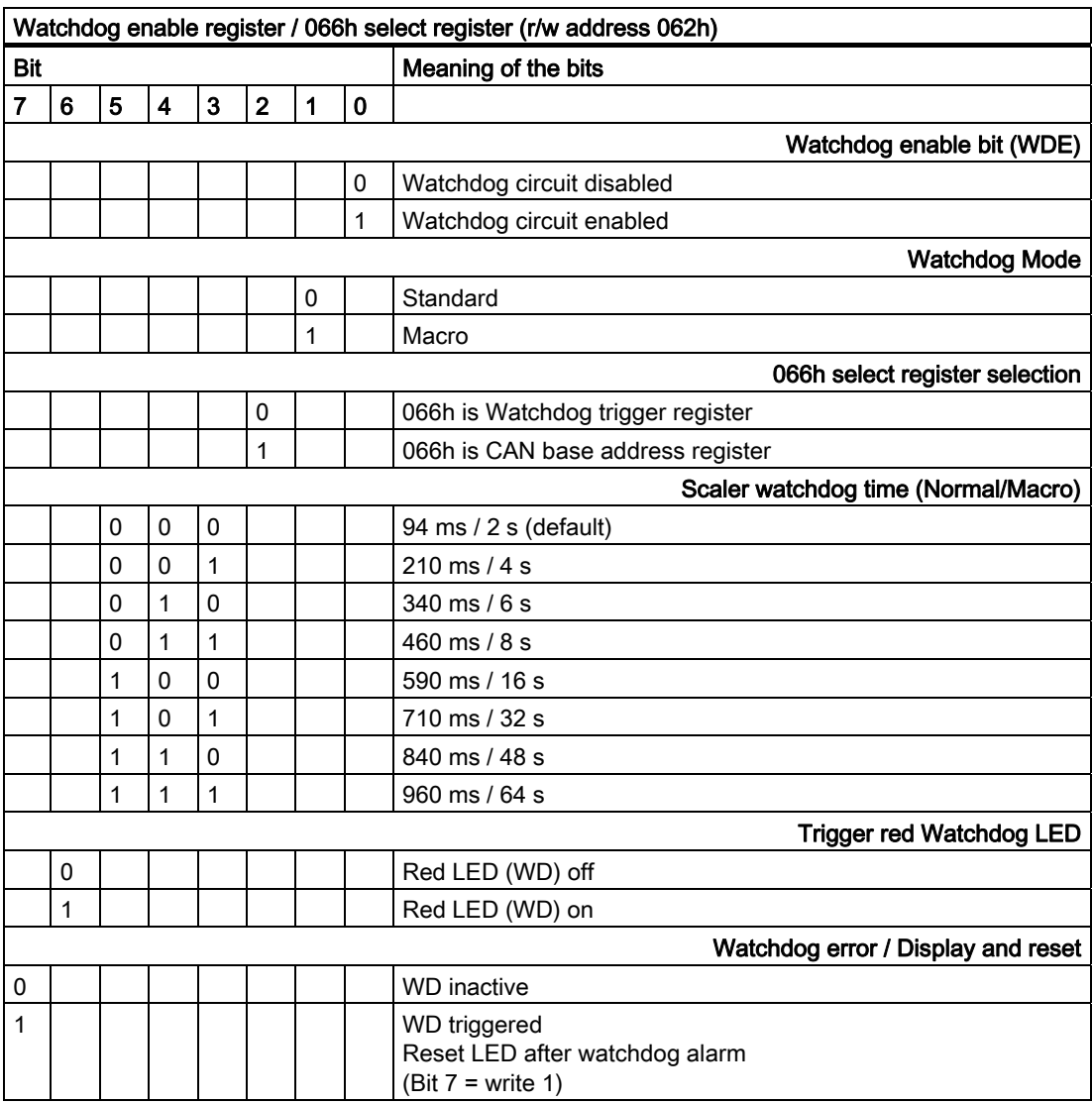

## 17.4.3 Watchdog trigger register (read only, address 066h)

## Watchdog trigger register

The watchdog is triggered by a read action (address 066h) by this register. The result of the read access can be disregarded (i.e., dummy read).

# 17.4.4 Output register LED 1 / 2 (read/write, address 404Eh)

## Meaning of the bits

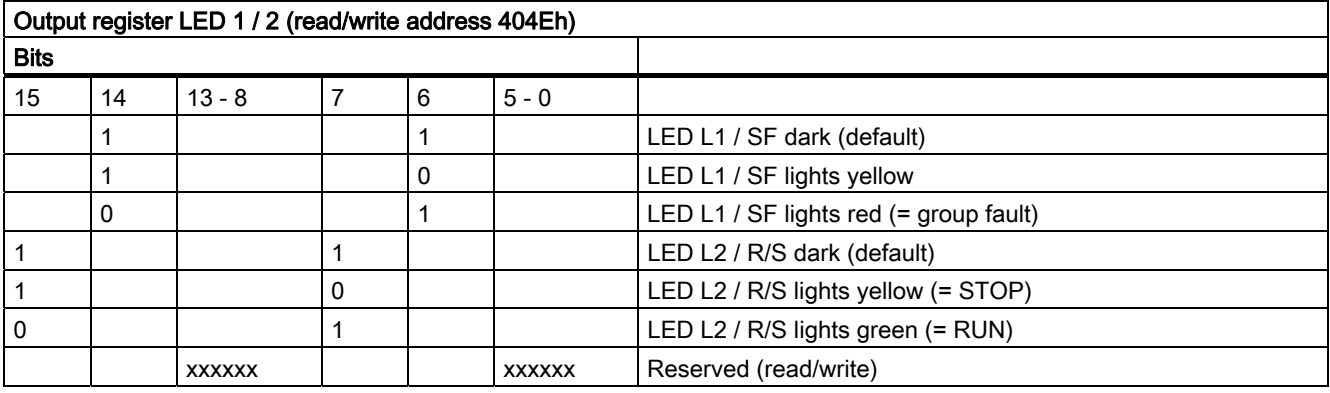

#### Note

The L1 and L2 LEDs indicate by flashing alternatively yellow the progress of the BIOS selftest during the device startup. When the BIOS self-test is completed, the L1 and L2 LEDs go dark.

## 17.4.5 Battery status register (read-only, address 118Fh)

The status of the CMOS battery is monitored; the status (two-tier) can be read from the battery status register.

## Meaning of the bits

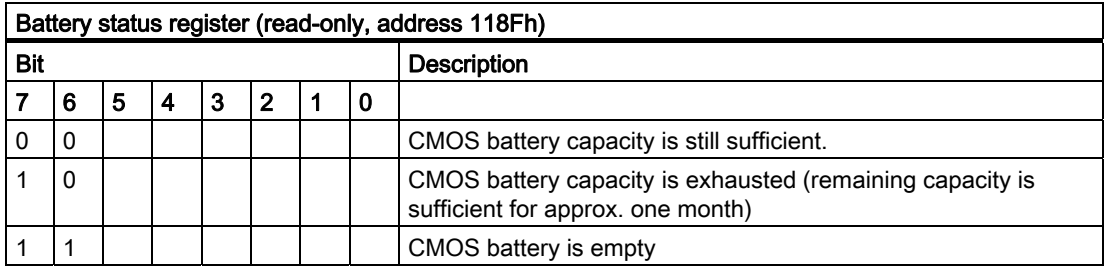

# 17.4.6 SRAM address register

The battery-buffered SRAM uses a 2 MB memory address area, which can be read via the PCI register.

## Meaning of the bits

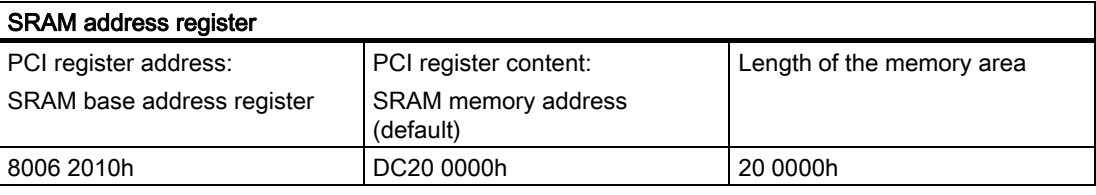

Detailed Descriptions

17.4 I/O Address Areas

# A.1 Guidelines and Declarations

## Notes on the CE Label

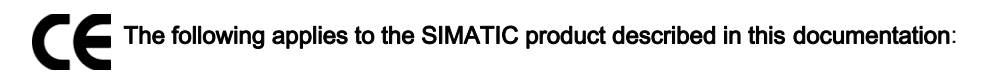

## EMC guideline

The devices fulfill the requirements for the EC directive "89/336/EEC Electromagnetic Compatibility", and the following fields of application applies according to this CE label:

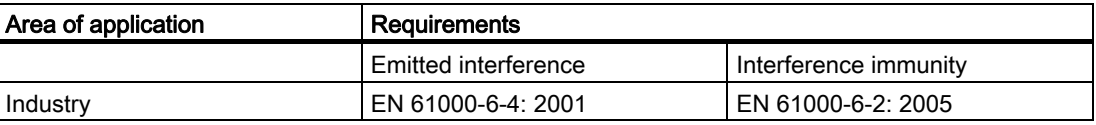

The device is also compliant with EN 61000-3-2:2000 (harmonic currents) and EN 61000-3-3:1995 +A1:2001 (voltage fluctuation and flicker.)

## Low-voltage directive

The devices complies with the requirements of the EC Directive 2006/95/EC "Low Voltage Directive." Conformance with this directive has been verified according to EN60950-1:2001 +A11:2004.

## Declaration of conformity

The EC declaration of conformity and the corresponding documentation are made available to authorities in accordance with the EC directives stated above. Your sales representative can provide these on request.

## Note the installation guidelines

The installation guidelines and safety instructions given in this documentation have to be noted during commissioning and operation.

#### Connecting peripherals

Noise immunity requirements to EN 61000-6-2 are met if connected peripherals are suitable for industrial applications. Peripheral devices are only be connected via shielded cables.

# A.2 Certificates and Approvals

## DIN ISO 9001 certificate

The Siemens quality management system for all production processes (development, production and sales) meets DIN EN ISO 9001:2000 requirements.

This has been certified by DQS (the German society for the certification of quality management systems).

EQ Net Certificate No.: DE-001108 QM

## Software license agreement

The device can be supplied with or without preinstalled software. For devices with preinstalled software, please note the relevant license agreements.

## Approvals for USA and Canada

## Product safety

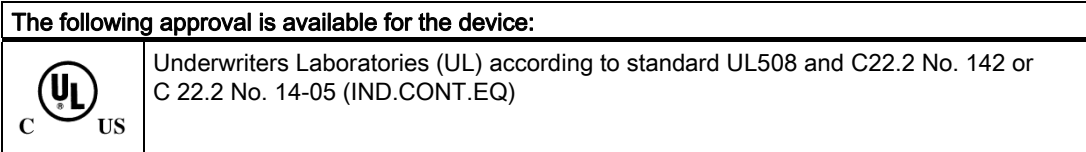

## EMC

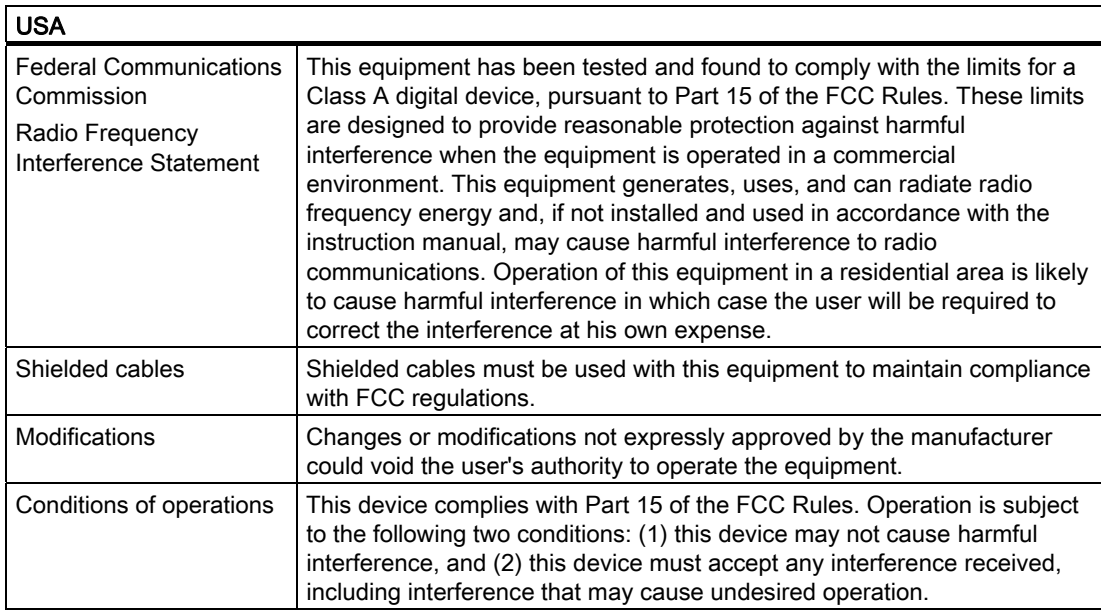

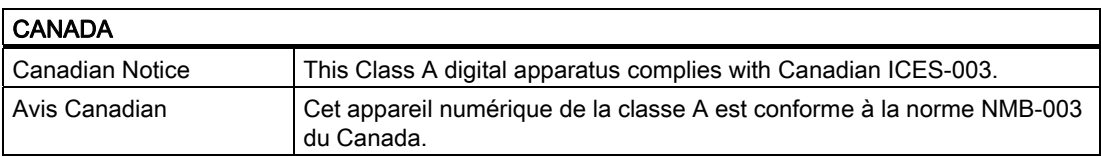

# A.3 Service and support

## Local information

If you have questions about the products described in this document, you can find help at: http://www.siemens.com/automation/partner

## Technical documentation for SIMATIC products

Further documentation for SIMATIC products and systems can be found at: http://www.siemens.de/simatic-tech-doku-portal

## Easy shopping with the A&D Mall

Catalog & online ordering system http://www.siemens.com/automation/mall

## **Training**

All the training options are listed at: http://www.siemens.com/sitrain Find a contact at: Phone: +49(911) 895-3200

## Technical support

Tel +49 180 5050 222 Fax +49 180 5050 223 http://www.siemens.com/automation/service

You will find support request web form at: http://www.siemens.de/automation/support-request

When you contact the customer support, please have the following information for the technician on hand:

- BIOS version
- Order No. (MLFB) of the device
- Installed additional software
- Installed additional hardware

#### Online support

Information about the product, Support and Service, right through to the Technical Forum, can be found at: http://www.siemens.com/automation/service&partner

## After-sales information system for SIMATIC PC / PG

Information about contacts, drivers, and BIOS updates, FAQs and Customer Support can be found at: http://www.siemens.com/asis

# A.4 Catalog and A&D online ordering system (mall)

In our continually updated online catalog, you can find detailed information about products, systems and solution in the field of Automation and Drives and – using a personal password – place orders.

Address: http://mall.automation.siemens.com

## Appendix

A.4 Catalog and A&D online ordering system (mall)

# $\mathsf E$ SD guidelines  $\mathsf B$

# B.1 ESD directives

## Definition of ESD

All electronic modules are equipped with large-scale integrated ICs or components. Due to their design, these electronic elements are highly sensitive to overvoltage, and thus to any electrostatic discharge.

The electrostatic sensitive components/modules are commonly referred to as ESD devices. This is also the international abbreviation for such devices.

ESD modules are identified by the following symbol:

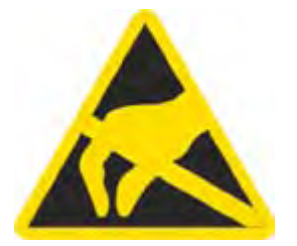

#### **Caution**

ESD devices can be destroyed by voltages well below the threshold of human perception. These static voltages develop when you touch a component or electrical connection of a device without having drained the static charges present on your body. The electrostatic discharge current may lead to latent failure of a module, that is, this damage may not be significant immediately, but in operation may cause malfunction.

B.1 ESD directives

## Electrostatic charging

Anyone who is not connected to the electrical potential of their surroundings can be electrostatically charged.

The figure below shows the maximum electrostatic voltage which may build up on a person coming into contact with the materials indicated. These values correspond to IEC 801-2 specifications.

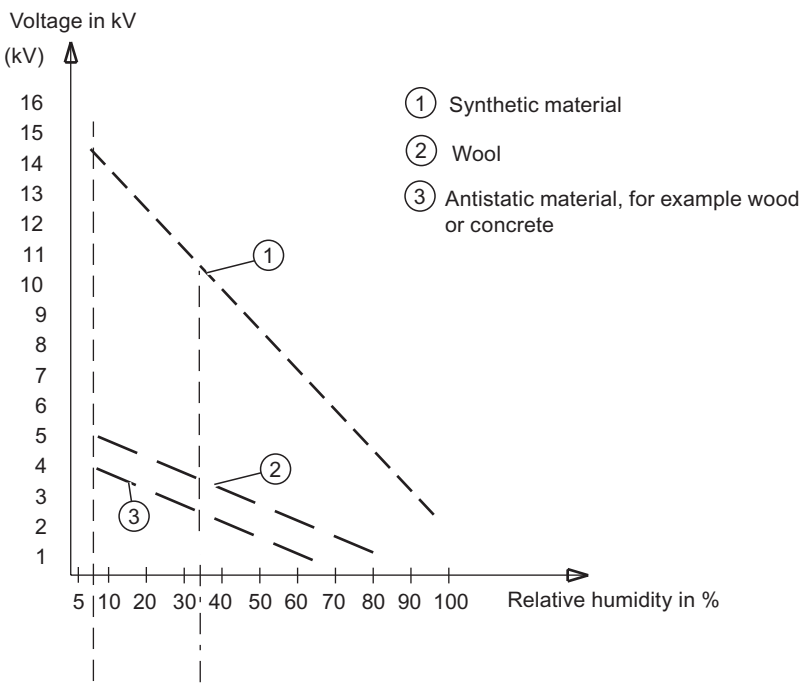

Figure B-1 Electrostatic voltages on an operator

## Basic protective measures against electrostatic discharge

- Ensure good equipotential bonding: When handling electrostatic sensitive devices, ensure that your body, the workplace and packaging are grounded. This prevents electrostatic charge.
- ●

As a general rule, only touch electrostatic sensitive devices when this is unavoidable (e.g. during maintenance work). Handle the modules without touching any chip pins or PCB traces. In this way, the discharged energy can not affect the sensitive devices.

Discharge your body before you start taking any measurements on a module. Do so by touching grounded metallic parts. Always use grounded measuring instruments.

# List of Abbreviations/Acronyms **C**

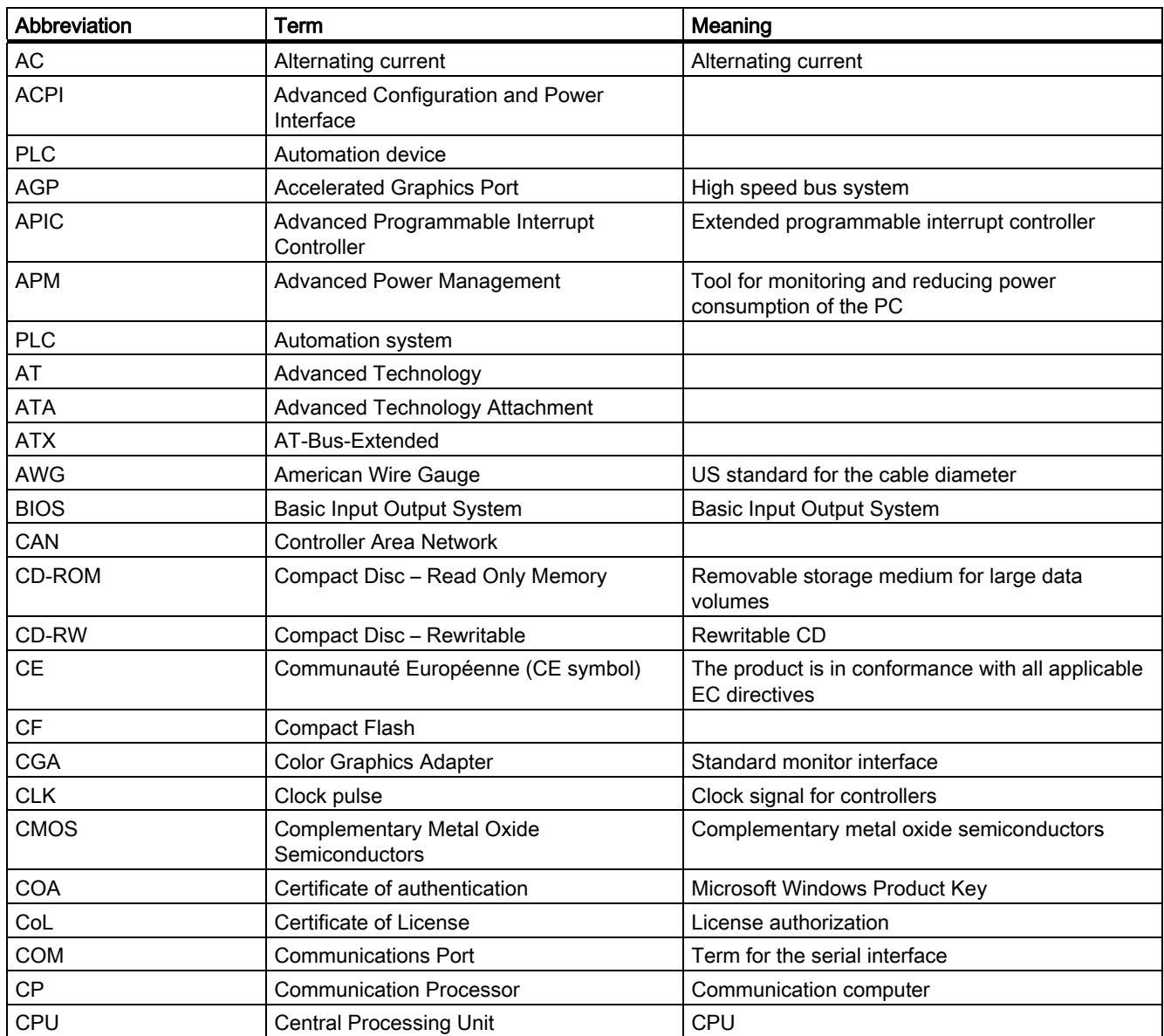

## List of Abbreviations/Acronyms

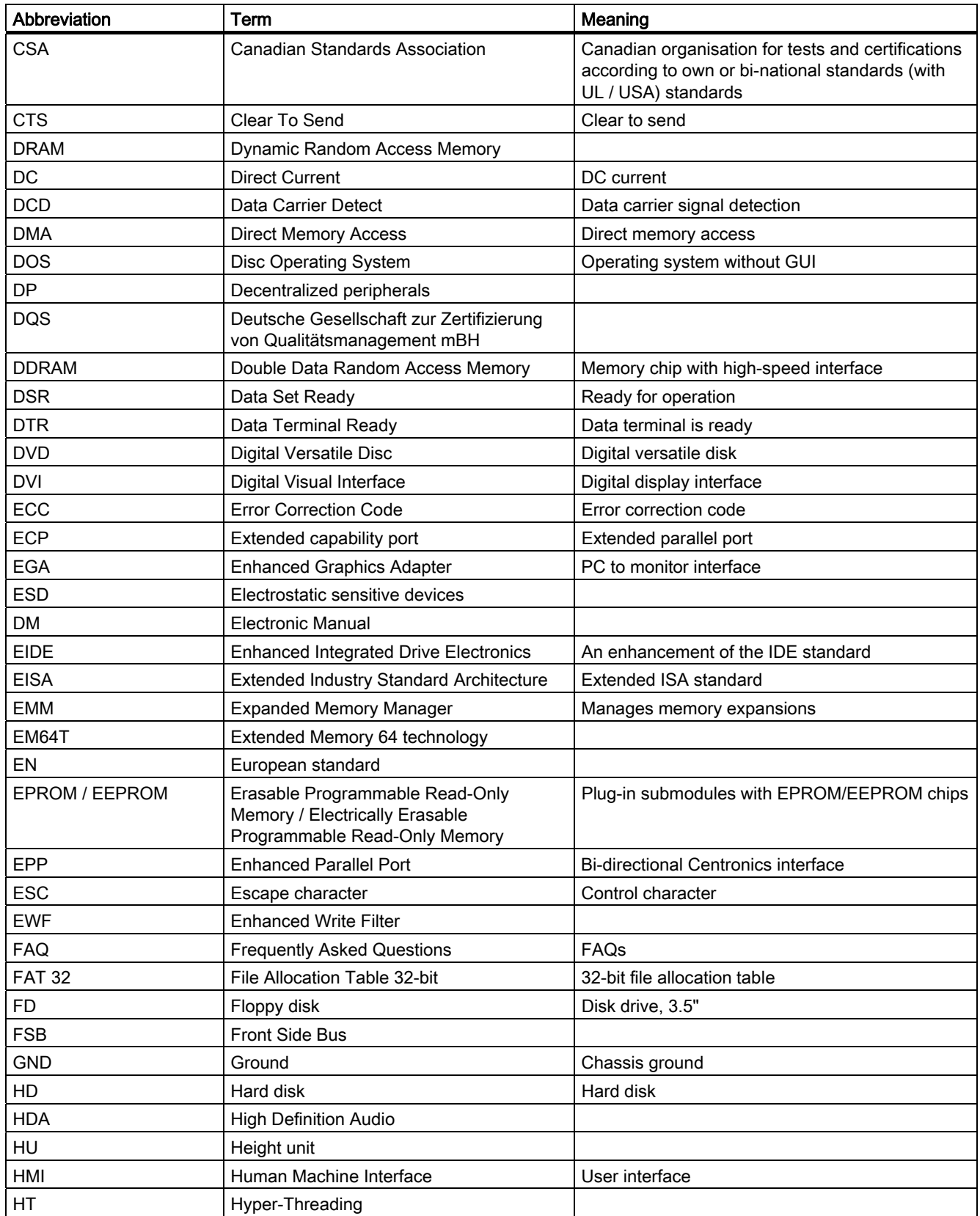

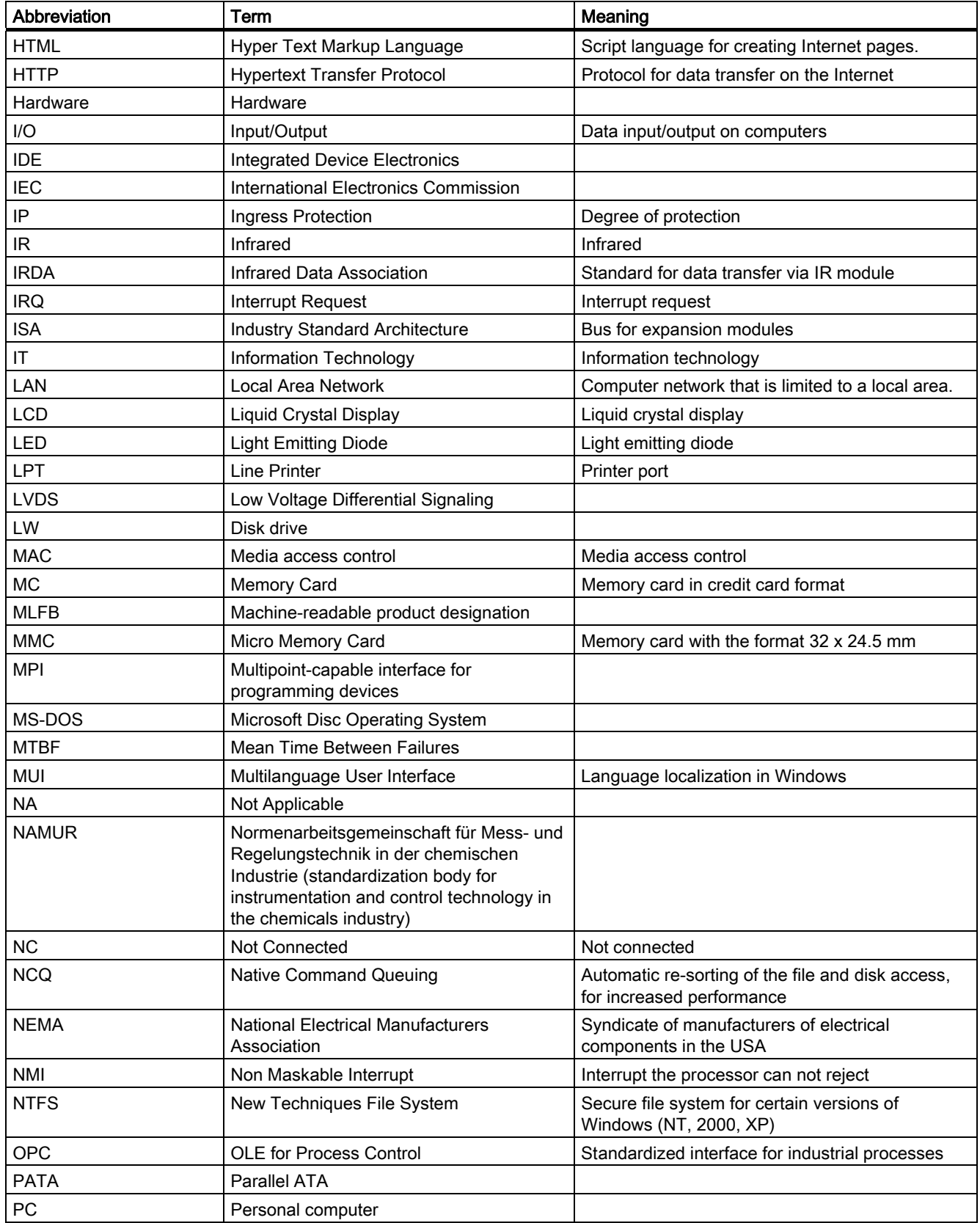

## List of Abbreviations/Acronyms

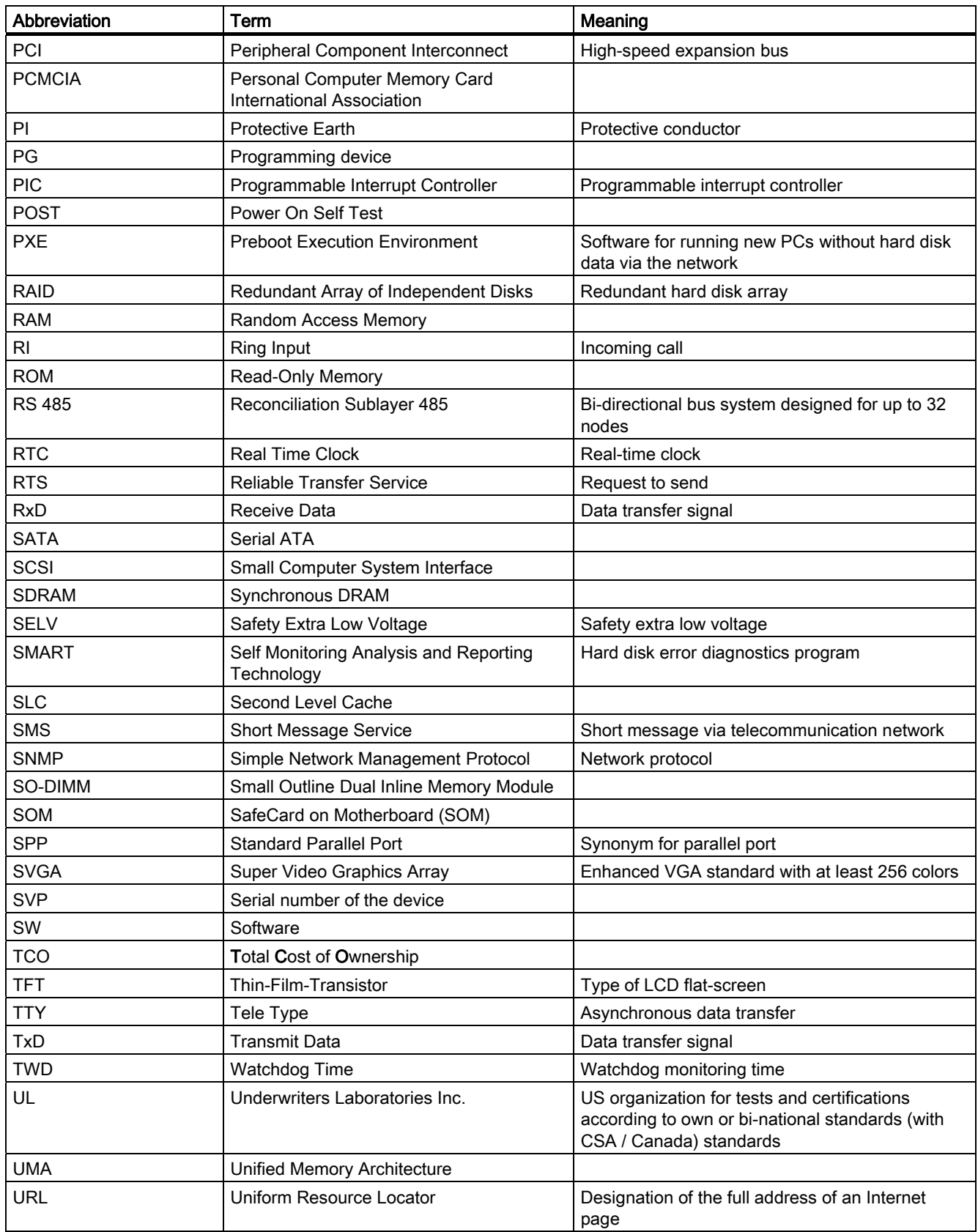

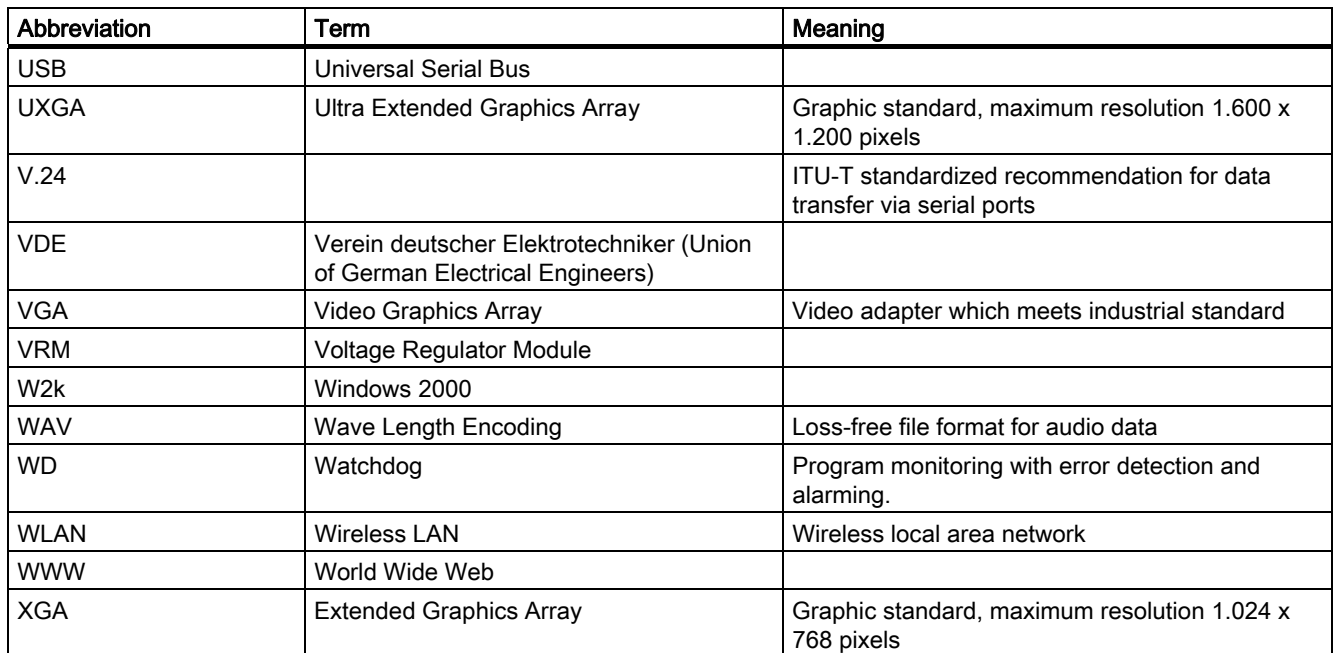

List of Abbreviations/Acronyms

# **Glossary**

## ATAPI CD-ROM Drive

AT Bus Attachment Packet Interface (connected to AT bus) CD-ROM drive

## Automation system (AS)

A programmable controller (PLC) of the SIMATIC S7 system consist of a central controller, one or several CPUs, and various I/O modules.

#### **Backup**

Duplicate of a program, data carrier or database, used either for archiving purposes or for the protection of vital and non-replaceable data against loss when the working copy is corrupted. Certain applications automatically generate backup copies of data files, and manage both the current and the previous versions on the hard disk.

#### Baud

Physical unit for the step speed in signal transmission. Defines the number of transferred signal states per second. With only two states, one baud is equivalent to a transmission rate of 1 bps.

### BEEP code

If the BIOS detects a boot error, it outputs an audible warning based on the current test result

#### Boot disk

A boot disk is a bootstrap disk with "Boot" sector. This can be used to load the operating system from the disk.

#### Booting

Start or restart of the computer. During booting the operating system is transferred from the system data carrier to the work memory.

#### **Cache**

High-speed access buffer for interim storage (buffering) of requested data.

## CE label

Communauté Européene The CE mark confirms compliance of the product with corresponding EC Directives, for example, with the EMC Directive.

#### Chipset

Located on the motherboard, connects the processor with the RAM, the graphics controller, the PCI bus, and the external interfaces.

#### Cold restart

A start sequence, starting when the computer is switched on. The system usually performs some basic hardware checks within the cold start sequence, and then loads the operating system from the hard disk to work memory -> boot

#### COM interface

The COM interface is a serial V.24 interface. The interface is suitable for asynchronous data transfer.

## Compact Flash cards (CF)

Compact Flash is a digital storage medium in card format and without moving parts. The CF card contains the non-volatile memory and the controller. The interface of the CF card corresponds with the IDE interface. CF cards can be operated without additional electronics on PCMCIA or IDE hard disk controllers using a plug and socket adapter. There are two design forms: CF-I (42.6 x 36.4 x 3.3 mm) and CF-II (42.8 x 36.4 x 5 mm).

#### Configuration files

These are files containing data which define the configuration after restart. Examples of such files are CONFIG.SYS, AUTOEXEC.BAT and the registry files .

#### Configuration software

The configuration software updates the device configuration when new modules are installed . This is done either by copying the configuration files supplied with the module or by manual configuration using the configuration utility.

#### **Controller**

Integrated hardware and software controllers that control the functions of certain internal or peripheral devices (for example, the keyboard controller).

#### Device configuration

The configuration of a PC or programming device contains information on hardware and device options, such as memory configuration, drive types, monitor, network address, etc. The data are stored in a configuration file and enable the operating system to load the correct device drivers and configure the correct device parameters. . If changes are made to the hardware configuration, the user can change entries in the configuration file using the SETUP program. .

#### Disc-at-once

With this burning technique, data are written to a CD in a single session, and the CD is then closed. Further write access is then no longer possible.

#### **Drivers**

Program parts of the operating system. They adapt user program data to the specific formats required by I/O devices such as hard disk, printers, and monitors.

## Dual Core CPU

Dual-core processors significantly increase the speed of computing and program execution compared to the previous generation of single-core processors with hyperthreading technology.

#### EMC directive

Directive concerning Electromagnetic Compatibility. Compliance is confirmed by the CE symbol and the EC certificate of conformity.

#### Energy management

The energy management functions of a modern PC allow individual control over the current consumption of vital computer components (e.g. of the monitor, hard disk and CPU), by restricting their activity based on the current system or component load. Energy management is of particular importance for mobile PCs.

#### Energy options

The energy options can be used to reduce energy consumption of the computer, while keeping it ready for immediate use. This can be configured in Windows by selecting Settings > Control Panel > Energy options.

#### Enhanced Write Filter (EWF)

Configurable write filter that allows you, for example, to boot Windows XP Embedded from write-protected media (such as CD-ROM), to write protect individual partitions and adapt the performance of the file system to your needs (when using Compact Flash cards).

### ESD directive

Directive for using electrostatic sensitive components.

#### Ethernet

Local network (bus structure) for text and data communication with a transfer rate of 10/100 Mbps.

#### Formatting

Basic partitioning of memory space on a magnetic data carrier into tracks and segments. Formatting deletes all data on a data carrier. All data carriers must be formatted prior to their first use.

#### Gender changer

Using the gender changer (25-pin / 25-pin), the COM1/V24/AG interface of the SIMATIC PC family can be converted to the usual 25-pin male connector.

#### Hard disk drives

Hard disks represent a form of magnetic disk storage medium (Winchester drives, hard disks) with integrated magnetic disks.

#### Hot swapping

The SATA interface gives the device's hard drive system hot-swap capability. Prerequisite for this configuration is a RAID1 system with SATA RAID controller (on-board, or slot module), and at least two SATA exchangeable racks. The advantage of hot swapping is that defective hard disks can be replaced without having to reboot the computer.

#### Hub

A term in network technology. In a network, a device joining communication lines at a central location, providing a common connection to all devices on the network.

#### Hyper Threading

HT technology (multi-threading) enables the parallel computing of processes. HT is only effective when all relevant system components, such as processors, operating systems and applications are supported.

#### Image

This refers to the image, for example, of hard disk partitions saved to a file in order to restore them when necessary.

#### Intel chip set 910GML / 915GM

The chip set organizes the data traffic between the main processor, working memory, cache, slots and other interfaces.

Features of the 910GML / 915GM: 400/533 MHz front-side bus, Intel® graphical media accelerator 900, support for up to 2 GB dual-channel DDR2 RAM, Intel® High Definition Audio, Intel® Display Power-Saving Technology 2 (Intel® DPST 2)

#### Interface

#### see Interface

- Physical interconnection (cable) of hardware elements such as PLCs, PCs, programming devices, printers or monitors.
- Interface for interactive software applications.

#### Interface

#### see Interface

- Physical interconnection (cable) of hardware elements such as PLCs, PCs, programming devices, printers or monitors.
- Interface for interactive software applications.

#### Interface, multi-point

MPI is the programming interface of SIMATIC S7/M7. Allows remote access to programmable modules, text-based displays and OPs from central locations. The MPI nodes can intercommunicate.

#### LAN

Local Area Network: LAN is a local network that consists of a group of computers and other devices that are distributed across a relatively restricted range and are linked with communication cables. The devices connected to a LAN are called nodes. The purpose of networks is the mutual use of files, printers or other resources.

#### Legacy USB support

Support of USB devices (e.g. mouse, keyboard) on the USB ports without driver.

#### License key

The license key represents the electronic license stamp of a license. Siemens provides the license keys for protected software.

#### License key disk

The license key disk contains the authorizations or license keys required to enable protected SIMATIC software.

#### Low-voltage directive

EC Product Safety Directive relating to the safety of products which are operated on low voltage (50 VAC to 1000 VAC, 70 VDC to 1500 VDC) and not specified in other directives. Compliance is confirmed by the CE symbol and the EC certificate of conformity.

#### LPT interface

The LPT interface (Centronics interface) is a parallel interface that can be used to connect a printer.

#### Memory card

Memory cards in credit card format. Memory for user programs and parameters, for example, for programmable modules and CPs.

#### Module

Modules are plug-in units for PLCs, programming devices or PCs. They are available as local modules, expansion modules, interfaces or mass storage (Mass storage module).

#### Module retainer

The module retainer is used to fasten modules and ensure safe contact and transport. Shocks and vibrations especially affect large, heavy modules. It is therefore recommended to use the module retainer for this type of module. There are also short, compact and light modules on the market. The module retainer was not designed for these modules because the standard fastening is sufficient for them.

#### **Motherboard**

The motherboard is the core of the computer. Here, data are processed and stored, and interfaces and device I/Os are controlled and managed.

## NEC Class 2

The "NEC", National Electrical Code, is the USA collection of regulations that generally correspond to German VDE 0100 standards. All USA standards governing the safety of electrical equipment and corresponding "deviations" in IEC standards are based on NEC in terms of their country-specific requirements.

NEC Class 2 specifies higher safety requirements for protection against electric shock and National Fire Protection Association (NFPA) requirements for fire protection. Power supplies operating within the range from 20 VDC to 30 VDC must be equipped with an internal current limiting circuit which safely prevents output power higher than 100 VA.

#### Operating system

Generic term which describes all functions for controlling and monitoring user program execution, distribution of system resources to the user programs and the operating mode in cooperation with the hardware (for example Windows XP Professional).

#### Packet writing

The CD-RW is used as a disk medium. The CD can then be read only by packet–writing compatible software or has to be finalized. Finalization of a CD closes the CD within an ISO9660 shell. You can still write to the CD-RW several times in spite of finalization. Not all CD drives can read packet-written CDs . There are restrictions to using this method in general data transfer.

## PATA

Interface for hard disk drives and optical drives, with parallel data transmission rate up to 100 Mbps.

### PC card

Trademark of the Personal Computer Memory Card International Association (PCMCIA). Designation for auxiliary cards that conform with PCMCIA specifications. A PC card that has roughly the size of a credit card can be plugged into a PCMCIA slot. Version 1 specifies cards of Type I with a thickness of 3.3 millimeters, which are designed mainly for use as external memory. Version 2 of the PCMCIA specification also defines cards of Type II with a thickness of 5 mm and cards of Type III with a thickness of 10.5 mm. Type II cards can realize devices such as modems, fax cards and network interface cards. Type III cards are equipped with devices that require more space, for example wireless communication modules, or rotary storage media such as hard disk drives, for example.

#### PC/104 / PC/104-Plus

Two bus architectures are especially fashionable today in the industrial world. PC/104 and PC/104-Plus. Both are standard in single-board computers of the PC class. The electrical and logical layout of the two bus systems is identical with ISA (PC/104) and PCI (PC/104- Plus). Software cannot usually detect a difference between them and normal desktop bus systems. Their advantage is the compact design and the resulting space they save.

## PCMCIA

Association consisting of approx. 450 member companies of the computer industry whose focus is set on providing worldwide standards for miniaturization and flexible use of PC expansion cards in order to provide basic technologies to the market.

#### Pentium M

Intel processor type: The architecture of the processor is designed for mobile computing; the processor features superior performance characteristics for computer applications and enhanced power-saving functions

#### Pixel

PixElement (picture point). The pixel represents the smallest element that can be reproduced on-screen or on a printer.

## Plug&Play

Generally, a reference to the ability of a computer to automatically configure the system for communication with peripheral devices (for example monitors, modems or printers). The user can plug in a peripheral and "play" it at once without manually configuring the system. A Plug&Play PC requires both a BIOS that supports Plug&Play and a Plug&Play expansion card.

## POST

Self-test performed by the BIOS after the computer is switched on. Performs a RAM test and a graphics controller test, for example. The system outputs audible signals (beep codes) if the BIOS detects any errors; the relevant message indicating cause of error is output on the screen.

#### PROFIBUS/MPI

Process Field Bus (standard bus system for process applications)

#### Programmable controller (PLC)

The programmable controllers (PLC) of the SIMATIC S5 system consist of a central controller, one or more CPUs, and various other modules (e.g. I/O modules).

#### PXE server

A Preboot Execution Environment server is part of a network environment and can provide software to connected computers even before they boot. This can involve operating system installations or servicing tools, for example.

#### RAID

Redundant Array of Independent Disks: Data storage system which is used to save data and the corresponding error correction codes (parity bits, for example) to at least two hard disk volumes in order to enhance reliability and performance. The hard disk array is controlled by management programs and a hard disk controller for error correction. The RAID system is usually implemented in network servers.

#### Recovery CD

Contains the tools for setting up the hard disks and the Windows operating system.

#### Reset

Hardware reset: Reset/restart of the PC using a button/switch.

#### Restart

Warm restart of a computer without switching the power off (Ctrl + Alt + Del)
#### Restore DVD

The Restore DVD is used to restore the system partition or the entire hard disk to factory state if the system has crashed. The bootable DVD contains all the necessary image files. You can also create a boot disk allowing restoration via the network.

### ROM

Read-Only Memory ROM is a read-only memory in which every memory location can be addressed individually. The programs or data are permanently stored and are not lost in the event of a power failure.

#### SCSI interface

Small Computer System Interface Interface for connecting SCSI devices such as hard disk drives or optical drives.

#### Session at once

In session at once, the CD can be written to both with an audio session and a data session. The two sessions are written to at once (as in disc at once).

### SETUP (BIOS Setup)

A program in which information about the device configuration (that is the configuration of the hardware on the PC/PG) is defined. The device configuration of the PC/PG is preset with defaults. Changes must therefore be entered in the SETUP if a memory expansion, new modules or a new drive are added to the hardware configuration.

#### STEP 7

Programming software for the creation of user programs for SIMATIC S7 controllers.

#### Track-at-once

In track-at-once recording, a CD can be written to in bits in several sessions if the CD was not closed.

#### **Troubleshooting**

Error cause, cause analysis, remedy

### V.24 interface

V.24 is a standardized interface for data transfer. Printers, modems, and other hardware modules can be connected to a V.24 interface.

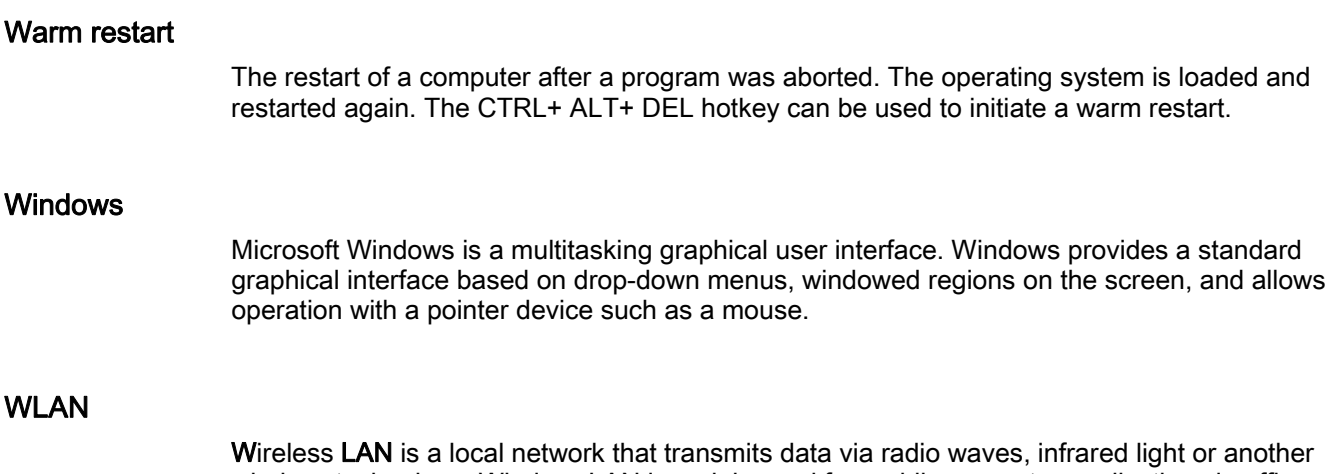

wireless technology. Wireless LAN is mainly used for mobile computer applications in office or factory environments.

# Index

### 2

24 V DC power supply Connecting, [39](#page-38-0)

### A

Abbreviations, [167](#page-166-0)  Accessories, [14](#page-13-0) Ambient and envi ronmental conditions, [27](#page-26-0)  Applications, [12](#page-11-0) Approvals, [160](#page-159-0) **Assignment** Resources, [75](#page-74-0)

## B

Battery, [10](#page-9-0) Battery replacement, [85](#page-84-0)  BIOS Setup, [128](#page-127-0)  Ad v anced Menu, [137](#page-136-0) Boot menu, [144](#page-143-0)  Default s, [147](#page-146-0) Exit menu, [146](#page-145-0)  Main menu, [129](#page-128-0)  Security menu, [143](#page-142-0) Version men u, [145](#page-144-0)  Boot options, [134](#page-133-0)  Boot Options, [134](#page-133-0)  Boot sequence, [91](#page-90-0) Buffer memory, [104](#page-103-0) 

## C

CAN Base address register, [156](#page-155-0), [158](#page-157-0)  CE label, [159](#page-158-0)  Certificates, [160](#page-159-0) Cleaning Agents, 83 Compact Flash card, [13,](#page-12-0) [105](#page-104-0) Installation/removal, 81 Partitioning, [78](#page-77-0) 

SIMATIC Panel PC 477B Operating Instructions, 05/2007, A5E01023512-01 183

Compact Flash card interface, [126](#page-125-0) Configuratio n, [14,](#page-13-0) [31](#page-30-0) **Connecting** 24 V DC power supply, [39](#page-38-0)  Peripheral e quipment, [44,](#page-43-0) [159](#page-158-0)  Power supply, [44](#page-43-0) Coupling to SIMATIC S7, [63](#page-62-0)

## D

Data backup, [89](#page-88-0) Data communication, [63](#page-62-0) Date BIOS Setup, [130](#page-129-0)  DC supply voltage, [108](#page-107-0) Declaration of conformity, [159](#page-158-0) Design, 16 **Device** Open, [71,](#page-70-0) [84](#page-83-0)  Unpa cking, [22](#page-21-0)  Device configuration, [147](#page-146-0) **Diagnostics** DiagMonitor, [65](#page-64-0) Error Messages, [91](#page-90-0) Safecard On Motherboard, [65](#page-64-0) Trouble shooting, [93](#page-92-0) Dimensional drawings Device, [109](#page-108-0)  Dimensions, [103](#page-102-0) **Directives** ESD directives, [165](#page-164-0)  Disclaimer of liability, [84](#page-83-0)  Display, [13](#page-12-0), [105](#page-104-0) Driv er installation, [89](#page-88-0)  DVI, 19 DVI-I Detailed descriptions, [121](#page-120-0) 

## E

Electrostatic sensitive devices, [10](#page-9-0) EMC directive, [160](#page-159-0) EMC Guideline, [159](#page-158-0) Enable register

Watchdog, [155](#page-154-0) Enhanced Write Filter, [68](#page-67-0) Equipotential bonding, 42 Error messages Troubleshooting, [93](#page-92-0) Error Messages on the screen, [91](#page-90-0)  ESD directives, [165](#page-164-0) ESD guidelines, [10](#page-9-0)  Ethernet, [63,](#page-62-0) [105](#page-104-0) ETHERNET, 19 Ethernet RJ45 port, 122 EWF (Enhanced Write Filter), [68](#page-67-0)  Expansion Module, 76

### F

Factory state, [54,](#page-53-0) [87](#page-86-0)  FAQs, [93](#page-92-0)  Field devices, [63](#page-62-0) 

### G

Graphic controller, [13](#page-12-0) Guidelines, [159](#page-158-0)

### H

Hardware Options, [136](#page-135-0)

### I

IDE Channel 0 Master, [130](#page-129-0) Identification data, [22](#page-21-0)  Information about Commissioning, [54](#page-53-0) Initial commissioning Operating system, [55](#page-54-0)  IRQ Resource Exclusion, [141](#page-140-0)  IT communication, [63](#page-62-0)

### K

Key code, [95](#page-94-0)  Key panel, 46 Keyboard Features, [135](#page-134-0)  Keyboard table, [95](#page-94-0)

### L

Labeling strips, [23](#page-22-0)  Lithium battery, [85](#page-84-0) 

### M

Main memory, [13,](#page-12-0) [104](#page-103-0)  Memory Cache, [133](#page-132-0) Microsoft Windows Product Key, [22](#page-21-0) Modules, [75](#page-74-0)  Monitoring DiagMonitor, [65](#page-64-0) Safecard On Motherboard, 67 Watchdog, [66](#page-65-0) Motherboard, [104](#page-103-0) Layout and function, 119 Technical features, [120](#page-119-0)  Mounting, [34](#page-33-0) Modules, 76 Mounting information, [31](#page-30-0) Mounting methods, [30](#page-29-0) Mounting positions, [29](#page-28-0)

### N

Numeric keys, 49

## O

Online ordering system, [63](#page-62-0)  Open Device, [84](#page-83-0)  Operating system Setup, [55](#page-54-0) Operation Touch screen, 51

### P

Panel type setting, [57](#page-56-0)  Panel Wizard, [57](#page-56-0) Partitioning Compact Flash card, [88](#page-87-0)  PCI cards, [75](#page-74-0)  PCI configuration, [139](#page-138-0) PCI Devices, [140](#page-139-0)  PCI interrupt lines, 153 PCI Interrupt Lines, 153 PCI-104 interface, [127](#page-126-0)

Peripheral equipment, [44](#page-43-0) Connecting, [159](#page-158-0)  **Ports** COM, [120](#page-119-0)  Compact Flash card, [126](#page-125-0)  DVI-I, [121](#page-120-0)  Ethernet, 19, [63](#page-62-0) PCI -104, [127](#page-126-0)  PROFIBUS, 19, [63](#page-62-0), [124](#page-123-0)  PROFINET, [63](#page-62-0) RJ45 Ethernet, 122 USB, 125 Power supply DC supply voltage, [108](#page-107-0) Power requirements of the components, [107](#page-106-0)  Power Supply, [20](#page-19-0) Processor, [13](#page-12-0), [104](#page-103-0)  PROFIBUS, [13,](#page-12-0) 19, [63](#page-62-0)  PROFIBUS/MPI, [105](#page-104-0)  PROFINET, [13,](#page-12-0) 19, [63](#page-62-0), [105](#page-104-0)  Protection class, [103](#page-102-0) 

### R

Rack mounting, [34](#page-33-0) Ramp-up, [91](#page-90-0)  Rating plate, [22](#page-21-0)  Repairs, [9](#page-8-0), [84](#page-83-0)  Reset button, 17 Restore CD, [87](#page-86-0) 

## S

Safecard On Motherboard, 67 Safety, [103](#page-102-0) Safety Information, [9](#page-8-0)  SATA Port 0, [132](#page-131-0)  SATA/PATA Configuration, [142](#page-141-0) SIMATIC KeyTools, [59](#page-58-0) Software, [87](#page-86-0)  Status displays, [106](#page-105-0) Supply voltage, [103](#page-102-0)  Switchgear cabinet installation, [34](#page-33-0)  Swivel arm mounting, [34](#page-33-0) System Date, [130](#page-129-0) System resources, [150](#page-149-0)  Currently allocated system resources, [150](#page-149-0)  System Time, [130](#page-129-0)

## T

Temperature monitoring, [65,](#page-64-0) 67 Terminal Application, [63](#page-62-0)  Third-party modules, [94](#page-93-0) Time BIOS Setup, [130](#page-129-0)  Tools, [84](#page-83-0)  Touch screen Operation, 51 Touch software Faulty operation, [61](#page-60-0) Special Features, [61](#page-60-0)  Transport, [21](#page-20-0) Trigger register Watchdog, [155](#page-154-0) Troubleshooting/FAQs, [93](#page-92-0) Type of fixation, [30](#page-29-0)

### $\overline{U}$

Unpacking Device, [22](#page-21-0) Updates Operating system, [88](#page-87-0)  User programs and drives, [88](#page-87-0)  USB, 18 User password, [143](#page-142-0) 

## V

ventiducts, [27](#page-26-0)

## W

Warranty, [9](#page-8-0) Watchdog, [65](#page-64-0) Enable register, [155](#page-154-0) Monitoring function, [66](#page-65-0)  Monitoring times, [66](#page-65-0)  Trigger register, [155](#page-154-0)  Weight, 103 Windows XP Embedded Reinstalling the operating system, [87](#page-86-0)  Updates, [88](#page-87-0) 

**Index**